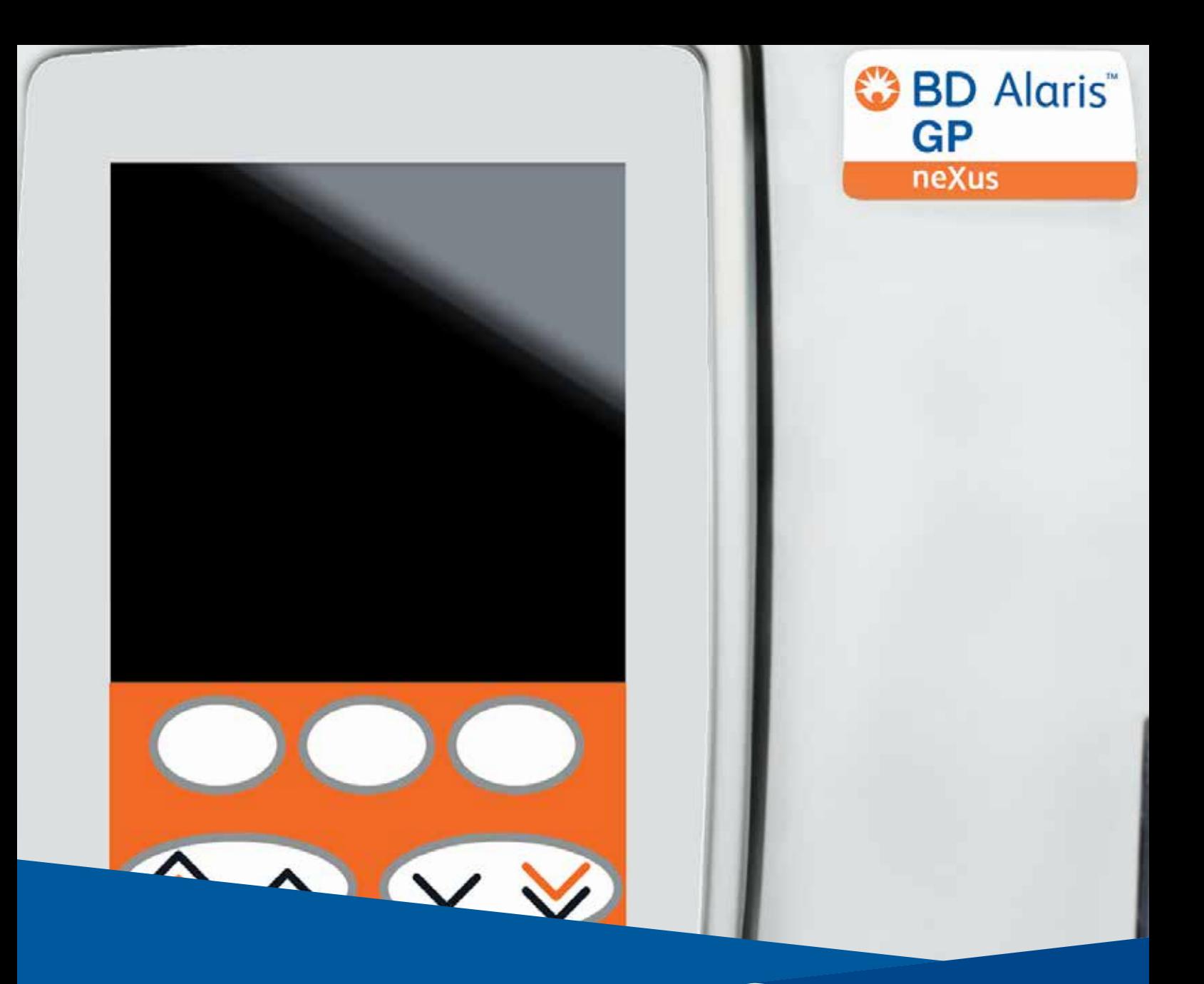

# Pompe volumétrique BD Alaris™ neXus GP Modèle : GPneXus1

**fr** Mode d'emploi

2797

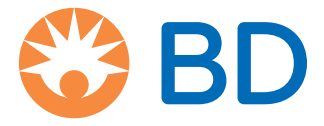

Page

# Table des Matières

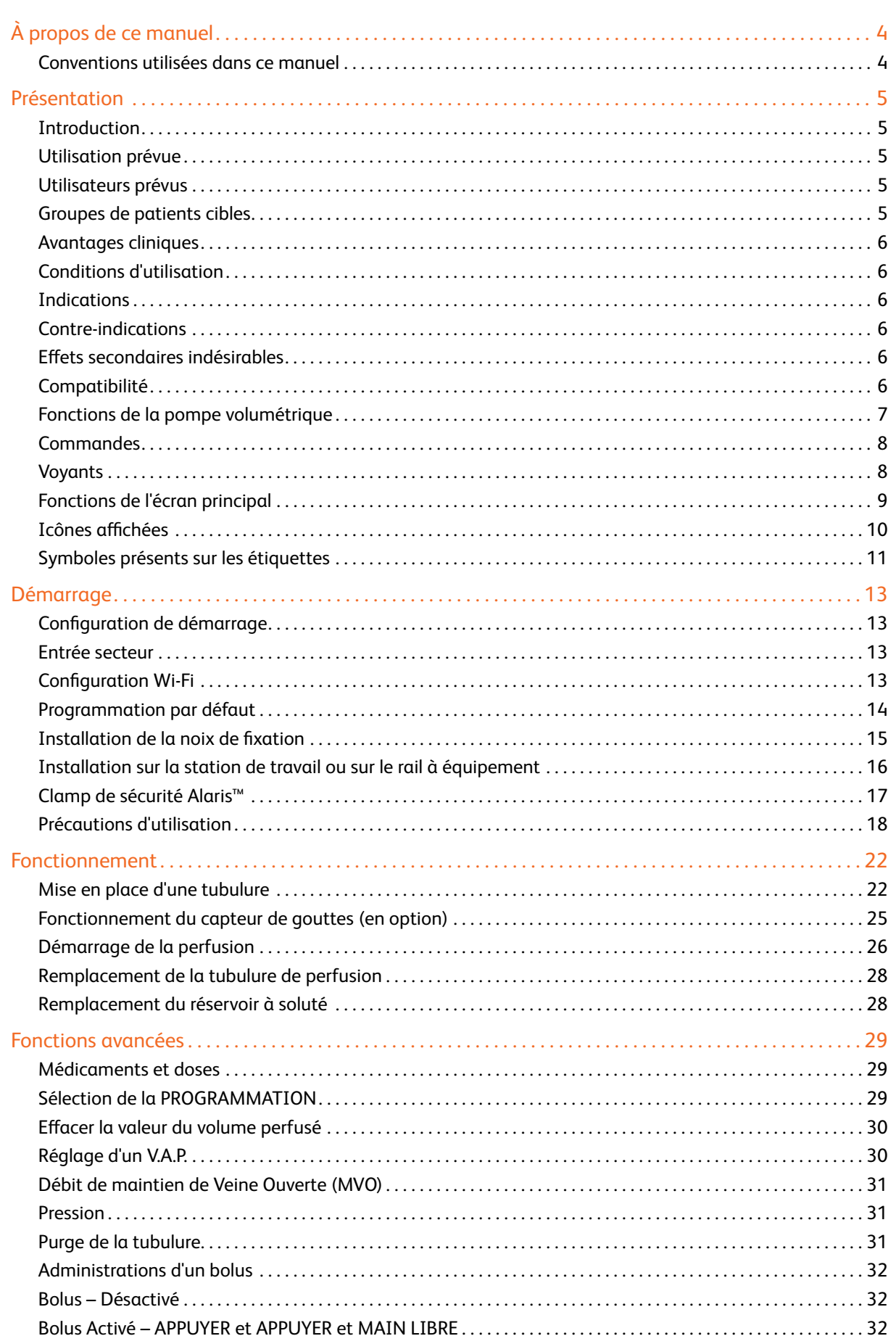

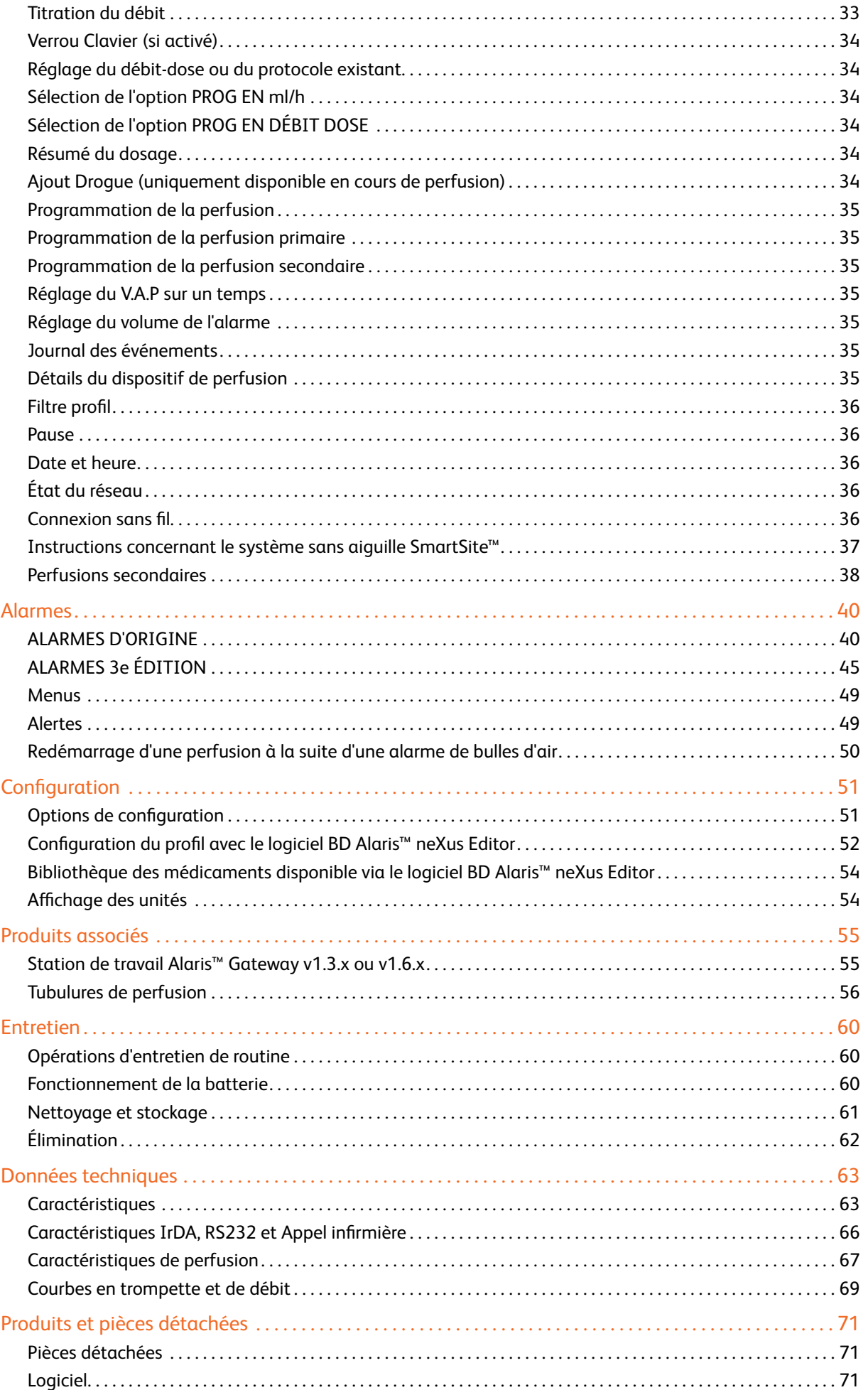

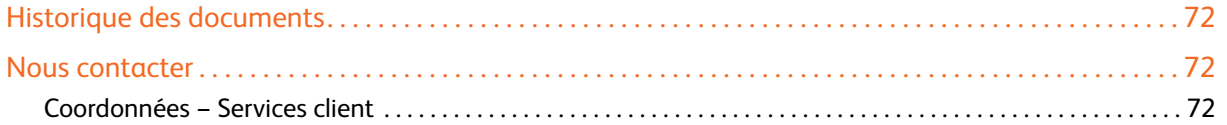

# <span id="page-4-0"></span>À propos de ce manuel

L'utilisateur doit avoir une connaissance approfondie du fonctionnement de la pompe volumétrique BD Alaris™ neXus GP (ci-après désignée sous le nom de *dispositif de perfusion*) décrite dans ce manuel avant toute utilisation.

Toutes les illustrations utilisées dans ce manuel font état de programmations à des valeurs qui peuvent être prescrites dans la réalité.

Ces paramètres et valeurs ne sont donnés qu'à titre d'illustration. La gamme complète des paramètres et valeurs est présentée dans la section Caractéristiques.

**Pendant la durée de vie opérationnelle du dispositif de perfusion, conserver ce manuel pour référence future.**

**Important : veiller à consulter uniquement la version la plus à jour des** *modes d'emploi* **et** *manuels techniques* **de vos produits BD. Ces documents sont référencés sur le site bd.com. Des copies papier des**  *modes d'emploi* **peuvent être obtenues gratuitement auprès de votre représentant BD local. Un délai estimé de livraison vous sera communiqué lors de la commande.**

## Conventions utilisées dans ce manuel

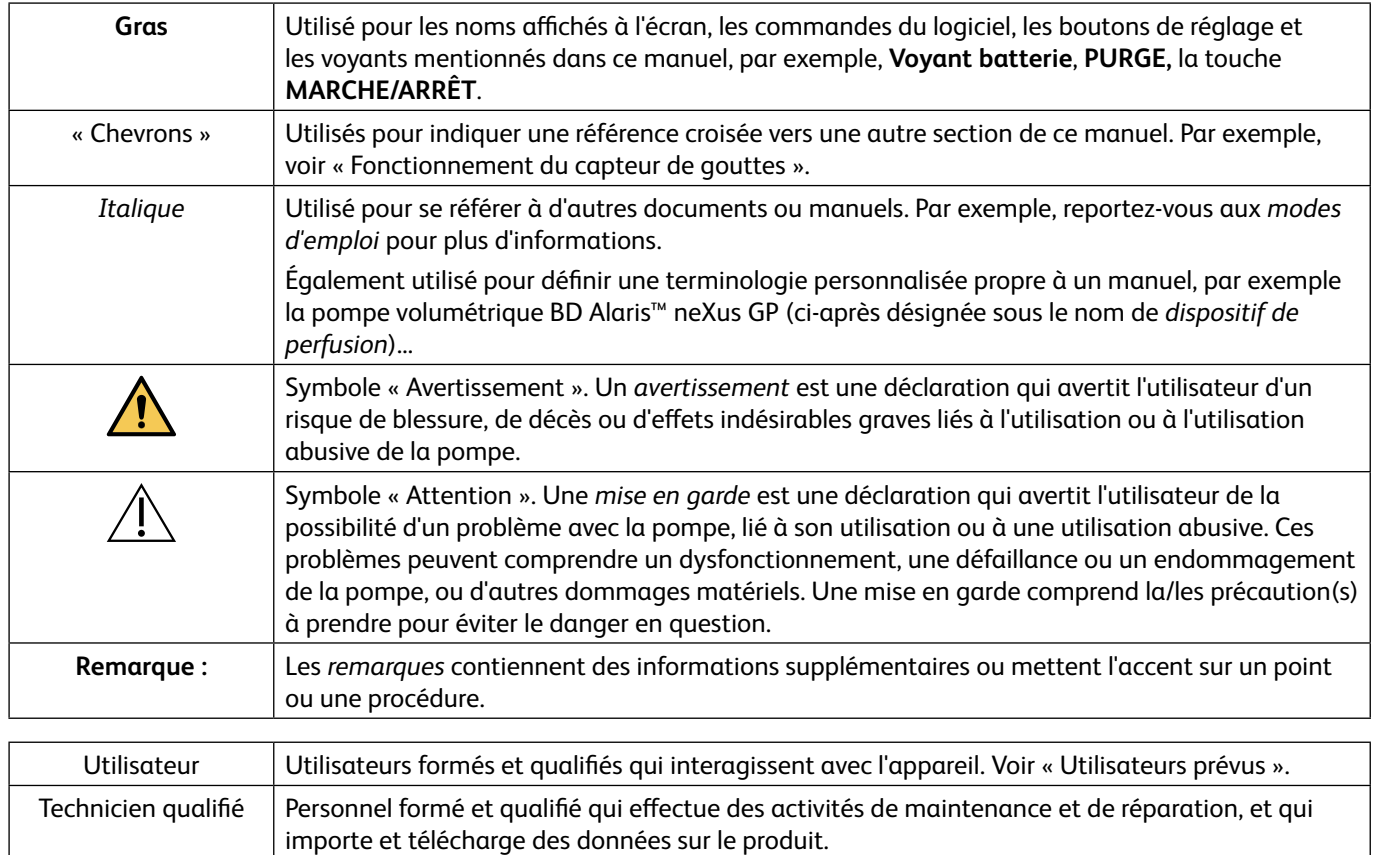

# <span id="page-5-0"></span>Présentation

## **Introduction**

La pompe volumétrique BD Alaris™ neXus GP est un dispositif de perfusion léger et peu encombrant qui permet d'effectuer des perfusions précises et fiables avec différents débits.

La pompe volumétrique BD Alaris™ neXus GP peut être programmée pour administrer des fluides à l'aide de calculs de débit, de volume au fil du temps et de débit de dose, et de protocoles de dosage de médicament préprogrammés qui contiennent des valeurs de concentration médicamenteuse, et des limites de sécurité de dosage Guardrails™.

Le logiciel BD Alaris™ neXus Editor est un accessoire pour appareil médical qui permet à l'hôpital de développer un dataset en liaison avec les bonnes pratiques et les protocoles établis pour les médicaments administrés par voie intraveineuse spécifique selon le service de soins ci-après désignés sous le nom de profils. Chaque profil contient une bibliothèque de médicaments spécifique ainsi qu'une configuration de l'appareil adaptée.

Un profil contient également des limites franchissables et des limites strictes Guardrails™ en fonction des exigences cliniques. Les limites franchissables peuvent être dépassées au cours d'une programmation de perfusion et les limites strictes ne peuvent pas être dépassées.

La pompe volumétrique BD Alaris™ neXus GP, équipée d'un référentiel chargé, génère des alarmes automatiques lorsqu'une limite de dosage, une limite de bolus ou une limite de poids est dépassée. Ces avertissements de sécurité sont émis même si le dispositif de perfusion est déconnecté du PC ou du réseau.

Le dataset défini par l'hôpital est développé et approuvé en tenant compte des informations fournies par la pharmacie et les équipes cliniques, puis transféré dans le dispositif de perfusion par un technicien qualifié, soit manuellement à l'aide du BD Alaris™ neXus Transfer Tool, soit automatiquement via le BD Alaris™ Communication Engine.

La pompe volumétrique BD Alaris™ neXus GP peut se connecter au BD Alaris™ Communication Engine, s'il est déployé sur le site. Lorsqu'elle est connectée, soit par raccordement à une station de travail connectée Alaris™ Gateway, soit via le Wi-Fi de l'hôpital, les données de perfusion, les fichiers journaux et les informations de configuration du dispositif de perfusion sont automatiquement collectés.

**Remarque :** Tout incident grave se produisant au sujet de cette pompe doit être signalé au fabricant et à l'autorité réglementaire locale compétente.

## Utilisation prévue

Les pompes volumétriques BD Alaris™ neXus GP s'utilisent dans les hôpitaux et les établissements de soins médicaux, et pendant le transport terrestre en ambulance médicalisée. Elles permettent des traitements continus ou intermittents, par toutes les voies d'administration cliniquement acceptables. La pompe volumétrique BD Alaris™ neXus GP est destinée à être utilisée pour contrôler le débit et le volume. La pompe volumétrique BD Alaris™ neXus GP est destinée à des patients adultes ou pédiatriques.

## Utilisateurs prévus

Les principaux utilisateurs de la pompe volumétrique BD Alaris™ neXus GP sont les suivants :

- les infirmières ;
- les médecins ;
- les ingénieurs/techniciens biomédicaux ;
- les infirmières enseignantes.
- Les utilisateurs secondaires de la pompe volumétrique BD Alaris™ neXus GP sont les suivants :
	- les pharmaciens ;
	- les gestionnaires du matériel.

## Groupes de patients cibles

Les pompes volumétriques BD Alaris™ neXus GP sont destinées à être utilisées sur les patients pédiatriques et adultes, dans diverses conditions médicales ou chirurgicales. Les pompes sont destinées à être utilisées sur les patients pesant jusqu'à 250 kg.

## <span id="page-6-0"></span>Avantages cliniques

La pompe volumétrique BD Alaris™ neXus GP permet une perfusion continue ou intermittente de liquides et/ou de médicaments parentéraux afin de traiter une grande variété d'affections médicales. Les dispositifs de perfusion électroniques sont utilisés lorsque l'état médical critique du patient impose un impact immédiat, précis et durable des liquides et des médicaments que l'on peut obtenir avec des traitements oraux ou d'autres formes d'administration intraveineuse (par exemple, administration par gravité ou perfusion intraveineuse). Les liquides et les médicaments administrés maintiennent les fonctions physiologiques normales ou fournissent des effets thérapeutiques pour lutter contre une maladie ou améliorer l'état de santé d'un patient victime de blessures ou de toute autre pathologie.

## Conditions d'utilisation

Les pompes volumétriques BD Alaris™ neXus GP sont des dispositifs médicaux réglementés, conçus pour être utilisés par du personnel qualifié et formé à l'administration de traitements intraveineux continus ou intermittents avec :

- Solutés
- Médicaments
- Compléments alimentaires
- Sang et produits sanguins

## **Indications**

Les pompes volumétriques BD Alaris™ neXus GP sont indiquées pour les traitements administrés par les voies cliniquement acceptables suivantes :

- Par voie intraveineuse (IV)
- Par voie sous-cutanée
- Par irrigation des espaces contenant des fluides

## Contre-indications

La pompe volumétrique BD Alaris™ neXus GP est contre-indiquée pour les traitements entéraux ou épiduraux.

## Effets secondaires indésirables

La pompe volumétrique BD Alaris**™** neXus GP n'a aucun effet secondaire indésirable associé à son utilisation lorsqu'elle est utilisée conformément au *mode d'emploi*.

## Compatibilité

La pompe volumétrique BD Alaris™ neXus GP est compatible avec les éléments suivants :

- les stations de travail Alaris™ v1.3.x et v1.6.x, voir « Produits associés » ;
- les tubulures de perfusion jetables standard, à usage unique, voir « Tubulures de perfusion » ;
- l'étiquette d'inventaire RFID active fournie par BD avec cette pompe ;
- Les versions minimum suivantes des produits logiciels sont également compatibles (voir « Produits et pièces de rechange »)
	- BD Alaris™ neXus Editor v5.0
	- BD Alaris™ neXus Transfer Tool v5.0
	- BD Alaris<sup>™</sup> Technical Utility v2.0
	- BD Alaris™ Communication Engine v2.0
	- BD Alaris™ CQI Event Reporter v4.4

### Voyant lumineux **O** BD Alaris<sup>T</sup> Porte Affichage Touches digitales Chevrons Touches de commande et  $\overline{\mathbf{B}}$ voyants (voir au verso)  $\overline{\mathbf{c}}$  $\mathbf{\Phi}$  (  $\mathbf{\hat{\phi}}$  ) in Poignée de porte Poignée ⋒  $\odot$ Levier de déverrouillage pour la came rotative de Capteur de gouttes fixation 63 RS232/Prise pour appel  $\sqrt{\left(\begin{smallmatrix} \textcircled{0} & \textcircled{0} & \textcircled{0} \\ \textcircled{0} & \textcircled{0} & \textcircled{0} \end{smallmatrix}\right)}$ infirmière (couvercle démonté pour plus de clarté) Came rotative permettant Noix de fixation de fixer l'appareil sur des escamotable rails horizontaux à section rectangulaire Couvercle de protection Interface de l'appareildes fusibles secteur (© Entrée d'alimentation  $\binom{2}{1}$ secteur Port de communications infrarouge  $\circledcirc$  $\circledcirc$ Borne équipotentielle

## <span id="page-7-0"></span>Fonctions de la pompe volumétrique

## <span id="page-8-0"></span>**Commandes**

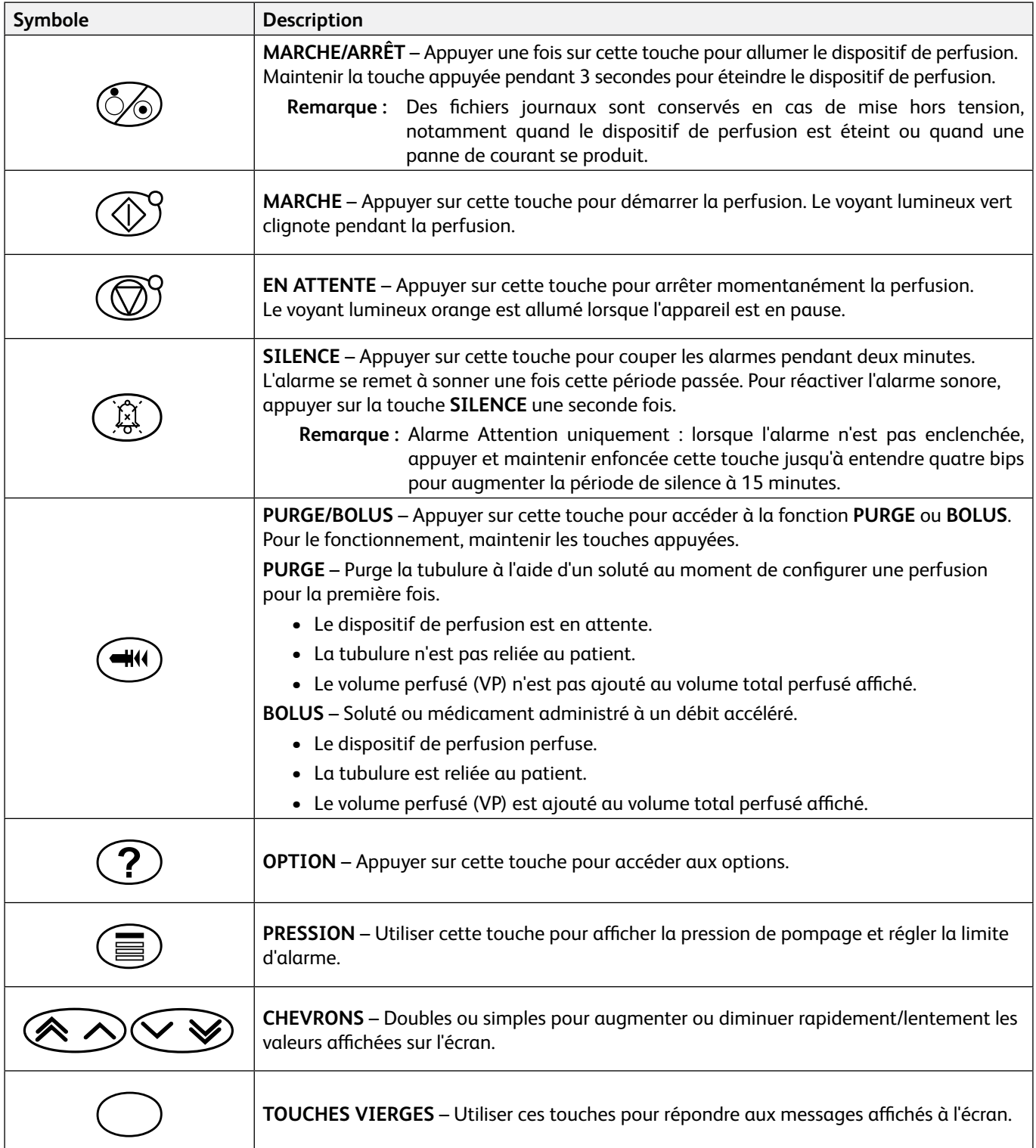

## Voyants

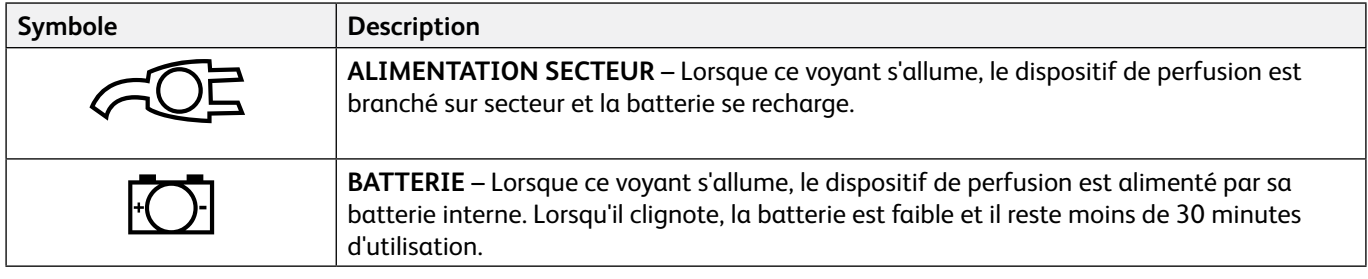

## <span id="page-9-0"></span>Fonctions de l'écran principal

Écran principal – Si un V.A.P n'a pas été programmé (dans ce cas le capteur de gouttes doit être utilisé)

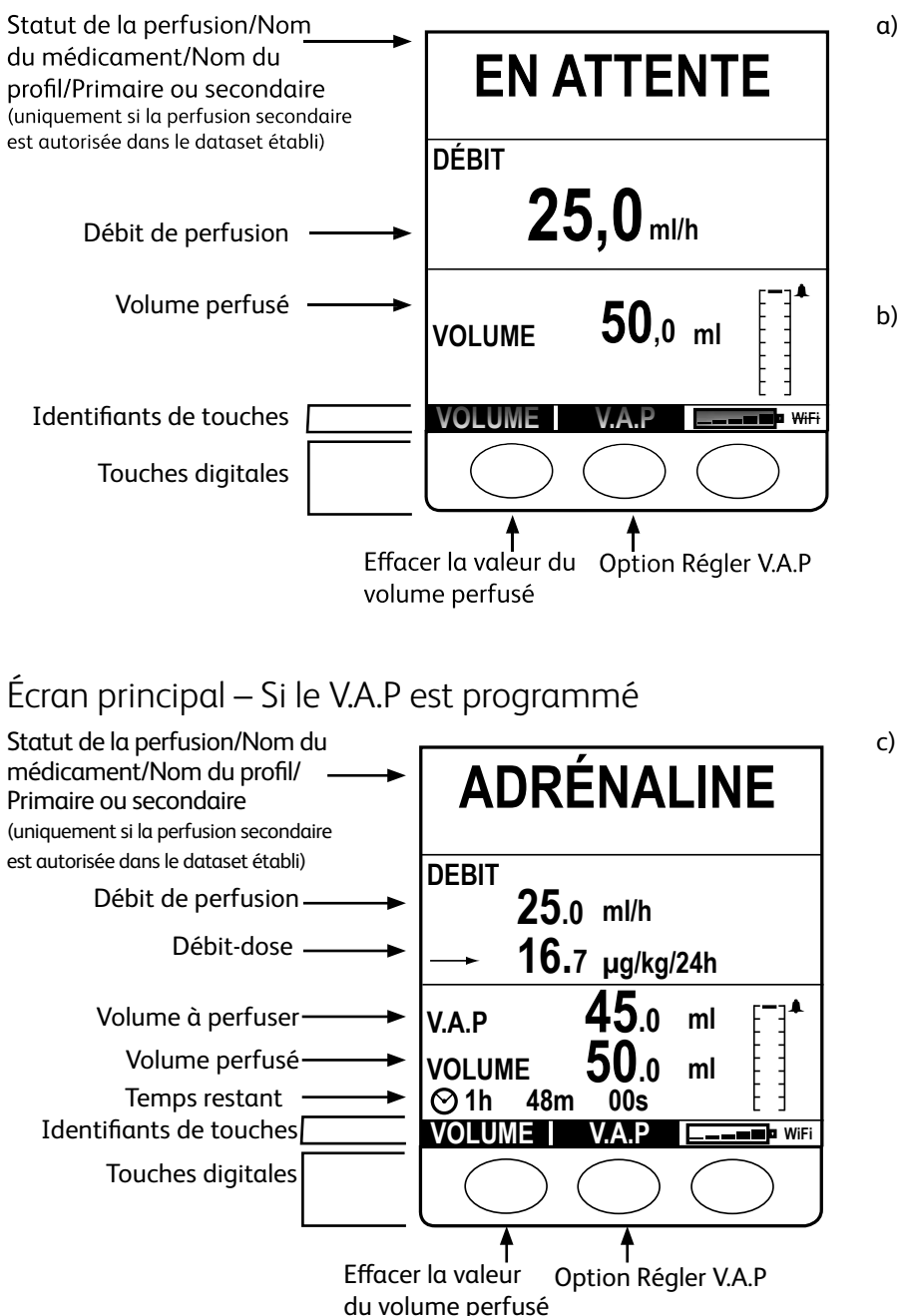

**EN ATTENTE DÉBIT PROGRAMMER UN DÉBIT** 

Si le débit n'a pas été programmé<br>et indiaus 0.0 ml/h la message **a)** s'affiche. et indique 0,0 ml/h, le message

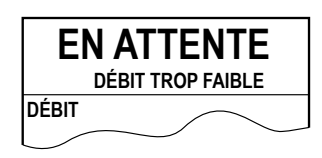

**EN ATTENTIFY**<br>Si le débit programmé est compris<br>ontre 0.0 ml/h et 0.1 ml/h mais que **DÉBIT** les débits inférieurs à 1,0 ml/h ne entre 0,0 ml/h et 0,1 ml/h mais que sont pas autorisés dans le protocole sont pas autonses aans le pr<br>du médicament, le message **b**) s'affiche.

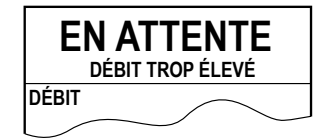

Si le débit programmé est supérieur au **DÉBIT DE PERFUSION MAX.** défini dans le protocole de médicament, le message **c)** s'affiche.

## <span id="page-10-0"></span>Icônes affichées

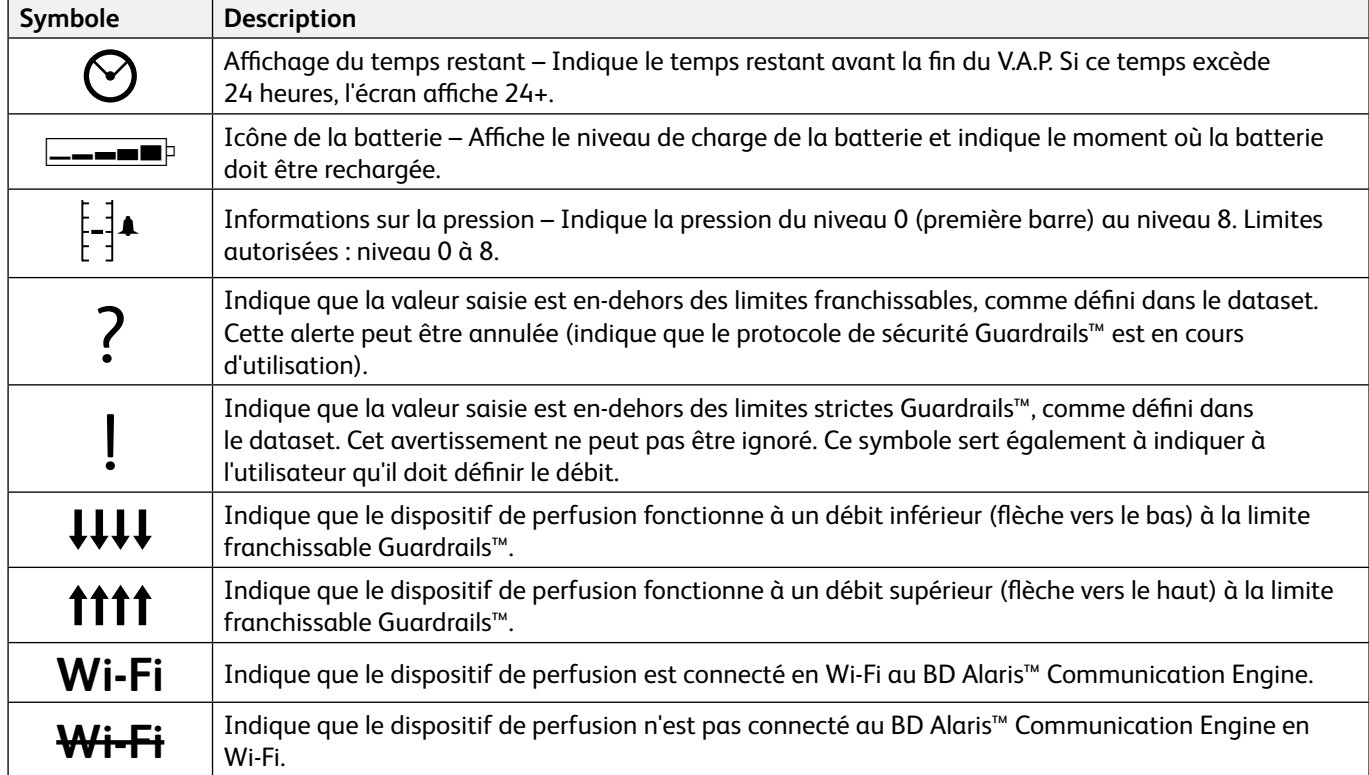

## <span id="page-11-0"></span>Symboles présents sur les étiquettes

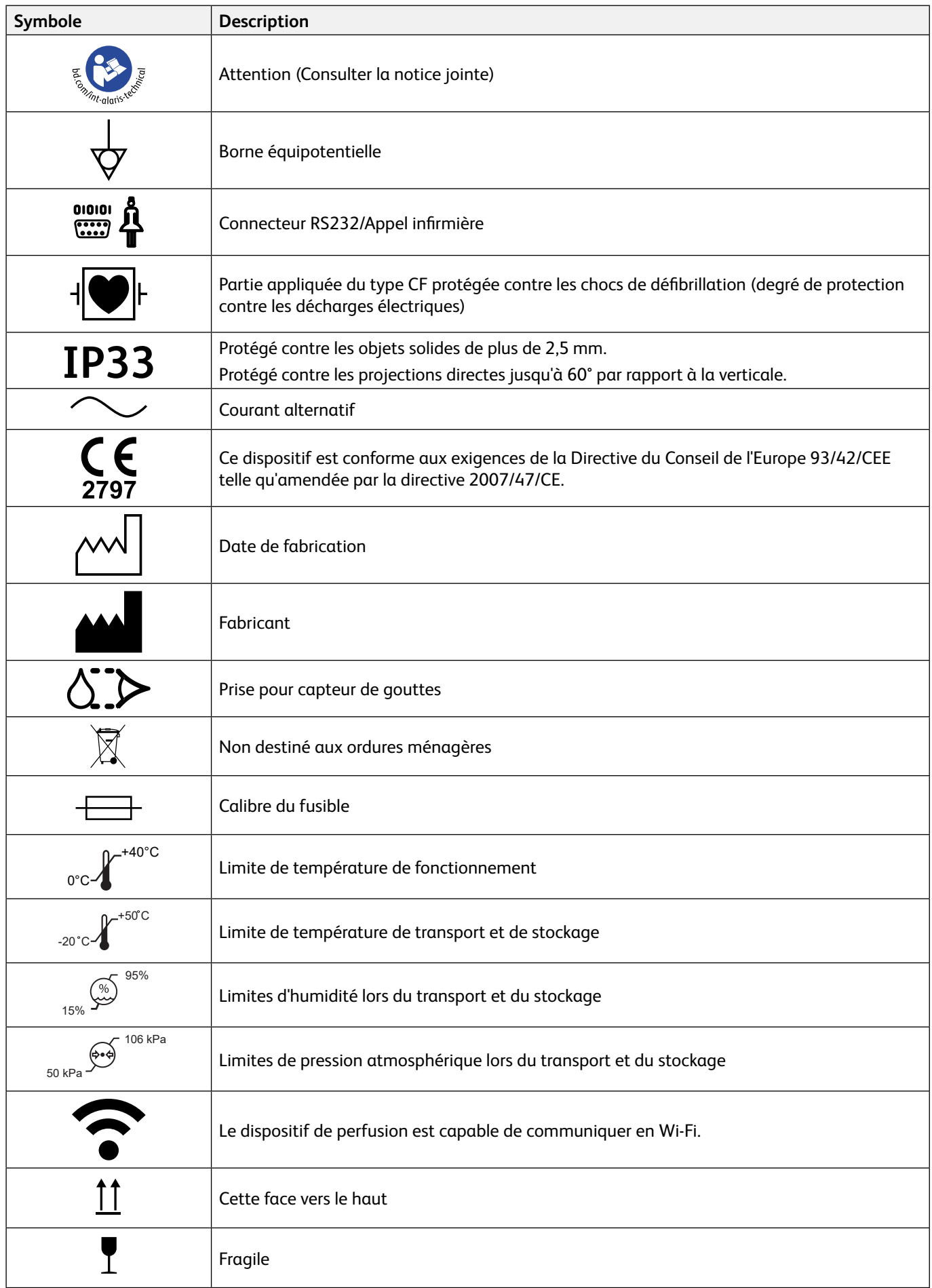

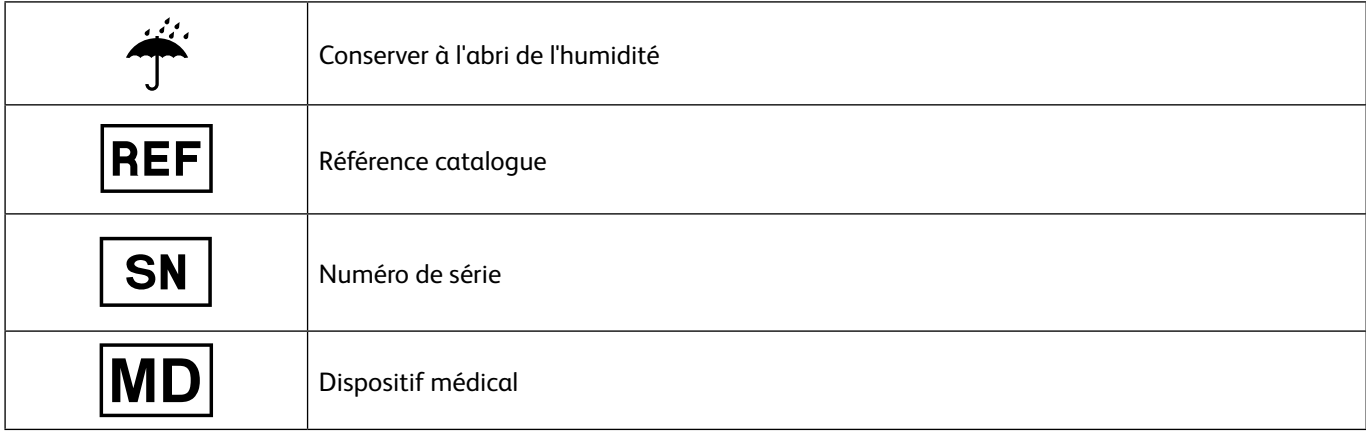

# <span id="page-13-0"></span>Démarrage

**Lire attentivement ce** *mode d'emploi* **avant de faire fonctionner le dispositif de perfusion.**

## Configuration de démarrage

- 1. Vérifier que le dispositif de perfusion est complet et n'est pas endommagé, et que la tension indiquée sur l'appareil est compatible à l'alimentation secteur.
- 2. Les composants fournis sont les suivants :
	- Câble d'alimentation (nombre spécifié à la commande) Notice du mode d'emploi numérique
	- Pompe volumétrique BD Alaris™ neXus GP • Emballage de protection
	- *• Mode d'emploi* (CD)
- 
- 
- 3. Brancher le dispositif de perfusion sur secteur pendant au moins 2h30 afin d'assurer un bon chargement de la batterie interne (vérifier que  $\widehat{\ll}$  est allumé).

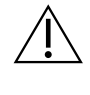

**• Le dispositif de perfusion passe automatiquement sur sa batterie interne s'il est allumé sans être branché sur secteur.**

**• En cas de fonctionnement défectueux, replacer si possible l'appareil dans son emballage de protection d'origine et le faire examiner par le personnel de maintenance qualifié.**

## Entrée secteur

Le dispositif de perfusion est alimenté en courant secteur via un connecteur secteur CEI standard ou la station de travail Alaris™ Gateway, lorsqu'elle est branchée. Lorsqu'elle est branchée sur l'alimentation secteur, le témoin d'alimentation secteur s'allume.

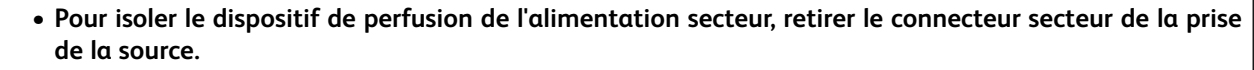

**• Le dispositif de perfusion doit être positionné de façon à permettre l'accès afin de débrancher le connecteur secteur.**

## Configuration Wi-Fi

Le dispositif de perfusion est capable d'utiliser un réseau Wi-Fi de l'établissement pour se connecter au BD Alaris™ Communication Engine, s'il est déployé sur le site. Un technicien qualifié doit d'abord créer un module de configuration Wi-Fi et le transférer au dispositif de perfusion à l'aide du BD Alaris™ Technical Utility (ATU).

## <span id="page-14-0"></span>Programmation par défaut

Le dispositif de perfusion est fourni avec la programmation par défaut suivante :

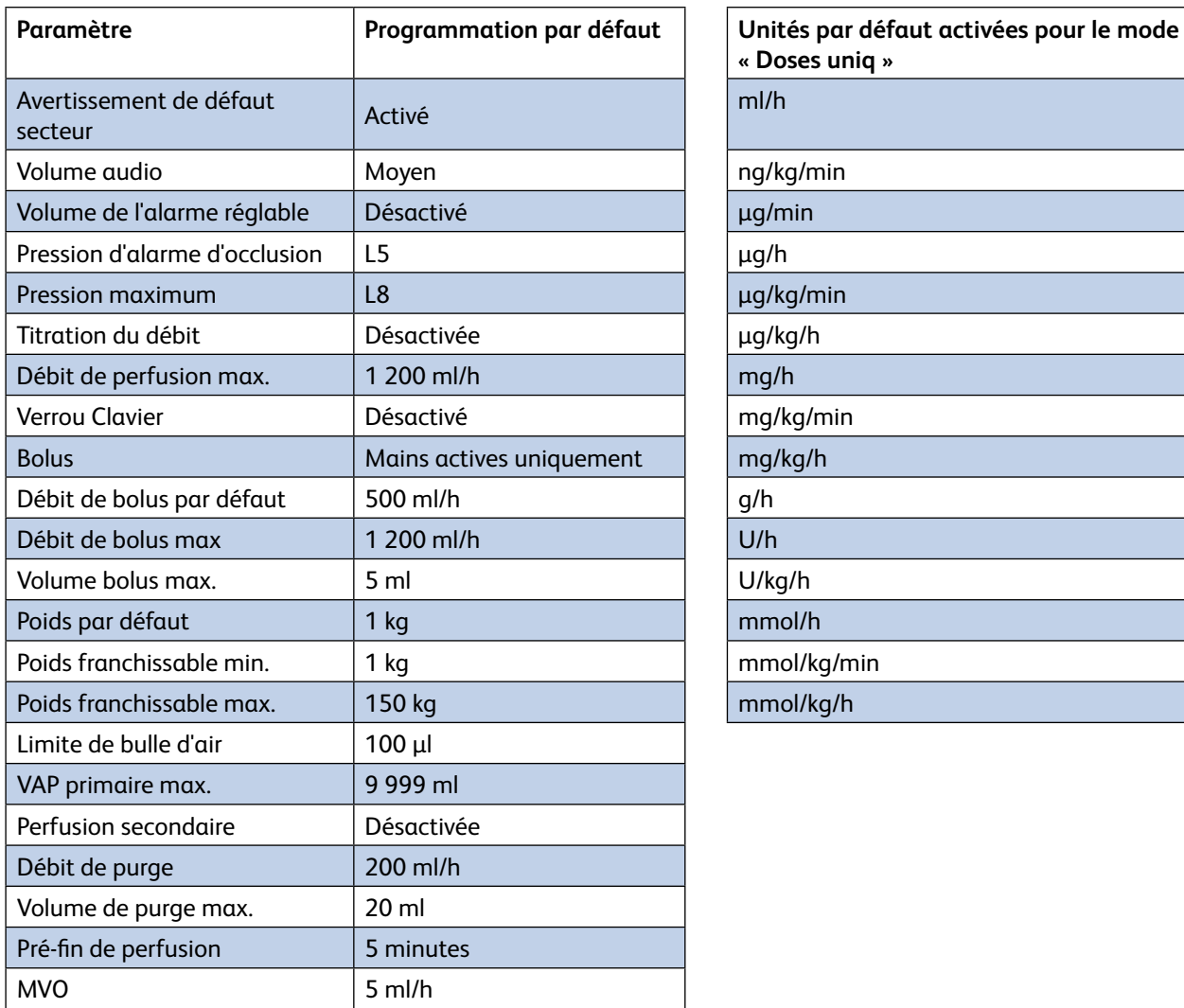

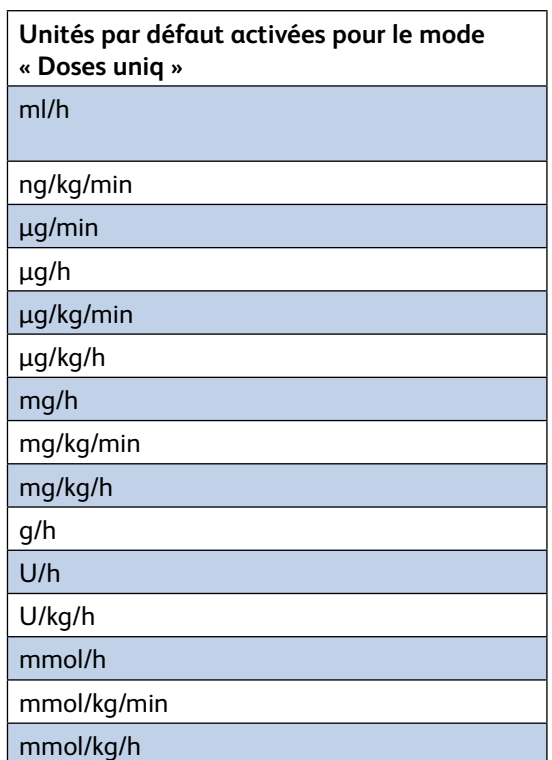

 $/$ 

**• Se reporter à la section « Affichage des unités » du présent manuel d'utilisation concernant les unités configurables.**

**• Le dataset par défaut ne présente aucune limite Guardrails™ relative aux médicaments. Pour configurer les limites, utiliser le logiciel BD Alaris™ neXus Editor afin de créer un dataset personnalisé. Faire attention lors de l'indication des limites Guardrails™.**

## <span id="page-15-0"></span>Installation de la noix de fixation

**Monter le dispositif de perfusion sur la potence ou la station de travail, aussi près que possible du niveau du cœur du patient.**

- **Avant chaque utilisation, vérifier que la noix de fixation :**
- **• ne présente aucun signe d'usure excessive ;**
- **• ne présente aucun signe de mouvement excessivement lâche, dans la position de montage étendue. Si ces signes sont observés, cesser toute utilisation du dispositif de perfusion et le faire vérifier par un technicien qualifié.**

La noix de fixation installée à l'arrière de la pompe permet de maintenir fermement l'appareil sur une potence à perfusion verticale dont le diamètre est compris entre 15 et 40 mm.

- 1. Tirer la noix de fixation escamotable vers soi et dévisser la fixation de façon à laisser une place suffisante pour le diamètre de la potence.
- 2. Placer le dispositif de perfusion contre la potence et serrer la vis jusqu'à fixation complète de l'ensemble.

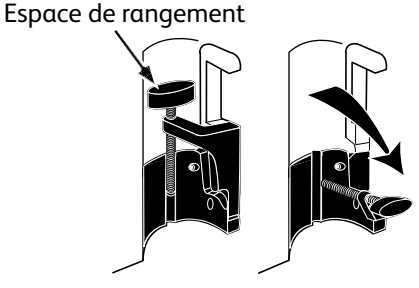

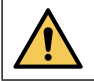

**Ne jamais installer le dispositif de perfusion de façon à rendre la partie supérieure du pied lourde ou instable.**

**S'assurer que la noix de fixation est repliée et rangée dans l'espace prévu à cet effet à l'arrière du dispositif de perfusion avant de le brancher sur une station de travail, ou s'il n'est pas utilisé.**

## <span id="page-16-0"></span>Installation sur la station de travail ou sur le rail à équipement

La came rotative permet une fixation sur le rail rectangulaire de la station de travail ou sur les rails à équipement mesurant  $10 \text{ mm} \times 25 \text{ mm}$ .

- 1. Aligner la came rotative à l'arrière du dispositif de perfusion avec le rail rectangulaire de la station de travail ou le rail à équipement.
- 2. Pousser fermement sur le rail rectangulaire ou sur le rail à équipement.
- 3. S'assurer que le dispositif de perfusion est correctement positionné. Vérifier que le dispositif de perfusion est bien fixé en tirant doucement dessus sans utiliser le levier de désengagement. Lorsque le dispositif de perfusion est bien fixé, il ne doit pas sortir de la station de travail.
- 4. Pour libérer l'instrument, pousser le levier adéquat et tirer l'appareil vers l'avant.
	- **Remarque :** une fois arrimé sur une station de travail, le dispositif de perfusion arrête de communiquer en Wi-Fi et désactive son module sans fil interne. Le dispositif de perfusion se connecte alors au BD Alaris™ Communication Engine par l'intermédiaire de la station de travail tant qu'elle est sous tension et qu'elle fonctionne.

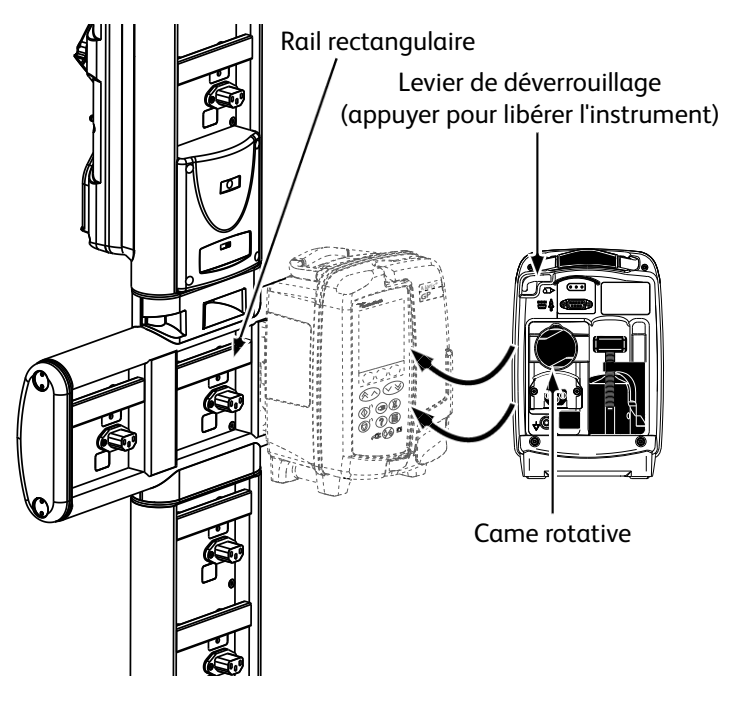

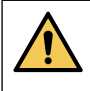

**Le dispositif de perfusion peut tomber de la station de travail s'il n'est pas monté correctement, et ainsi blesser l'utilisateur et/ou le patient.**

**Il est recommandé de placer les poches à perfusion sur un crochet, directement au-dessus du dispositif de perfusion avec lequel elles sont utilisées. Ceci réduit le risque de confusion entre les tubulures de perfusion si plusieurs pompes volumétriques sont utilisées.**

**Le dispositif de perfusion peut être installé uniquement sur la partie horizontale des stations de travail.**

## <span id="page-17-0"></span>Clamp de sécurité Alaris™

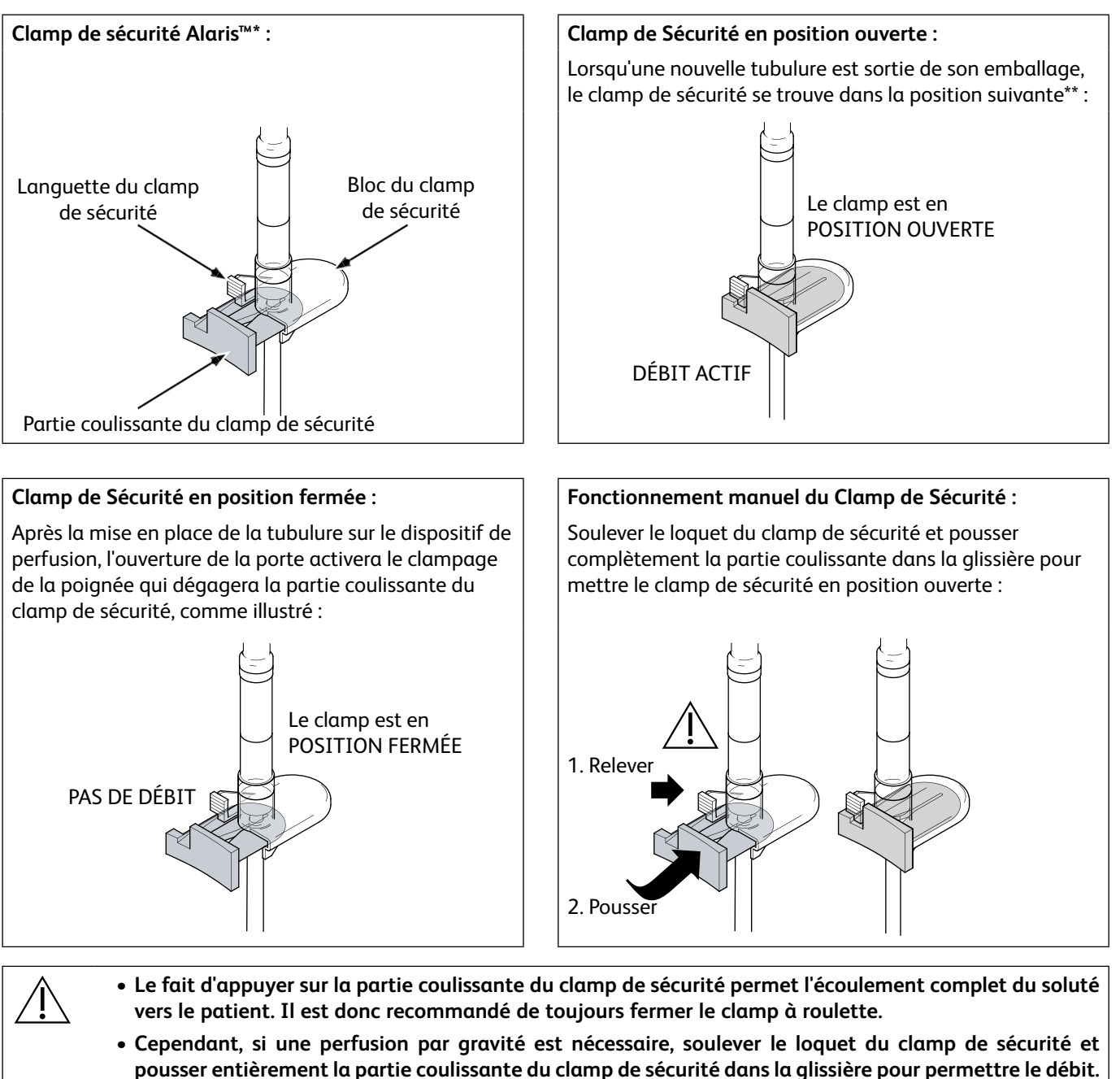

**La perfusion par gravité peut être régulée en utilisant le clamp à roulette de la tubulure.**

\* Ci-après désigné sous le nom de *clamp de sécurité*.

\*\* Ce positionnement permet d'éviter d'endommager la tubulure pendant le stockage et de garantir une stérilisation correcte et une purge immédiate.

## <span id="page-18-0"></span>Précautions d'utilisation

### Tubulures de perfusion

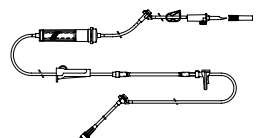

- Pour assurer un fonctionnement correct et précis, utiliser uniquement les tubulures de perfusion à usage unique BD décrites dans ce *mode d'emploi*.
- Il est recommandé de remplacer les tubulures de perfusion conformément aux instructions se trouvant à la section « Remplacement de la tubulure de perfusion ». Lire attentivement le *mode d'emploi* fourni avec la tubulure avant toute utilisation.
- L'utilisation de tubulures de perfusion non spécifiées peut nuire au bon fonctionnement du dispositif de perfusion et à la précision de la perfusion.
- Si le dispositif de perfusion doit être associé à plusieurs autres appareils munis de tubulures de perfusion ou d'autres accessoires de tubulure (un robinet à trois voies ou une perfusion multiple par exemple), les performances du dispositif de perfusion pourraient se révéler insuffisantes pour l'application envisagée. En cas de montage de ce type, il est important de surveiller particulièrement le fonctionnement du dispositif de perfusion pour s'assurer du résultat obtenu.
- Un débit incontrôlé peut survenir si la tubulure n'est pas installée correctement sur le patient, c'est-à-dire en fermant un robinet du circuit, en fermant le clamp sur la tubulure ou en fermant le clamp à roulette.
- Les tubulures BD sont équipées d'un dispositif de clampage qui peut servir à obturer la tubulure pour arrêter l'écoulement du liquide.
- Le dispositif de perfusion est un appareil à pression positive, conçu pour l'utilisation de tubulures équipées de dispositifs luer lock ou de raccords de verrouillage équivalents.
- Pour perfuser à partir d'une burette, fermer le clamp à roulette au-dessus de la burette et ouvrir le clamp sur l'évent au sommet de la burette.
- Ne pas utiliser la tubulure si son emballage est endommagé ou si le capuchon de protection est manquant. Vérifier que les kits ne sont pas pliés, ce qui pourrait provoquer une occlusion de la tubulure.

### Utilisation de poches pliables, de bouteilles en verre et de flacons semi-rigides

• Il est recommandé d'ouvrir la prise d'air des tubulures mises en place sur le dispositif de perfusion en cas d'utilisation de bouteilles en verre et de flacons semi-rigides, afin de réduire le vide partiel formé au fur et à mesure que le soluté s'évacue des contenants. Cette action permet de garantir une précision constante du dispositif de perfusion pendant que le flacon se vide. Dans le cas de flacons semi-rigides, l'ouverture de la prise d'air doit se faire après la perforation du conteneur et l'amorçage de la chambre à gouttes.

### **Étapes pour les poches pliables**

Suivre les étapes 1 à 3 décrites pour les flacons semi-rigides, mais ne pas ouvrir la prise d'air comme dans l'étape 4, purger plutôt le kit comme l'illustre l'étape 5. Vérifier que la sortie de la poche est entièrement percée avant de remplir la chambre à gouttes.

**Remarque :** S'assurer que la prise d'air est fermée avant de remplir la chambre à gouttes.

### **Étapes à suivre pour les flacons semi-rigides**

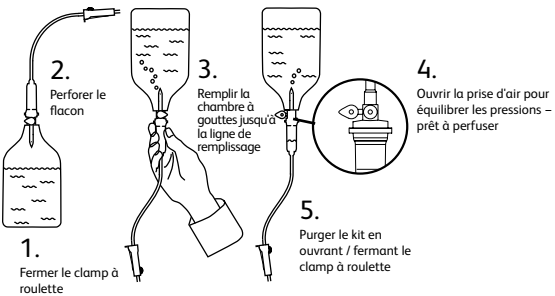

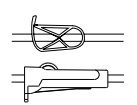

### Environnement d'utilisation

- Les environnements de fonctionnement prévus sont les suivants : les services de médecine, les services de soins intensifs et de réanimation, les blocs opératoires et les urgences. Le dispositif de perfusion peut être utilisé dans une ambulance. S'assurer que le dispositif de perfusion est correctement attaché grâce à la noix de fixation fournie. Le dispositif de perfusion est conçu pour résister aux secousses et aux vibrations lorsqu'il est utilisé dans une ambulance, conformément à la norme EN 1789. Si le dispositif de perfusion chute ou est abîmé, il doit être inspecté minutieusement par un technicien qualifié dès que possible.
- Le dispositif de perfusion peut être utilisé également à l'extérieur d'une ambulance tant que la température se situe dans la plage spécifiée dans la section « Caractéristiques » et sur l'étiquette du dispositif de perfusion.
- Si un dispositif de perfusion est utilisé conjointement à d'autres instruments qui nécessitent un accès vasculaire, une attention extrême est conseillée. Une administration incorrecte de médicaments ou de solutés peut être constatée. Ceci peut être causé par l'importante variation de pression créée dans les tubulures de ces dispositifs de perfusion. Des exemples typiques de ces dispositifs de perfusion sont utilisés lors des dialyses, des pontages ou des applications d'assistance cardiaque.
- Ce dispositif de perfusion est adapté à une utilisation en environnement hospitalier et clinique, autre qu'un établissement domestique, ayant accès à une alimentation électrique alternative monophasée.
- Ce dispositif de perfusion n'est pas destiné à une utilisation en présence d'une solution anesthésiante inflammable contenant de l'air, de l'oxygène ou de l'azote.

### Pression de fonctionnement

• Le système d'alarme de pression n'a pas été conçu pour éviter ou détecter les complications pouvant survenir, comme les extravasations.

### Conditions d'alarme

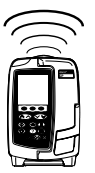

- L'arrêt de la perfusion et le déclenchement d'alarmes sonores et visuelles peuvent avoir plusieurs origines. L'utilisateur doit effectuer des contrôles réguliers pour s'assurer du bon déroulement de la perfusion et de l'absence d'alarme.
- Les paramètres des alarmes sonores sont conservés en cas de panne de courant, mais certaines pannes système provoquent la perte des paramètres d'alarme. Les nouveaux paramètres des alarmes sonores sont stockés en cas de mise hors tension, depuis le mode technique après avoir effectué un changement. Les paramètres sont perdus en cas de démarrage à froid, mais devraient être enregistrés s'il s'agit de pannes ne nécessitant pas un tel redémarrage.

### Compatibilité et interférence électromagnétiques

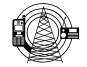

- M Les appareils électromédicaux nécessitent des précautions supplémentaires en matière de compatibilité électromagnétique. Ils doivent être mis en service, installés et utilisés selon les informations relatives à la compatibilité électromagnétique contenues dans ce *mode d'emploi* et dans le *manuel technique*.
- Ce dispositif de perfusion a été évalué en termes de limites de compatibilité électromagnétique conformément aux normes CEI/EN 60601-1-2 et CEI/EN 60601-2-24.
- Matériel de radiothérapie : ne pas utiliser l'appareil à proximité d'un matériel de radiothérapie. Les niveaux de rayonnement générés par un matériel de radiothérapie tel qu'un accélérateur linéaire peuvent gravement affecter le fonctionnement du dispositif de perfusion. Consulter les recommandations du fabricant pour déterminer la distance de sécurité et les autres précautions nécessaires. Pour plus d'informations, contacter le représentant BD local.
- Imagerie par résonance magnétique (IRM) : le dispositif de perfusion contient des matériaux ferromagnétiques qui sont sensibles aux interférences avec le champ magnétique généré par les appareils d'IRM. Par conséquent, le dispositif de perfusion n'est pas considéré comme une pompe compatible IRM. Si l'utilisation du dispositif de perfusion dans un environnement d'IRM est inévitable, BD recommande vivement de maintenir le dispositif de perfusion à une distance de sécurité du champ magnétique à l'extérieur de la « zone d'accès contrôlé » identifiée afin d'éviter toute interférence magnétique avec le dispositif de perfusion ou une distorsion d'image IRM. Cette distance de sécurité doit être déterminée conformément aux recommandations du fabricant relatives aux interférences électromagnétiques (IEM). Pour plus d'informations, consulter le *manuel technique* du produit. Il est également possible de contacter votre représentant local BD pour obtenir des recommandations complémentaires.
- La pompe est compatible avec le matériel chirurgical HF à condition qu'elle soit située à une distance supérieure à 15 cm (6 pouces) du composant actif du matériel chirurgical HF. Éviter tout contact direct entre le matériel chirurgical HF et la pompe et/ou les accessoires et câbles associés.
- Accessoires : ne pas utiliser un accessoire non recommandé avec le dispositif de perfusion. Le dispositif de perfusion a été testé et est conforme aux spécifications CEM appropriées uniquement avec les accessoires recommandés. L'utilisation d'un accessoire, transducteur ou câble autre que ceux spécifiés par BD peut augmenter les émissions ou diminuer l'immunité du dispositif de perfusion.
- Les caractéristiques d'émissions de ce matériel permettent de l'utiliser dans les zones industrielles et les hôpitaux (CISPR 11 Classe A). En cas d'utilisation dans un environnement résidentiel (pour lequel la norme CISPR 11 Classe B est normalement requise), ce matériel peut ne pas garantir une protection adéquate aux services de communication par ondes radio. L'utilisateur pourrait être amené à prendre des mesures d'atténuation, en déplaçant ou en repositionnant la pompe, par exemple. Cependant, cette pompe émet un certain degré de rayonnement électromagnétique conforme aux normes CEI/EN 60601-2-24 et CEI/EN 60601-1-2.
- L'utilisation du module sans fil n'est pas autorisée si un autre émetteur se trouve au même endroit.
- Le dispositif de perfusion ne doit pas être utilisé à proximité d'autres équipements ni posé sur ou sous d'autres équipements en-dehors de la station de travail Alaris™ Gateway ; cependant, si une utilisation à proximité ou en superposition est requise, il est nécessaire de vérifier que le dispositif de perfusion fonctionne normalement dans la configuration dans laquelle il est utilisé.
- Les équipements de communication RF portatifs (y compris les périphériques tels que les câbles d'antenne et les antennes externes) ne doivent pas être utilisés à moins de 30 cm de n'importe quelle partie du dispositif de perfusion, y compris des câbles spécifiés par le fabricant. Dans le cas contraire, leurs performances pourraient se dégrader.

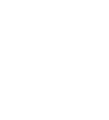

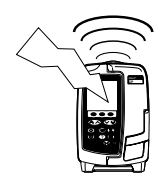

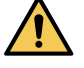

### Conducteur de terre

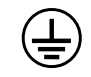

- Le dispositif de perfusion est un appareil de classe I qui doit être raccordé à la terre une fois branché sur secteur.
- Le dispositif de perfusion dispose également d'une source d'alimentation interne.
- En cas de branchement à une source électrique externe, une alimentation trifilaire (phase, neutre et terre) doit être utilisée. Si un doute subsiste sur l'intégrité de l'enveloppe externe du câble d'alimentation, débrancher le dispositif de perfusion de la source d'alimentation et l'utiliser sur batterie.

### Dangers

**GP**

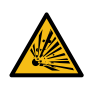

- Attention au risque d'explosion lors de l'utilisation de cet appareil en présence d'anesthésiques inflammables. Prendre soin d'éloigner cet appareil de toutes ces sources d'interférence.
- Tension importante : ne pas ouvrir ni démonter le boîtier du dispositif de perfusion (risque de choc électrique). L'entretien de l'appareil doit toujours être effectué par un personnel qualifié.
- Ne pas ouvrir le couvercle de protection RS232/Appel d'infirmière lorsqu'il n'est pas utilisé. Des précautions antistatiques sont nécessaires lors de la connexion à l'interface RS232/Appel infirmière. Tout contact avec les broches des connecteurs peut provoquer une défaillance de la protection antistatique. Il est recommandé de confier toutes ces tâches à des techniciens qualifiés en la matière.
- En cas de chute, d'exposition à une humidité importante, à des éclaboussures, à une température élevée ou de tout autre accident ayant pu endommager le dispositif de perfusion, arrêter toute utilisation et le faire vérifier par un technicien qualifié. Lors des transports ou du stockage, utiliser si possible le carton d'emballage d'origine, et vérifier que la température, l'humidité et la pression sont conformes aux niveaux préconisés dans la section Caractéristiques et sur l'emballage.
- Si ce dispositif de perfusion fonctionne de manière anormale, cesser toute utilisation et contacter un technicien d'entretien qualifié.
- Veiller à placer les cordons d'alimentation et les câbles RS232 de façon à ne pas trébucher.
- Veiller à placer les cordons d'alimentation et les câbles RS232 de façon à ne pas les arracher.
- Tous les dispositifs de perfusion d'un même service hospitalier doivent être configurés avec les mêmes alarmes sonores afin d'éviter tout risque de confusion chez les utilisateurs.
- La pompe volumétrique BD Alaris™ neXus GP ne doit être modifiée d'aucune façon, sauf instructions ou autorisation explicites de BD. Toute utilisation d'une pompe volumétrique BD Alaris™ neXus GP qui aurait été modifiée en-dehors de la stricte application des instructions fournies par BD est à vos propres risques ; BD ne fournit aucune garantie et n'apporte aucun support à une pompe volumétrique BD Alaris™ neXus GP ainsi modifiée. La garantie protégeant les produits BD sera caduque si la pompe volumétrique BD Alaris™ neXus GP a été endommagée ou usée prématurément, ou si elle présente un dysfonctionnement ou une panne résultant d'une modification effectuée sans autorisation.

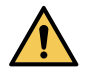

# <span id="page-22-0"></span>Fonctionnement

## Mise en place d'une tubulure

- **• Vérifier que la tubulure appropriée a été sélectionnée pour le soluté/médicament à perfuser.**
- **• Suivre les instructions jointes à chaque tubulure.**
- **• Utiliser uniquement les tubulures de perfusion BD indiquées à la section « Tubulures de perfusion » du**  *mode d'emploi***.**
- **• Placer le contenant de soluté de façon à éviter toute fuite sur le dispositif de perfusion.**
- **• Vérifier que la tubulure est totalement positionnée du point de fixation supérieur de la tubulure jusqu'au guide situé sous le détecteur de bulles d'air en évitant tout espace.**
- **• Ne pas tirer ou étirer la tubulure de perfusion lors de sa purge/son chargement/son rechargement.**
- **• Monter le dispositif de perfusion sur la potence ou la station de travail, aussi près que possible du niveau du cœur du patient.**

- 1. Déballer la tubulure de perfusion/burette, appliquer le clamp à roulette, s'assurer que les prises d'air sont fermées/serrées.
- 2. Perforer la poche de soluté en s'assurant que le perforateur est Dans la mesure du possible, le soluté contenu totalement inséré dans la poche.
- 3. Remplir la chambre à gouttes jusqu'à la moitié au minimum. Ne pas trop remplir la chambre à gouttes lors de
- 4. Purger lentement la tubulure de perfusion, en inversant le segment de pompage.

### **Étape Remarques**

- Le fait d'ouvrir la prise d'air trop tôt peut mouiller le filtre et empêcher l'écoulement.
- dans la poche doit être à température ambiante.
- Un perforateur totalement inséré permet de garantir que le circuit du soluté depuis la poche est complètement ouvert.
- l'utilisation d'un capteur de gouttes.
- Lors de l'utilisation de tubulures de transfusion, remplir la chambre jusqu'à la partie supérieure du filtre.
- Un amorçage rapide entraîne des turbulences qui créent des bulles d'air et qui peuvent déclencher les alarmes de bulles d'air.
- Pour les burettes, les bouteilles en verre et les flacons semi-rigides, ouvrir la ou les prises d'air après que la tubulure a été purgée. Les laisser fermées pour les contenants pliables.

5. Suspendre le réservoir à soluté. Laisser au minimum 45 cm entre la partie inférieure du dispositif de perfusion et la partie inférieure du réservoir à soluté. Dans la mesure du possible, placer le réservoir à soluté plus haut que la hauteur minimum pour minimiser le risque de formation de boucles et de nœuds au niveau de la tubulure de perfusion.

### **Étape Remarques**

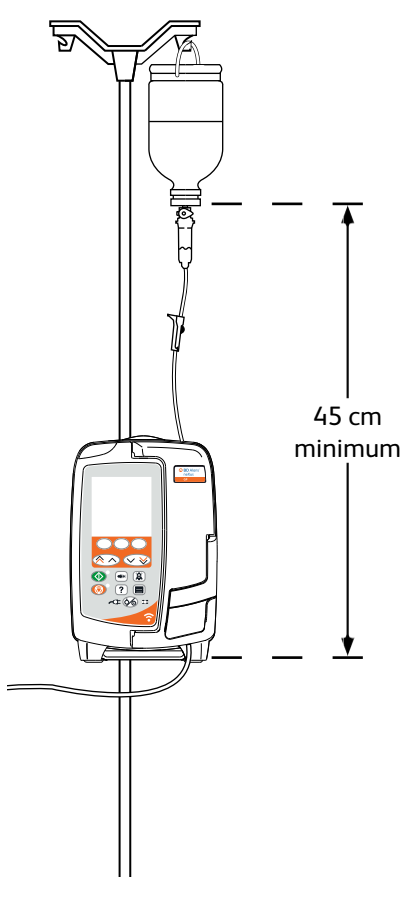

- 6. Fermer le clamp à roulette.
- 7. Ouvrir la porte et positionner la tubulure comme suit : subsetion s'assurer que la tubulure de perfusion située au
	- dessus du dispositif de perfusion est aussi droite que possible et n'est pas pliée.

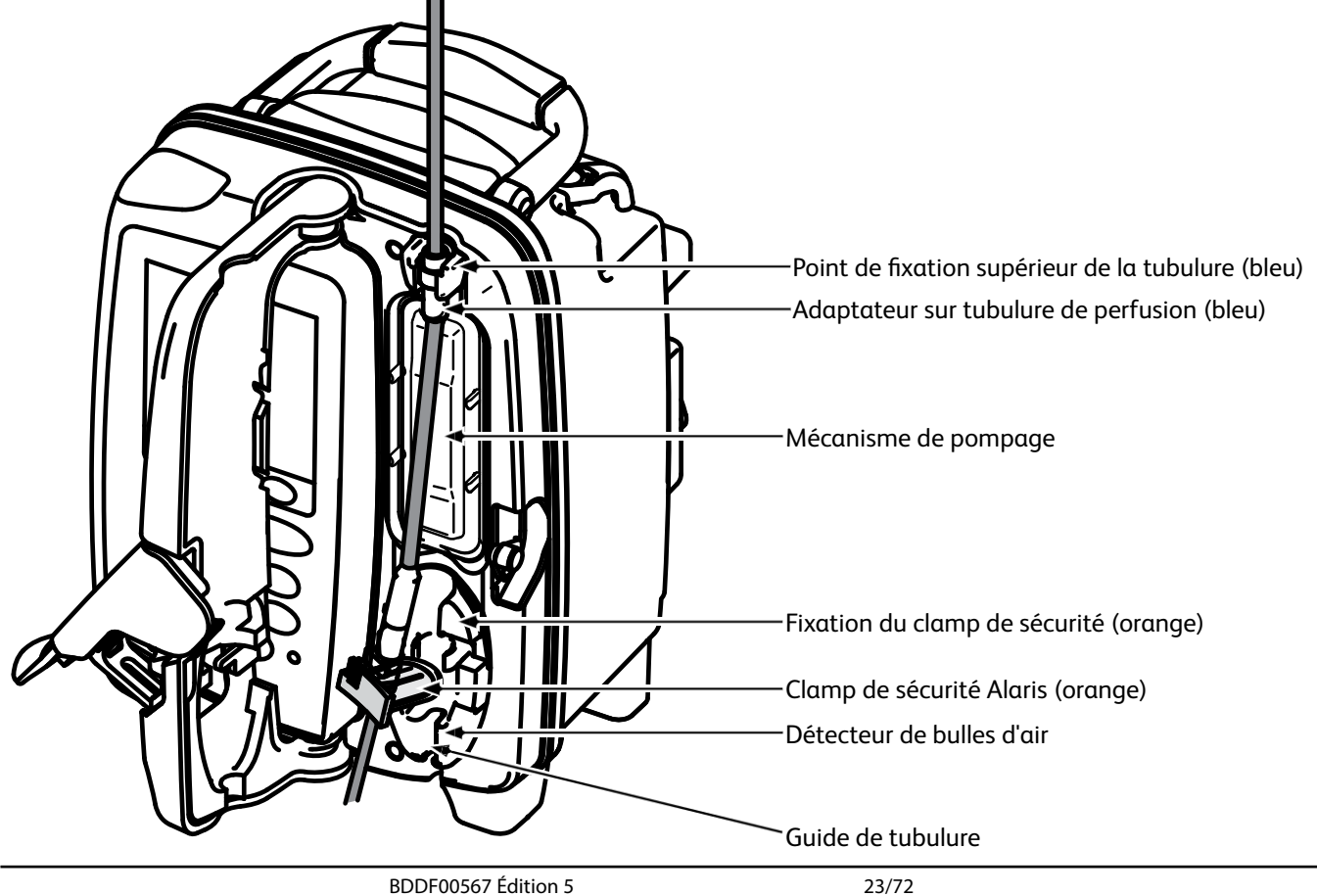

### **Étape Remarques**

i) Fixer l'adaptateur supérieur de la tubulure de perfusion dans le dispositif supérieur de positionnement de la tubulure.

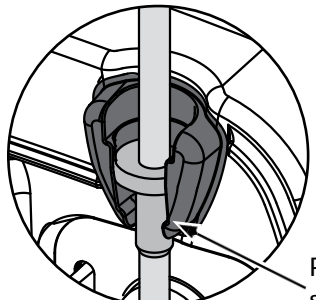

Point de fixation supérieur de la tubulure

ii) Insérer le clamp de sécurité dans le dispositif de positionnement.

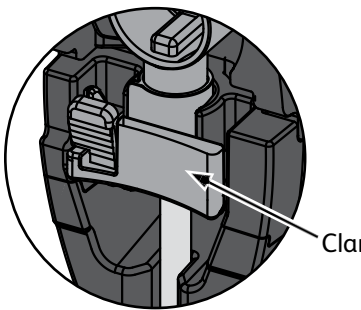

Clamp de sécurité

iii)S'assurer que la tubulure de perfusion est totalement insérée dans le guide de tubulure et que la totalité de l'air est évacuée de la tubulure.

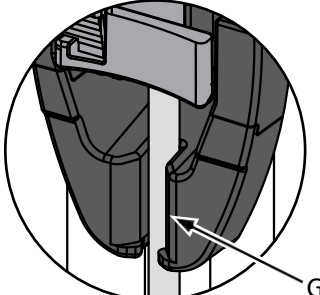

Guide de tubulure

- 8. Fermer la porte et ouvrir le clamp à roulette. Vérifier qu'aucune goutte ne tombe dans la chambre à gouttes.
- 9. Vérifier que la totalité de l'air est évacuée de la tubulure.
- 10. Connecter la tubulure sur le dispositif d'abord veineux installé sur le patient.

• Ne pas étirer le segment en silicone lors de l'amorçage, du chargement ou du rechargement de la tubulure de perfusion.

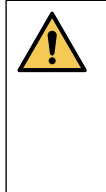

**Une pression sur la partie coulissante du clamp de sécurité peut provoquer un écoulement libre chez le patient. Aussi, toujours fermer le clamp à roulette avant de pousser sur la partie coulissante du clamp de sécurité.**

## <span id="page-25-0"></span>Fonctionnement du capteur de gouttes (en option)

- **• Le capteur de gouttes contrôle automatiquement le débit de perfusion dans la chambre à gouttes. Il générera une alarme sur le dispositif de perfusion si une déviation significative a lieu par rapport au débit de perfusion. Le capteur de gouttes permet également de détecter si le réservoir est vide. C'est pourquoi nous recommandons l'utilisation d'un capteur de gouttes dès que cela est possible, sauf pour les perfusions secondaires.**
- **• Lors de la perfusion de médicaments critiques, il est recommandé d'utiliser un capteur de gouttes, en plus de la saisie d'un VAP.**

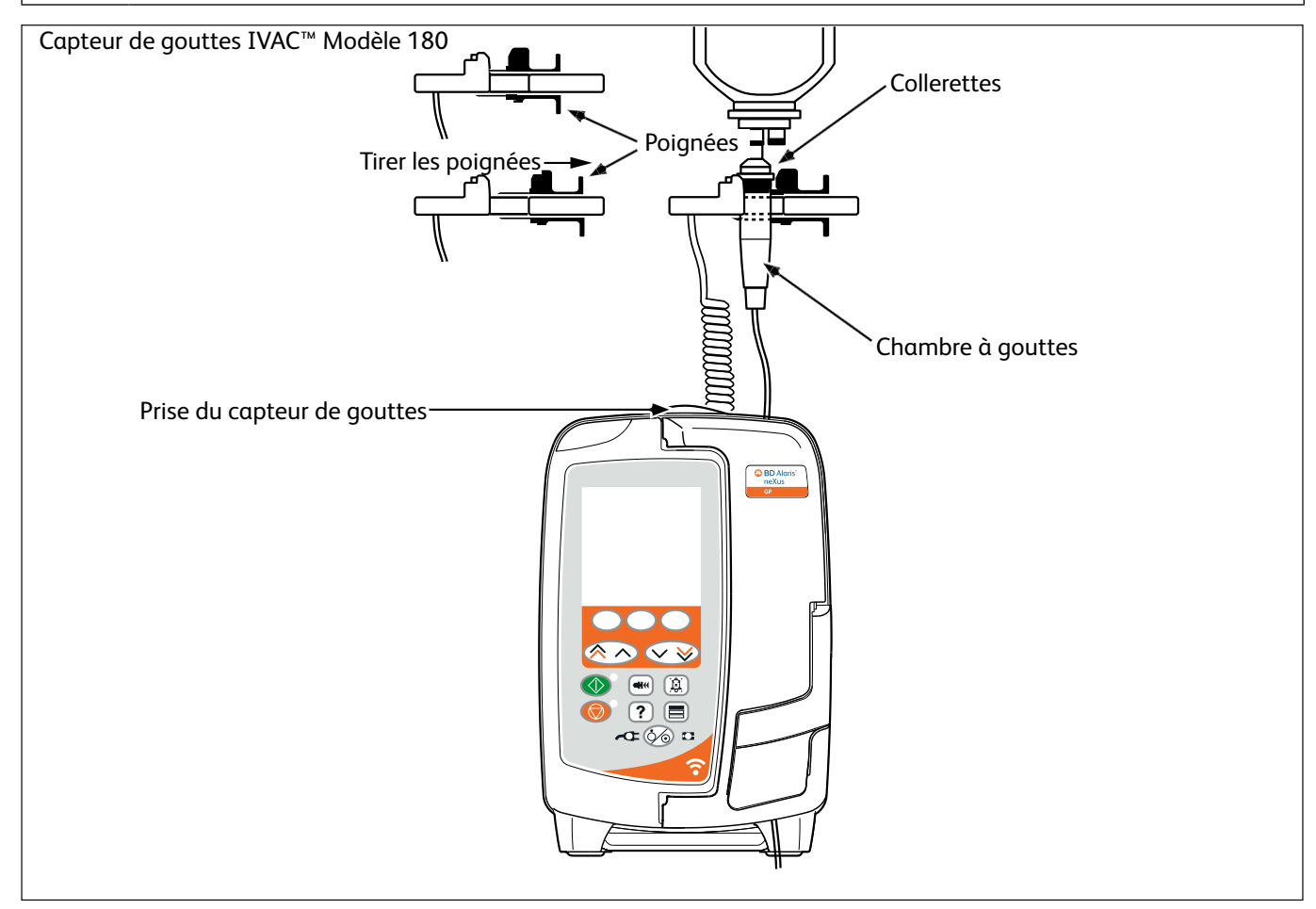

- 1. Retirer le cache de protection de la prise du capteur de gouttes et le mettre de côté pour une utilisation ultérieure.
- 2. Brancher le capteur de gouttes dans la prise du détecteur située sur la partie arrière supérieure du dispositif de perfusion.
- 3. Raccorder le capteur de gouttes IVAC™ Modèle 180 à la chambre à gouttes de la tubulure de perfusion en tirant les poignées vers l'arrière. Voir l'illustration ci-dessus.
- 4. Suivre les instructions d'installation, de purge et de configuration décrites dans le *mode d'emploi*.

**Remarque :** S'assurer que la chambre à gouttes est à moitié pleine et à la verticale.

**Toujours raccorder le capteur de gouttes avant de démarrer une perfusion. Éviter d'utiliser le capteur de gouttes à la lumière directe du soleil. S'assurer en toutes circonstances que la lentille du détecteur est propre.**

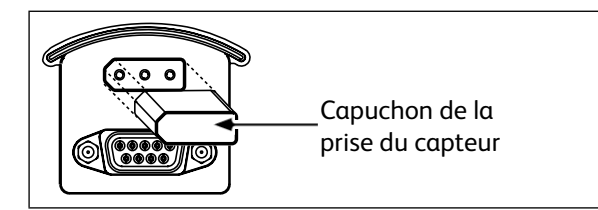

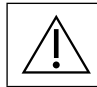

**Toujours placer le capuchon de la prise du capteur de gouttes quand le détecteur est débranché.**

## <span id="page-26-0"></span>Démarrage de la perfusion

**Lors de l'utilisation du dispositif de perfusion, les utilisateurs doivent se positionner à une distance d'environ 0,5 mètre de l'écran.**

**Purger et mettre en place la tubulure (se reporter aux sections « Purge de la tubulure » et « Mise en place d'une tubulure »).**

- 1. Vérifier que le dispositif de perfusion est branché sur secteur (peut fonctionner également sur batterie).
- 2. Brancher le capteur de gouttes, si nécessaire (Voir « Fonctionnement du capteur de gouttes »).
- 3. Appuyer sur la touche  $\mathcal{D}$ .
	- L'appareil réalise alors un court auto-test. Vérifier qu'il émet deux bips durant ce test.
	- Dès que le dispositif de perfusion démarre, vérifier que la date et l'heure affichées sont correctes. Vérifier que l'écran affiche le nom du dataset, la date et l'heure de mise en circulation, le code d'identification et le numéro de version.

**Remarque :** Le dispositif de perfusion démarre et affiche les réglages précédents.

4. **EFFACER PROG ?** – Sélectionner **NON** pour conserver tous les paramètres de débit et de volume précédents, puis passer à l'étape 8. Sélectionner **OUI** pour remettre automatiquement à zéro les paramètres de débit et de volume. Si un nouveau dataset (en attente) a été chargé sur le dispositif de perfusion, il est automatiquement activé et l'écran **DATASET** s'affiche (voir étape 5). Sinon, l'écran **CONFIRMER PROFIL ?** s'affiche (voir étape 6).

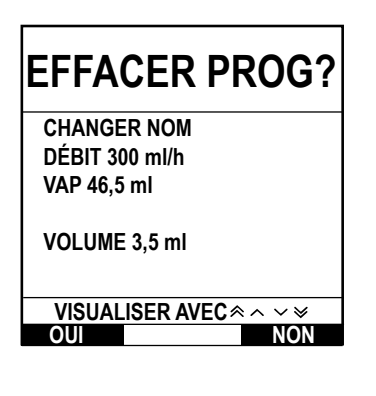

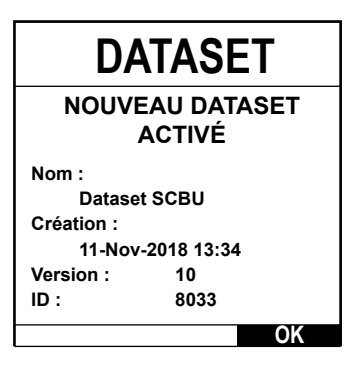

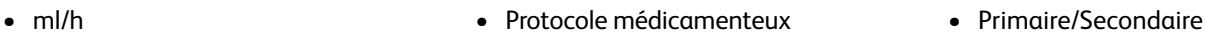

**EFFACER PROG?**

**OUI NON VISUALISER AVEC**  $\hat{\mathbb{R}} \times \hat{\mathbb{R}}$ 

**CHANGER NOM CONCENTRATION 0,50mg/50ml =0,01mg/ml DÉBIT 150ml/h =0,00mg/kg/min VAP 100ml =1,00mg**

- 
- Doses Uniq Protocole médicamenteux

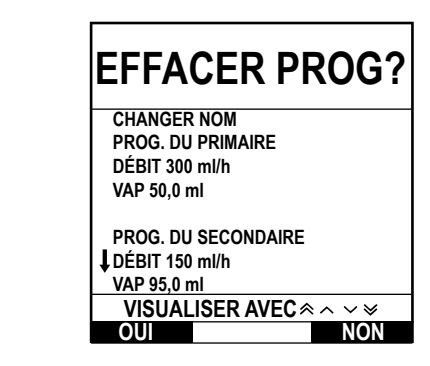

- 5. **DATASET** Un nouveau dataset (en attente) a été activé.
	- a) Confirmer les détails affichés à l'écran (nom du dataset, date et heure de mise en circulation, version et code d'identification) en appuyant sur la touche **OK**.
	- b) L'écran **CHANGER** s'affiche (si le dataset comporte plusieurs profils). Sélectionner le profil souhaité à l'aide des touches  $\bigotimes^\infty \otimes$  et appuyer sur **OK**. Si un seul profil est disponible, passer à l'étape 7.
- 6. L'écran **CONFIRMER PROFIL ?** affiche le nom du dataset, le numéro de version et le nom du profil :
	- a) Appuyer sur la touche **OUI** pour confirmer le profil actuel et passer à l'étape 7.
	- b) Sélectionner **NON** pour afficher l'écran de sélection du profil, sélectionner le bon profil à l'aide des touches ® et appuyer sur **OK** pour confirmer . L'écran de confirmation du profil s'affiche à nouveau. Appuyer sur **OUI** et l'écran **SELECT (SÉLECTIONNER)** s'affiche. Passer ensuite à l'étape 7.
	- **Remarque :** L'écran **CONFIRMER PROFIL ?** s'affiche uniquement si plusieurs profils sont disponibles dans le dataset. Si un profil a été filtré, l'option permettant de sélectionner **TOUT** s'affiche dans l'écran de sélection du profil. Choisir **TOUT** pour afficher les profils filtrés.

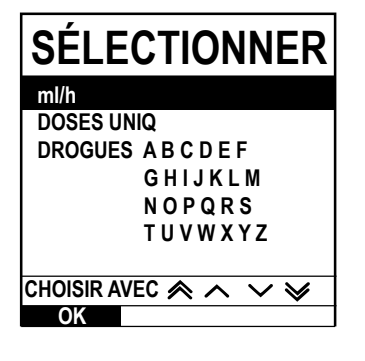

- 7. Sélectionner **ML/H**, **DOSES UNIQ** ou **DROGUES (A-Z)** et appuyer sur **OK** pour confirmer. Suivre ensuite les instructions qui s'affichent (se reporter au chapitre « Fonctions avancées », section « Médicaments et doses »).
- 8. Effacer le **VOLUME** perfusé, si nécessaire (se reporter à la section « Effacer la valeur du volume perfusé » ; ceci est recommandé pour un nouveau patient ou lorsqu'une nouvelle perfusion est programmée).
- 9. Programmer un **VOLUME À PERFUSER** (si nécessaire) en sélectionnant la touche **VAP** sur l'écran principal. Programmer le VAP à l'aide de l'option **POCHES** et/ou des touches  $\bigotimes \heartsuit$  et appuyer sur **OK** pour confirmer (se reporter aux sections « Réglage d'un V.A.P. » ou « Réglage du V.A.P sur un temps »).
- 10. Entrer et régler le **DÉBIT** (si nécessaire) en utilisant les touches  $\bigotimes \heartsuit$ .
- 11. Appuyer sur  $\circled{C}$  pour démarrer la perfusion. **PERFUSE** s'affiche.
	- **Remarque :** Le voyant de fonctionnement vert clignote pour indiquer que le dispositif de perfusion perfuse.
- **Remarque :** si le BD Alaris™ Communication Engine est déployé sur le site et que le dispositif de perfusion n'est pas arrimé sur une station de travail, il est recommandé d'attendre que le dispositif de perfusion se connecte en Wi-Fi avant de commencer la perfusion (symbole de Wi-Fi non barré en bas à droite de l'écran du dispositif de perfusion). Si la perfusion est lancée avant que la connexion au BD Alaris™ Communication Engine soit établie, les données de perfusion pourraient ne pas être correctement transmises aux autres systèmes de l'hôpital.

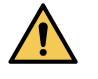

- **Si la perfusion doit être arrêtée immédiatement, effectuer les actions suivantes :**
	- **• appuyer sur la touche**  $\mathbb{O}$  **(action recommandée)**
	- **• fermer le clamp à roulette**
	- **• ouvrir la porte**

## <span id="page-28-0"></span>Remplacement de la tubulure de perfusion

- 1. Appuyer sur  $\circled{v}$  pour mettre le dispositif de perfusion **EN ATTENTE**.
- 2. Fermer le dispositif de serrage sur la tubulure et vérifier que le dispositif d'abord veineux au patient est protégé.
- 3. Déconnecter la tubulure du patient.
- 4. Ouvrir la porte du dispositif de perfusion et enlever la tubulure, jeter la tubulure et la poche conformément aux protocoles de l'établissement.
- 5. Préparer la nouvelle tubulure, la mettre en place dans le dispositif de perfusion et fermer la porte, se reporter à la section « Mise en place d'une tubulure ».
- 6. Relancer la perfusion, voir « Démarrage ».

**Utiliser des techniques d'asepsie conformes aux protocoles de l'établissement pour tout remplacement de la tubulure ou de la poche.**

**Il est recommandé de changer les tubulures de perfusion conformément au** *mode d'emploi***.**

**Toujours se rapporter au** *mode d'emploi* **individuel de la tubulure, car l'intervalle de remplacement peut varier en fonction de l'application clinique (par exemple, transfusions, produits dérivés du sang et solutions lipidiques).**

## Remplacement du réservoir à soluté

- 1. Appuyer sur  $\circled{2}$  pour mettre le dispositif de perfusion **EN ATTENTE**.
- 2. Enlever le percuteur de la poche utilisée. Jeter le réservoir vide/utilisé selon le protocole de l'hôpital.
- 3. Insérer le percuteur de poche dans le réservoir à soluté et le suspendre en suivant les instructions de la section « Mise en place d'une tubulure ».
- 4. Pincer la chambre à gouttes de moitié environ ou entièrement (si la chambre à gouttes est graduée) pour remplir la tubulure de soluté.
- 5. Relancer la perfusion (se reporter au chapitre « Démarrage »).

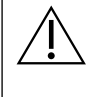

**Utiliser des techniques d'asepsie conformes aux protocoles de l'établissement pour tout remplacement de la tubulure ou de la poche.**

**Il est recommandé de changer les tubulures de perfusion conformément au** *mode d'emploi***. Lire attentivement le** *mode d'emploi* **fourni avec la tubulure avant toute utilisation.**

# <span id="page-29-0"></span>Fonctions avancées

## Médicaments et doses

Les options suivantes permettent de programmer le dispositif de perfusion pour un protocole de médicament spécifique. Les médicaments sont préconfigurés dans le logiciel BD Alaris™ neXus Editor pour permettre de sélectionner rapidement le protocole du médicament, les unités de dose et le débit par défaut. Pour plus de sécurité lors de l'utilisation d'un médicament configuré, des limites de sécurité franchissables et strictes Guardrails™ peuvent être définies pour les concentrations et les débits ou débit-doses dans le dataset à l'aide du logiciel BD Alaris™ neXus Editor.

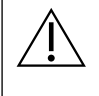

**Lors du réglage d'une perfusion à l'aide d'un débit-dose, il se peut que l'écran n'affiche pas les changements correspondants sur le débit de perfusion en ml/h. Ceci n'a aucun effet sur la précision de la perfusion.**

## Sélection de la PROGRAMMATION

- 1. Appuyer sur la touche  $\circled{2}$  pour accéder d'abord au menu **OPTIONS**.
- 2. Pour accéder aux options de programmation des médicaments et des dosages, sélectionner **PROGRAMMATION** dans la liste à l'aide des touches  $\bigotimes \heartsuit$ .
- 3. Sélectionner dans la liste des options (**ML/H**, **DOSES UNIQ** ou **DROGUES**) comme indiqué ci-dessous et appuyer sur **OK** pour confirmer.

ml/h

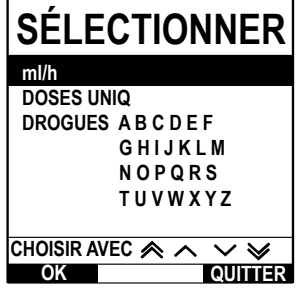

Doses Uniq

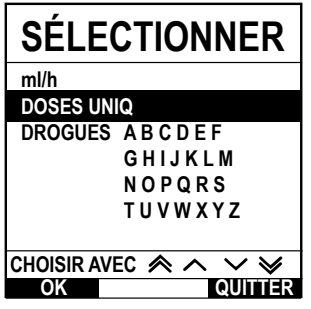

- 1. Sélectionner **ML/H** dans la liste à l'aide des touches  $\bigotimes \otimes \otimes$  (si nécessaire).
- 2. Appuyer sur **OK** pour confirmer.
- 3. Saisir le débit ml/h comme indiqué sur l'écran suivant.

- 1. Sélectionner **DOSES UNIQ** dans la liste à l'aide des touches  $\bigotimes \heartsuit$ .
- 2. Appuyer sur **OK** pour confirmer.
- 3. Sélectionner les unités de dosage dans la liste à l'aide des touches  $\bigotimes \heartsuit$ , puis appuyer sur **OK** pour confirmer.
- 4. Saisir la **QTÉ DROGUE** à l'aide des touches  $\bigotimes \bigotimes \otimes$  et si les unités doivent être modifiées, sélectionner **UNITÉS** pour faire défiler les unités disponibles. Appuyer sur **OK** pour confirmer.
- 5. Utiliser les touches  $\otimes$  **substants bour sélectionner le VOLUME TOTAL**<sup>2</sup>, puis appuyer sur **OK** pour confirmer.
- 6. Saisir le **POIDS**<sup>1</sup> à l'aide des touches  $\bigotimes \subseteq \mathcal{P}$ , puis appuyer sur **OK** pour confirmer.
- 7. Un résumé des informations **DOSES UNIQ** s'affiche. Pour **CONFIRMER ?** tous les détails affichés, appuyer sur **OK**. La touche **RETOUR** permet de revenir à tout moment à l'écran précédent.
- 1 Ne s'affiche que si des unités de débit-dose sont utilisées.
- 2 Volume total = Volume du médicament + Volume du diluant, c'est-à-dire Volume total de liquide dans le contenant de soluté après l'ajout d'un médicament.

### <span id="page-30-0"></span>**Médicaments**

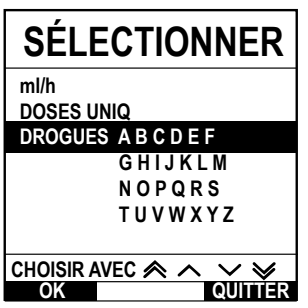

- 1. Sélectionner la liste alphabétique de **DROGUES** souhaitées dans la liste à l'aide des touches  $\widehat{\otimes} \otimes \widehat{\otimes} \otimes$
- 2. Appuyer sur **OK** pour confirmer.
- 3. Sélectionner le médicament dans la liste qui s'affiche à l'aide des touches  $\bigotimes \heartsuit$ . puis appuyer sur **OK** pour confirmer.
- 4. Saisir la **QTÉ DROGUE** à l'aide des touches  $\lll \gg \gg$ , puis appuyer sur **OK** pour confirmer.
- 5. Utiliser les touches  $\bigotimes \heartsuit$  pour sélectionner le **VOLUME TOTAL**<sup>2</sup>, puis appuyer sur **OK** pour confirmer.
- 6. Saisir le **POIDS**<sup>1</sup> à l'aide des touches  $\bigotimes \subseteq \mathcal{P}$ , puis appuyer sur **OK** pour confirmer.
- 7. Un résumé des informations **DROGUE** s'affiche. Pour **CONFIRMER ?** tous les détails affichés, appuyer sur **OK**. La touche **RETOUR** permet de revenir à tout moment à l'écran précédent.
- 1 Ne s'affiche que si des unités de débit-dose sont utilisées.
- 2 Volume total = Volume du médicament + Volume du diluant, c'est-à-dire Volume total de liquide dans le contenant de soluté après l'ajout d'un médicament.

## Effacer la valeur du volume perfusé

**Lorsqu'un nouveau médicament ou une nouvelle concentration a été programmé et que le volume perfusé précédent n'a pas été effacé, le message DOSE PERFUSÉE A ÉTÉ EFFACÉE s'affiche.**

Cette option permet d'effacer la valeur du volume perfusé.

- 1. Appuyer sur la touche **VOLUME** de l'écran principal pour afficher l'option effacer **VOLUME PERFUSÉ**.
- 2. Appuyer sur la touche digitale **EFFACER** pour effacer le volume perfusé. Appuyer sur la touche **QUITTER** pour conserver le volume indiqué.

## Réglage d'un V.A.P.

**EFFACER QUITTER**

**VOLUME**

**VOLUME PERFUSÉ**

**374 ml** 

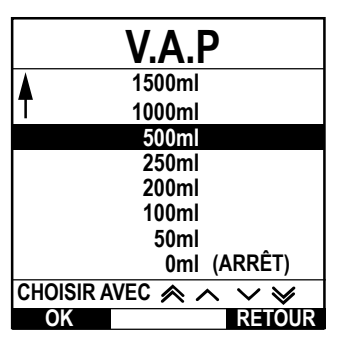

Cette option permet de programmer un volume à perfuser spécifique. Le débit à la fin (**FIN DÉBIT**) du VAP peut aussi être programmé en sélectionnant **ARRÊT**, **MVO** ou **CONTINUER** pour une perfusion continue au débit programmé.

- 1. Utiliser les touches  $\bigotimes^\mathbb{N} \mathbb{S}$  :
	- a) Appuyer sur la touche **VAP** sur l'écran principal pour accéder à l'écran du volume à perfuser.
	- b) Saisir le volume à perfuser à l'aide des touches  $\lll \gg \lll$  et appuyer sur **OK** pour confirmer.
	- c) Sélectionner le *FIN DÉBIT* à l'aide des touches  $\bigotimes \heartsuit$ , pour faire défiler les choix affichés à l'écran.
	- d) Appuyer sur **OK** pour confirmer et sortir du menu **FIN DÉBIT**.

ou

- 2. Utiliser la touche **POCHES** :
	- a) Appuyer sur la touche **VAP** sur l'écran principal pour accéder à l'écran du volume à perfuser.
	- b) Sélectionner la touche de fonction **POCHES**, sélectionner le volume de poche requis à l'aide des touches  $\bigotimes \heartsuit$  et appuyer sur OK pour confirmer.
	- c) Appuyer sur **OK** pour confirmer à nouveau ou ajuster le **VAP** en utilisant les touches  $\bigotimes \heartsuit$  et appuyer sur **OK**.
	- d) Sélectionner le **FIN DÉBIT** à l'aide des touches f, pour faire défiler les choix affichés à l'écran.
	- e) Appuyer sur **OK** pour confirmer et sortir du menu **FIN DÉBIT**.

## <span id="page-31-0"></span>Débit de maintien de Veine Ouverte (MVO)

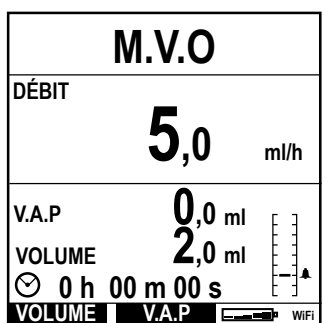

À la fin du VAP, le dispositif de perfusion affiche d'abord **V.A.P ATTEINT/PERFUSION EN MODE M.V.O**. Appuyer sur **ANNULER** pour afficher l'écran **MVO.**

Le dispositif de perfusion continue de perfuser à un débit très bas (par défaut). Le MVO est utilisé pour tenir la voie d'abord du patient ouverte, afin d'éviter l'apparition de caillots de sang et l'occlusion du cathéter.

**Remarque :** Si le débit MVO (5 ml/h par défaut) est supérieur aux paramètres de perfusion programmés, le dispositif de perfusion continuera à perfuser au débit de perfusion programmé. Le débit MVO clignotera à l'écran pour indiquer qu'il ne s'agit pas du débit initialement programmé.

Le dispositif de perfusion émettra des bips toutes les 5 secondes en mode MVO.

## Pression

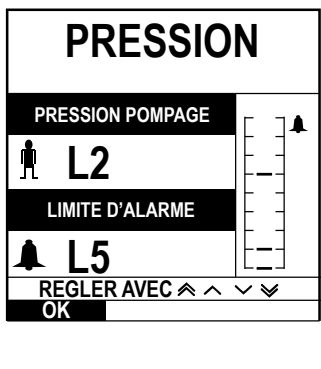

Pour vérifier et modifier le niveau de pression, appuyer sur la touche *■*. L'écran affiche alors le niveau instantané de la pression de pompage et la limite de pression. La limite d'alarme de pression par défaut peut être définie dans le dataset via le logiciel BD Alaris™ neXus Editor.

- 1. Appuyer sur les touches  $\bigotimes \heartsuit$  pour augmenter ou diminuer la limite d'alarme (L0 à L8). La nouvelle limite s'affiche à l'écran.
- 2. Appuyer sur **OK** pour quitter le menu.
	- **• Des débits supérieurs provoquent des pressions de pompage plus élevées. Pour éviter les nuisances dues aux alarmes, les niveaux L0 et L1 ne doivent pas être utilisés pour des débits inférieurs à 200 ml/h.**
		- **• L'interprétation des données de pression et des alarmes d'occlusion est du ressort du médecin selon l'application spécifique.**
		- **• Les niveaux d'occlusion du dispositif de perfusion sont configurés dans le dataset par profil et par médicament, via le logiciel BD Alaris™ neXus Editor.**

## Purge de la tubulure

- **• S'assurer que la tubulure n'est pas reliée au patient avant de la purger.**
- **• La limite de volume et de débit de purge est configurée dans le dataset via le logiciel BD Alaris™ neXus Editor.**
- **• Le débit de purge par défaut est de 600 ml/h.**
- **• Le dispositif de perfusion n'effectuera aucune opération de purge si la fonction de verrouillage du clavier a été activée. Pendant la PURGE, la limite d'alarme de pression est temporairement augmentée jusqu'au niveau maximum (L8).**

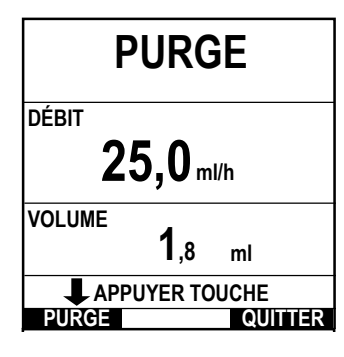

La touche  $\odot$  permet de délivrer un volume limité de soluté pour purger la tubulure avant de la relier au patient.

- 1. Appuyer sur la touche  $\circledast$  pour allumer le dispositif de perfusion.
- 2. Mise en place de la tubulure. Se reporter à « Mise en place d'une tubulure ».
- 3. Suivre la section « Démarrage de la perfusion », mais ne pas connecter la tubulure au patient tant qu'elle n'est pas purgée.
- 4. Ouvrir le clamp à roulette.
- 5. Appuyer sur la touche  $\textcircled{\tiny{\textcircled{\tiny{\#}}}}$  pour afficher l'écran PURGE.
- 6. Maintenir la touche (clignotante) **PURGE** appuyée jusqu'à ce que le soluté s'écoule et que la tubulure soit entièrement purgée. Le volume utilisé pendant l'opération de purge sera affiché, mais il ne sera pas ajouté au volume perfusé ou déduit du VAP (s'il est déjà programmé).
- 7. Lorsque l'opération de purge est terminée, relâcher la touche **PURGE**.

## <span id="page-32-0"></span>Administrations d'un bolus

**Bolus** – Administration d'un volume de soluté ou de médicament contrôlé à un débit accéléré en vue d'un diagnostic ou d'un traitement. La fonction Bolus est activée pendant que le dispositif de perfusion perfuse et que le prolongateur est relié au patient (les médicaments administrés par bolus IV permettent d'obtenir des concentrations de médicaments élevées et sans délai).

La fonction bolus peut être utilisée au début d'une perfusion ou pendant une perfusion.

La fonction de bolus peut être configurée comme suit dans le dataset, via le logiciel BD Alaris™ neXus Editor :

- a) Bolus Désactivé
- b) Bolus Activé
	- APPUYER uniquement
	- APPUYER et MAIN LIBRE

## Bolus – Désactivé

Si le bolus est configuré en position *Désactivé*, un appui sur la touche  $\bigcirc$  n'aura aucun effet et le dispositif de perfusion continuera à perfuser au débit réglé.

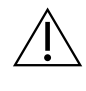

**Le Bolus ne peut être administré si la fonction est désactivée dans le dataset ou pour le médicament sélectionné. Pendant le BOLUS, l'alarme de limite de pression est temporairement augmentée jusqu'à son niveau maximum (L8).**

## Bolus Activé – APPUYER et APPUYER et MAIN LIBRE

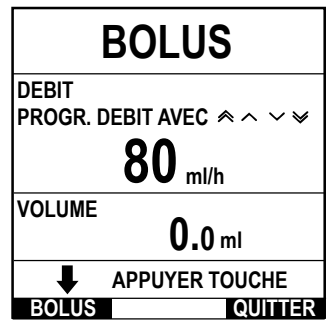

*BOLUS activé – APPUYER uniquement*

En bolus **APPUYER**, appuyer et maintenir appuyée la touche (clignotant) Bolus pour administrer le Bolus requis. Le débit du bolus peut être réglé. Le volume du bolus est limité dans le dataset via le logiciel BD Alaris™ neXus Editor.

- 1. Pendant la perfusion, appuyer une fois sur le bouton  $\circledast$  pour afficher l'écran **BOLUS**.
- 2. Utiliser les touches  $\bigotimes \heartsuit$  pour régler le débit du bolus requis.
- 3. Pour administrer le bolus, maintenir enfoncée la touche **BOLUS**. Le volume perfusé pendant l'administration d'un bolus est affiché. Une fois le volume de bolus nécessaire ou la limite de volume atteint, relâcher la touche. Le volume de bolus est ajouté au volume total perfusé affiché.

**L'alarme sonore VAP atteint retentit si le volume à perfuser (VAP) est atteint pendant l'administration d'un bolus. Appuyer sur la touche** R **pour couper l'alarme ou sur ANNULER pour l'acquitter. Voir le chapitre VAP pour de plus amples détails sur le fonctionnement du VAP.**

**Lors de l'utilisation de la tubulure 63280NY, le débit de perfusion maximum est de 150 ml/h.**

### *BOLUS activé – APPUYER et MAIN LIBRE*

<span id="page-33-0"></span>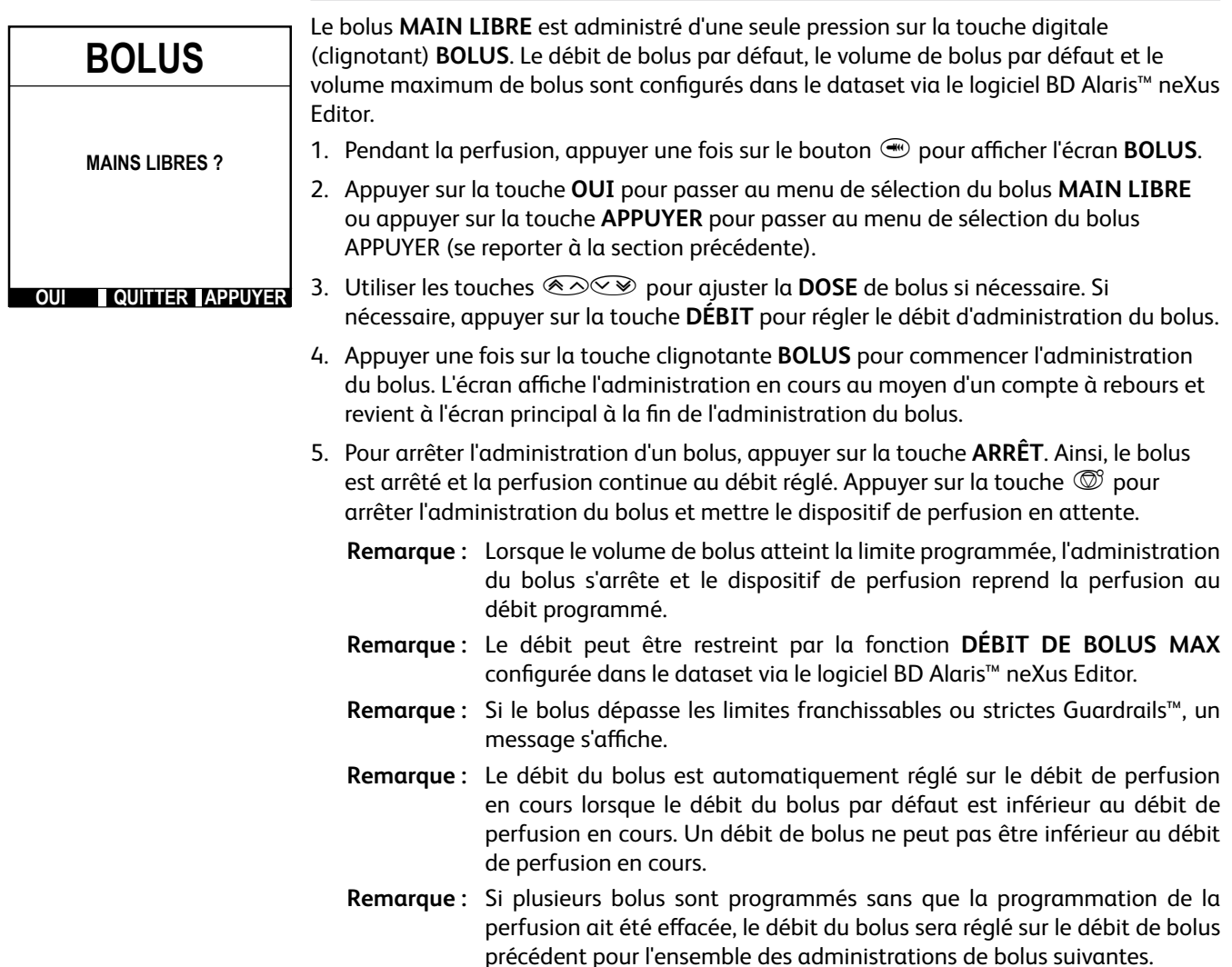

## Titration du débit

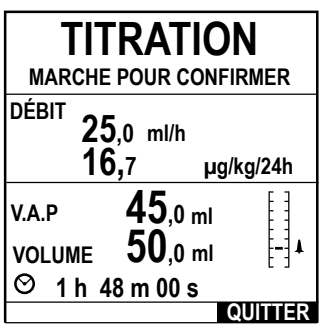

Si la possibilité de Titration du débit est activée (dans le dataset via le logiciel BD Alaris™ neXus Editor), le débit de perfusion ou le débit-dose (si disponible) peut être réglé pendant la perfusion.

- 1. Sélectionner le nouveau débit en utilisant les touches  $\bigotimes^\sim\searrow$ . Le message <**TITRATION MARCHE** b **POUR CONFIRMER**> clignote sur l'écran et le dispositif de perfusion continue à perfuser au débit d'origine.
- 2. Appuyer sur la touche  $\circledR$  pour confirmer le nouveau débit de perfusion et commencer à perfuser au nouveau débit.

Si la fonction Titration du débit est désactivée, le débit ne peut être réglé qu'en mode **EN ATTENTE** :

- 1. Appuyer sur  $\circled{v}$  pour mettre le dispositif de perfusion **EN ATTENTE**.
- 2. Sélectionner le nouveau débit en utilisant les touches  $\bigotimes \heartsuit$ .
- 3. Appuyer sur la touche  $\mathbb G$  pour commencer la perfusion au nouveau débit.

## <span id="page-34-0"></span>Verrou Clavier (si activé)

Si Verrou Clavier est activé une fois le débit de perfusion réglé et la perfusion démarrée (ou après l'administration d'un bolus), le message de verrouillage clavier apparaît à l'écran.

Pour sélectionner la fonction de verrouillage du clavier, appuyer sur la touche **OUI** pour confirmer. Appuyer sur la touche **NON** si la fonction de verrouillage du clavier n'est pas nécessaire.

Si le verrouillage du clavier est activé, les options suivantes ne sont pas disponibles :

- Changement du débit de perfusion/titrage
- Bolus/Purge
- Arrêt du dispositif de perfusion
- Perfusions avec réglage VAP sur un temps
- Perfusion secondaire (si activé)
- Pour désactiver le verrouillage clavier :
- 1. Appuyer sur la touche <sup>1</sup> pour accéder au menu **OPTIONS**.
- 2. Sélectionner **CLAVIER DÉVERROUILLÉ** et appuyer sur la touche **OK**.

Pour activer le verrouillage clavier :

- 1. Appuyer sur la touche <sup>1</sup> pour accéder au menu **OPTIONS**.
- 2. Sélectionner **VERROU CLAVIER** et appuyer sur la touche **OK**.

## Réglage du débit-dose ou du protocole existant

Pour régler le débit-dose ou le débit en incréments précis, il est parfois nécessaire de passer de l'option **PROG EN DÉBIT DOSE** à l'option **PROG EN ML/H**. Une flèche située à gauche de l'affichage de débit indique la modification de débit quand les touches  $\bigotimes \heartsuit \otimes$  sont utilisées pour augmenter/diminuer le débit de perfusion.

Pour régler précisément un débit-dose, la flèche doit être pointée sur le débit-dose (par exemple : mg/kg/h) ; le débit sera calculé à partir du débit-dose.

Pour régler précisément un débit, la flèche doit être pointée sur le débit (ml/h) ; le débit-dose sera calculé à partir du débit choisi.

## Sélection de l'option PROG EN ml/h

- 1. Appuyer sur la touche  $\circled{2}$  pour accéder au menu **OPTIONS**.
- 2. Sélectionner l'option **PROG EN ML/H** à l'aide des touches  $\bigotimes \leq \mathbb{R}$  et appuyer sur **OK** sur l'écran. Cela permet de sélectionner l'option de programmation du débit. La flèche sur l'écran se positionne automatiquement sur le débitdose. Le débit peut être réglé si nécessaire.

## Sélection de l'option PROG EN DÉBIT DOSE

- 1. Appuyer sur la touche <sup>1</sup> pour accéder au menu **OPTIONS**.
- 2. Sélectionner l'option **PROG EN DÉBIT DOSE** à l'aide des touches  $\bigotimes \otimes \otimes$  et appuyer sur la touche **OK**. Cela permet de sélectionner l'option de programmation en débit-dose. La flèche sur l'écran se positionne automatiquement sur le débit-dose. Le débit-dose peut être réglé si nécessaire.

## Résumé du dosage

Pour vérifier les données du débit-dose sélectionnées :

- 1. Appuyer sur la touche <sup>1</sup> pour accéder d'abord au menu **OPTIONS**.
- 2. Sélectionner l'option **SOMMAIRE DOSES** à l'aide des touches f, puis appuyer sur la touche **OK**.
- 3. Vérifier les données et appuyer ensuite sur **QUITTER**.

## Ajout Drogue (uniquement disponible en cours de perfusion)

- 1. Appuyer sur la touche <sup>1</sup> pour accéder au menu **OPTIONS**.
- 2. Sélectionner l'option **AJOUT DROGUE** à l'aide des touches f, puis appuyer sur la touche **OK**.
- 3. Sélectionner le médicament dans la liste **DROGUES (A-Z)** qui s'affiche, à l'aide des touches f, puis appuyer sur **OK** pour confirmer.
- 4. Sélectionner le nom du médicament à l'aide des touches  $\bigotimes \otimes \otimes$ , appuyer sur **OK** pour confirmer, puis suivre les instructions affichées à l'écran selon les besoins.

## <span id="page-35-0"></span>Programmation de la perfusion

Pour modifier la programmation de la perfusion, se reporter au chapitre « Fonctions avancées », sections « Médicaments et doses » et « Sélection de la PROGRAMMATION ».

## Programmation de la perfusion primaire

Si une perfusion secondaire a déjà été programmée (se reporter à la section « Perfusions secondaires »), suivre les étapes suivantes pour accéder à la programmation de la perfusion primaire :

- 1. Appuyer sur  $\circled{2}$  pour mettre le dispositif de perfusion **EN ATTENTE**.
- 2. Appuyer sur la touche <sup>1</sup> pour accéder au menu **OPTIONS**.
- 3. Sélectionner **PROG. DU PRIMAIRE** et appuyer sur **OK** pour confirmer. Modifier la programmation de la perfusion primaire selon les besoins.

## Programmation de la perfusion secondaire

Pour programmer une perfusion secondaire, se reporter à la section « Perfusions secondaires ».

## Réglage du V.A.P sur un temps

Cette option permet de régler un VAP et une durée (maximum de 24 heures) de perfusion spécifiques. Le débit nécessaire à l'administration du volume requis pendant la durée spécifiée est calculé et affiché.

- 1. Arrêter la perfusion. Appuyer sur la touche <sup>1</sup> pour accéder au menu **OPTIONS**.
- 2. Sélectionner l'option **V.A.P SUR UN TEMPS** à l'aide des touches  $\bigotimes \otimes \otimes \otimes$  et appuyer sur **OK**.
- 3. Ajuster le volume à perfuser à l'aide des touches  $\bigotimes \heartsuit \otimes$  (ou sélectionner la touche POCHES pour définir le VAP). Lorsque le volume souhaité est atteint, appuyer sur la touche **OK**.
- 4. Saisir la durée de perfusion du volume à l'aide des touches  $\bigotimes \otimes \cdots$ . Le débit de perfusion sera calculé automatiquement.
- 5. Appuyer sur la touche **OK** pour valider la valeur ou sur **RETOUR** pour retourner au VAP.

## Réglage du volume de l'alarme

Cette option permet de régler le volume si elle est activée dans le dataset via le logiciel BD Alaris™ neXus Editor.

- 1. Appuyer sur la touche <sup>1</sup> pour accéder au menu **OPTIONS**.
- 2. Sélectionner l'option **AJUSTER VOLUME ALARME** à l'aide des touches  $\lll \sim \gg$ , puis appuyer sur la touche **OK** pour confirmer.
- 3. Sélectionner **FORT**, MOYEN ou FAIBLE à l'aide des touches  $\bigotimes \heartsuit$ .
- 4. Appuyer sur la touche **OK** pour confirmer ou sur **QUITTER** pour quitter l'écran.

## Journal des événements

Cette option permet de consulter l'historique des événements du dispositif de perfusion. Le journal des évènements peut contenir jusqu'à 99 960 évènements. Lorsque le journal aura atteint sa capacité maximale, les évènements les plus récents viendront écraser les plus anciens.

- 1. Appuyer sur la touche <sup>1</sup> pour accéder au menu **OPTIONS**.
- 2. Sélectionner l'option **ÉVÉNEMENTS** à l'aide des touches  $\bigotimes \heartsuit$ , puis appuyer sur la touche **OK** pour confirmer.
- 3. Afficher les événements à l'aide des touches  $\bigotimes \heartsuit$ .
- 4. Sélectionner **RETOUR** pour revenir à l'écran précédent, si nécessaire.

## Détails du dispositif de perfusion

Pour consulter les informations sur le dispositif de perfusion :

- 1. Appuyer sur la touche <sup>1</sup> pour accéder au menu **OPTIONS**.
- 2. Sélectionner l'option DÉTAILS DE LA POMPE à l'aide des touches  $\bigotimes \heartsuit \otimes$  et appuyer sur OK pour confirmer.
- 3. Vérifier les données et appuyer ensuite sur **QUITTER**.
### Filtre profil

Cette option permet de filtrer l'affichage des profils sélectionné. Elle peut être activée/désactivée dans le dataset via le logiciel BD Alaris™ neXus Editor.

- 1. Appuyer sur la touche <sup>1</sup> pour accéder au menu **OPTIONS**.
- 2. Sélectionner l'option **FILTRE PROFIL** à l'aide des touches  $\bigotimes \leq \mathbb{R}$ , puis appuyer sur **OK** pour confirmer.
- 3. Sélectionner le profil à filtrer en utilisant les touches  $\bigotimes^\infty\bigotimes$ .
- 4. Appuyer sur **MODIF** pour désactiver le profil puis appuyer sur **OK** pour confirmer ou sur **QUITTER** pour revenir à l'écran principal.

**Remarque :** Si un seul profil est disponible et que tous les autres sont désactivés dans cette option, l'écran **CONFIRMER PROFIL ?** ne s'affiche pas au démarrage.

### Pause

Cette option permet de passer le dispositif de perfusion en mode pause. Elle peut être activée/désactivée dans le dataset via le logiciel BD Alaris™ neXus Editor.

- 1. Appuyer sur la touche <sup>1</sup> pour accéder au menu **OPTIONS**.
- 2. Sélectionner l'option **PAUSE** à l'aide des touches  $\bigotimes \heartsuit$ , puis appuyer sur la touche **OK** pour confirmer.
- 3. Sélectionner **ANNULER** pour revenir à l'écran principal.

### Date et heure

Cette option affiche la date et l'heure actuelles du dispositif de perfusion. Ces valeurs peuvent être mises à jour par un technicien qualifié via le mode Service du dispositif de perfusion, ou se mettront automatiquement à jour dès que le dispositif de perfusion se connectera au BD Alaris™ Communication Engine, s'il est déployé sur le site.

### État du réseau

Cette option permet au personnel de maintenance qualifié de visualiser des informations sur l'état de la connexion réseau sans fil. Consulter le *manuel technique* pour obtenir une description des données réseau affichées sur ces écrans.

- 1. Appuyer sur la touche  $\mathcal D$  pour accéder au menu **OPTIONS**.
- 2. Sélectionner État du réseau à l'aide des touches **6000**. Appuyer sur **OK** pour confirmer.
- 3. Saisir le mot de passe pour voir les informations **ÉTAT DU RÉSEAU**.
- 4. Parcourir les pages à l'aide des touches de fonction.
- 5. Sélectionner **QUITTER** pour revenir à l'écran principal.

**Seul un technicien qualifié peut saisir le code d'accès nécessaire pour afficher les menus ÉTAT DU RÉSEAU.**

**Remarque :** Pour plus d'informations sur les codes d'état du réseau, consulter le *manuel technique*.

### Connexion sans fil

Le dispositif de perfusion désactive la communication sans fil lorsqu'il est connecté à une station de travail ; lorsqu'elle est activée, il tente automatiquement de se reconnecter s'il est retiré de la station de travail. Cette option permet d'activer et de désactiver manuellement la communication sans fil.

- **Remarque :** Le dispositif de perfusion peut mettre jusqu'à cinq minutes pour se reconnecter à un réseau Wi-Fi si la connexion a été désactivée manuellement.
- **Remarque :** Si le Wi-Fi est désactivé manuellement, ce paramètre reste actif même si le dispositif de perfusion est éteint puis rallumé.
- 1. Appuyer sur la touche <sup>1</sup> pour accéder au menu **OPTIONS**.
- 2. Sélectionner **CONNEXION SANS FIL** à l'aide des touches  $\bigotimes \bigotimes$ . Appuyer sur OK pour confirmer.
- 3. Pour activer ou désactiver la **CONNEXION SANS FIL**, appuyer sur **MODIF**.
- 4. Appuyer sur **OK** pour confirmer. Appuyer sur **QUITTER** pour ignorer les modifications et revenir à l'écran principal.

### Instructions concernant le système sans aiguille SmartSite™

La valve sans aiguille SmartSite™ est conçue pour faciliter un écoulement par gravité, l'injection et l'aspiration automatiques de fluides grâce à l'utilisation de raccords « Luer lock » ou coniques sans employer d'aiguilles.

#### **Précautions :**

**Ne pas utiliser la tubulure si l'emballage n'est pas intact ou si les capuchons sont enlevés. Si le connecteur sans aiguille est touché par une aiguille lors d'une procédure d'urgence, le connecteur sera endommagé, provoquant une fuite. Remplacer immédiatement le connecteur. La valve sans aiguille est contre-indiquée si des canules en plastique sont employées.**

**Ne pas laisser les seringues Luer slip sans surveillance.**

#### MARCHE À SUIVRE – Utiliser les techniques d'asepsie

1. Avant chaque utilisation, nettoyer le septum de la valve de connexion sans aiguille avec de l'alcool isopropylique à 70 % (1 à 2 secondes) et patienter pendant le séchage (environ 30 secondes).

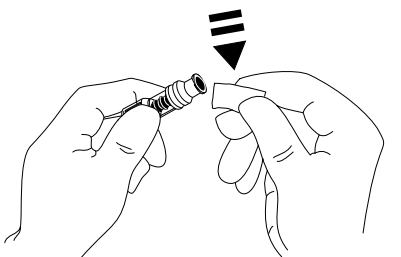

**Remarque :** Le temps de séchage dépend de la température, de l'humidité et de la ventilation de l'environnement d'utilisation.

- 2. Purger l'orifice de la valve. Le cas échéant, fixer la seringue sur le connecteur sans aiguille et aspirer les minuscules bulles d'air.
- 3. Lors d'une utilisation avec des tubulures d'administration, toujours se rapporter au *mode d'emploi* individuel de la tubulure, car l'intervalle de remplacement peut varier en fonction de l'application clinique (par ex., transfusions, produits dérivés du sang et solutions lipidiques).
	- **Remarque :** Si un connecteur sans aiguille est utilisé, du liquide peut être observé entre le boîtier et le piston bleu. Ce soluté ne passera pas dans le circuit et ne requiert aucune action.
	- **Remarque :** Pour toute question relative aux produits ou aux supports de formation sur les connecteurs sans aiguille, contacter un représentant BD. Consulter les protocoles spécifiques à chaque établissement. Contacter les autres organismes publiant des directives utiles à la rédaction de protocoles propres aux établissements de Santé.

### Perfusions secondaires

Le mode Perfusion secondaire n'est disponible que s'il a été configuré.

L'application de perfusions secondaires doit se limiter à l'administration extemporanée de traitements médicamenteux qui ne seront pas affectés par la durée totale nécessaire pour terminer une perfusion.

- **• Les antibiotiques peuvent généralement être perfusés à l'aide d'une perfusion secondaire, lorsque la perfusion primaire est limitée à l'administration de liquides d'entretien. Si l'utilisation d'une perfusion secondaire est envisagée, la perfusion primaire doit être réservée uniquement à l'administration de liquides d'entretien et non aux traitements médicamenteux.**
	- **• L'application de perfusions secondaires pour l'administration de médicaments critiques, en particulier ceux ayant une demi-vie courte, n'est PAS indiquée. Ces médicaments doivent être administrés par une tubulure prévue à cet effet.**
	- **• En fonction de facteurs tels que la viscosité du liquide, le débit de la perfusion secondaire, la hauteur entre les contenants de solutés primaires et secondaires et l'utilisation de clamps, un débit peut provenir du contenant de soluté primaire pendant une perfusion secondaire. Une partie du médicament peut rester dans le contenant à la fin de la perfusion secondaire, retardant son administration pendant un laps de temps dépendant du débit de la perfusion primaire. Par exemple, une perfusion secondaire de 250 ml à 300 ml/h peut présenter un reste d'environ 33 ml, nécessitant jusqu'à 25 mn supplémentaires pour terminer l'administration en supposant que le débit de la perfusion primaire est de 80 ml/h (et qu'une tubulure secondaire 72213N-0006 et son support flacons fourni sont utilisés). Il est donc recommandé de débrancher les capteurs de gouttes du dispositif de perfusion (le cas échéant) durant les perfusions secondaires.**
	- **• Il est recommandé de surveiller régulièrement pour détecter tout débit non souhaité de la perfusion primaire. Si un débit non souhaité provient du contenant de soluté primaire durant la perfusion secondaire et/ou si la balance des fluides du patient est étroitement surveillée, fermer le clamp situé sur la tubulure de la perfusion primaire. Vérifier qu'aucune goutte ne passe dans la chambre à gouttes primaire.**
	- **• À la fin de la perfusion primaire, le dispositif de perfusion continue de fonctionner au débit Maintien Veine Ouverte (MVO).**

Programmation d'une perfusion secondaire

- 1. Vérifier que la perfusion primaire a été programmée en ml/h (débit > 0 ml/h).
- 2. Appuyer sur  $\circled{v}$  pour mettre le dispositif de perfusion **EN ATTENTE**.
- 3. Appuyer sur  $\circled{2}$  pour accéder à l'écran **OPTIONS**.
- 4. Sélectionner **PROG. DU SECONDAIRE**, puis appuyer sur **OK** pour confirmer.
- 5. Sélectionner **ML/H** ou **DROGUES (A-Z)**. Appuyer ensuite sur**OK** pour confirmer la sélection.
- 6. Saisir le **DÉBIT** secondaire à l'aide des touches  $\bigotimes \heartsuit$ .
- 7. Appuyer sur **OK** pour confirmer.
- 8. Régler le **VAP** à l'aide des touches  $\bigotimes \bigotimes$  (se reporter à la section « Réglage d'un V.A.P. »).
- 9. Appuyer sur **OK** pour confirmer.
- 10. Contrôler le résumé de la programmation **PRIMAIRE/SECONDAIRE**.
- 11. S'il est correct, appuyer sur **OK** pour continuer, ou sur **RETOUR** pour régler le **VAP** ou sur **DÉBIT** du mode **SECONDAIRE**.
- 12. Appuyer sur  $\circledR$  pour démarrer la perfusion en mode secondaire. Un écran INFORMATION s'affiche **VÉRIFIER TUB. SECONDAIRE NON CLAMPÉE**.
- 13. Appuyer sur **OK** pour commencer à perfuser au débit affiché.

*Programmation d'une perfusion secondaire ultérieure :*

Une fois le VAP secondaire atteint, le dispositif de perfusion passe automatiquement à la perfusion primaire et émet un « BIP ».

- 1. Appuyer sur  $\circled{v}$  pour placer la perfusion primaire **EN ATTENTE**.
- 2. Suivre les instructions 3 à 13 de « Programmation d'une perfusion secondaire ».

### Perfusions secondaires typiques

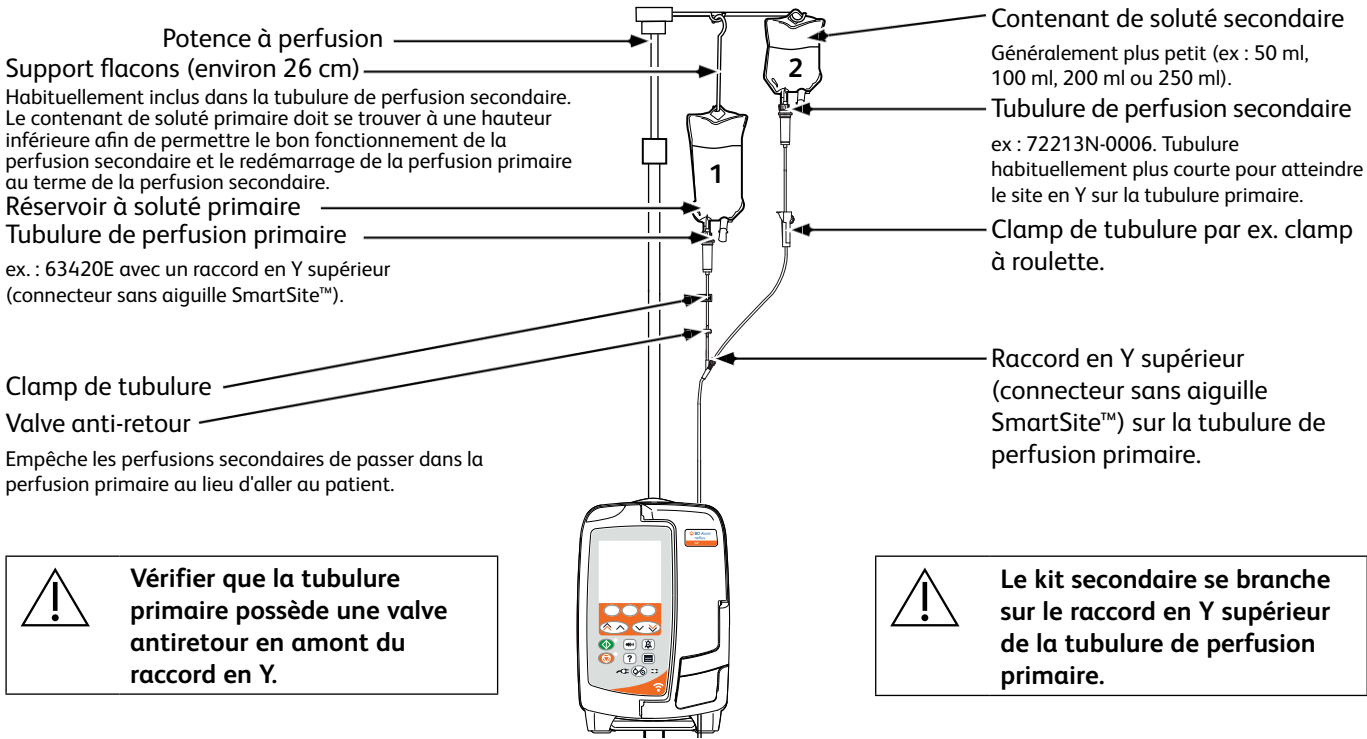

## Alarmes

Les alarmes varient selon leur priorité et sont indiquées sur le dispositif de perfusion de la manière suivante :

**Paramétrer le niveau de pression acoustique au-dessous du niveau de pression acoustique ambiant peut empêcher l'utilisateur de reconnaître correctement la situation d'alarme.**

**Les ALARMES D'ORIGINE constituent le système d'alarme par défaut (alarmes conformes à la 2e édition de la norme CEI 60601-1-8). Des ALARMES 3E ÉDITION (alarmes conformes à la 3e édition de la norme CEI 60601-1-8) sont également prises en charge. Pour passer le système d'alarme de la pompe des ALARMES D'ORIGINE aux ALARMES 3E ÉDITION, consulter le** *manuel technique***. Noter que seul le personnel de maintenance qualifié peut procéder à ce changement.**

- **Remarque :** Ne pas régler les limites d'alarme sur des valeurs extrêmes. Cela peut compromettre le fonctionnement du système d'alarme. Il est possible de régler les limites d'alarme à l'aide du bouton  $\circledR$  situé sur la pompe ou via le logiciel BD Alaris™ neXus Editor.
- **Remarque :** Les paramètres des alarmes ne sont pas perdus en cas de panne de courant. Lorsque l'alimentation est interrompue pendant 30 secondes maximum, les paramètres des alarmes sont restaurés. Les conditions d'alarme, y compris l'heure et le niveau d'alarme, sont enregistrées dans les journaux des événements.

### ALARMES D'ORIGINE

#### Alarmes de priorité élevée

Les alarmes de priorité élevée arrêtent la perfusion et sont indiquées par un signal sonore, un voyant rouge clignotant et un message à l'écran. Voir le tableau « Indicateurs du niveau de priorité des alarmes » pour plus d'informations sur la façon dont les alarmes de priorité élevée sont indiquées.

Les alarmes peuvent être traitées de la manière suivante :

- 1. Consulter à l'écran le message d'alarme et consulter le tableau ci-dessous pour en connaître la cause et les solutions possibles. Appuyer sur  $\circledR$  pour couper l'alarme sonore pendant deux minutes ou appuyer une seconde fois pour la réactiver, appuyer sur **ANNULER** pour supprimer le message. La fonction **ANNULER** arrête le signal d'alarme mais le signal se réactivera si la cause d'alarme persiste.
- 2. Une fois la cause de l'alarme corrigée, appuyer sur la touche  $\circledcirc$  pour reprendre la perfusion. (Les exceptions sont **NE PAS UTIL.** et **BATTERIE VIDE**)

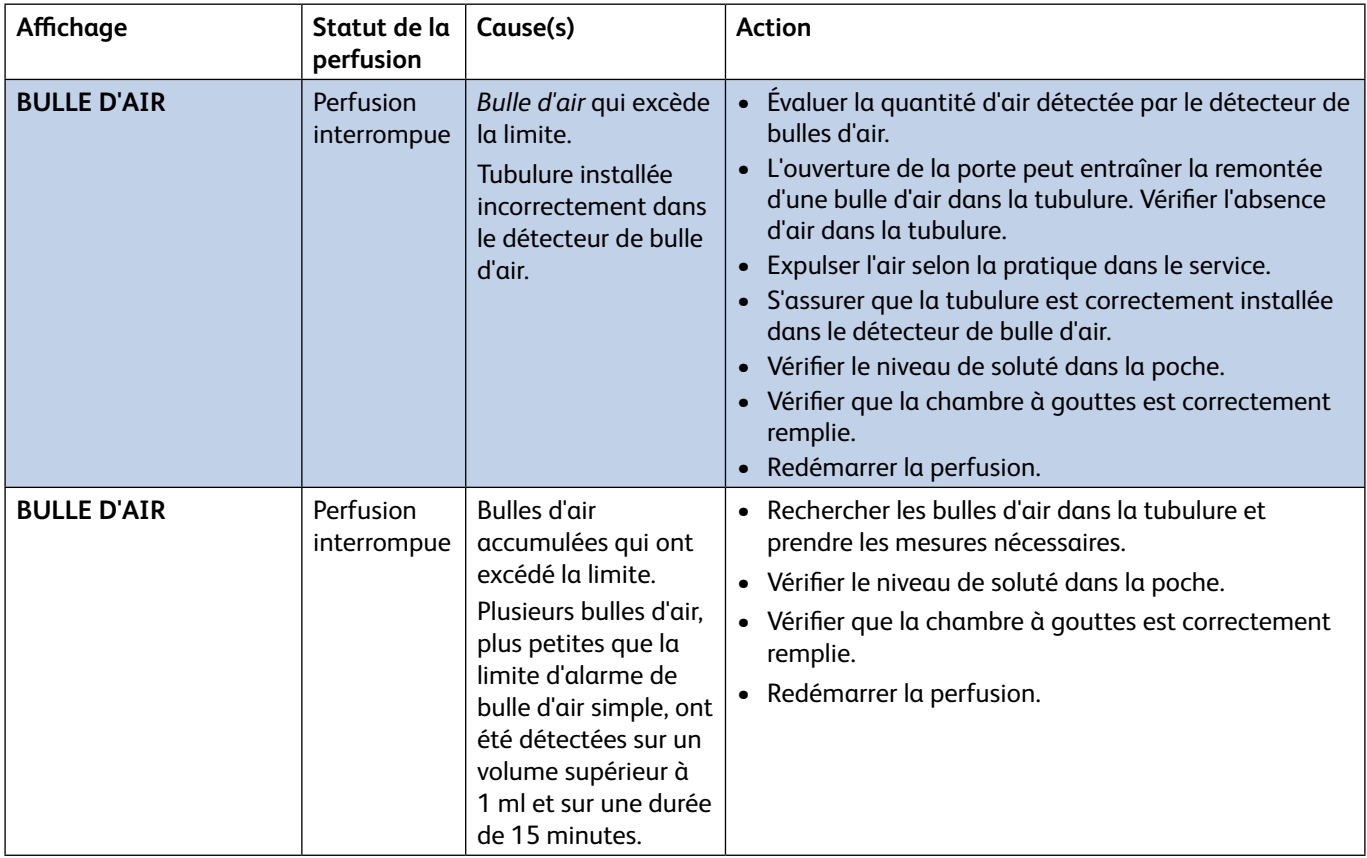

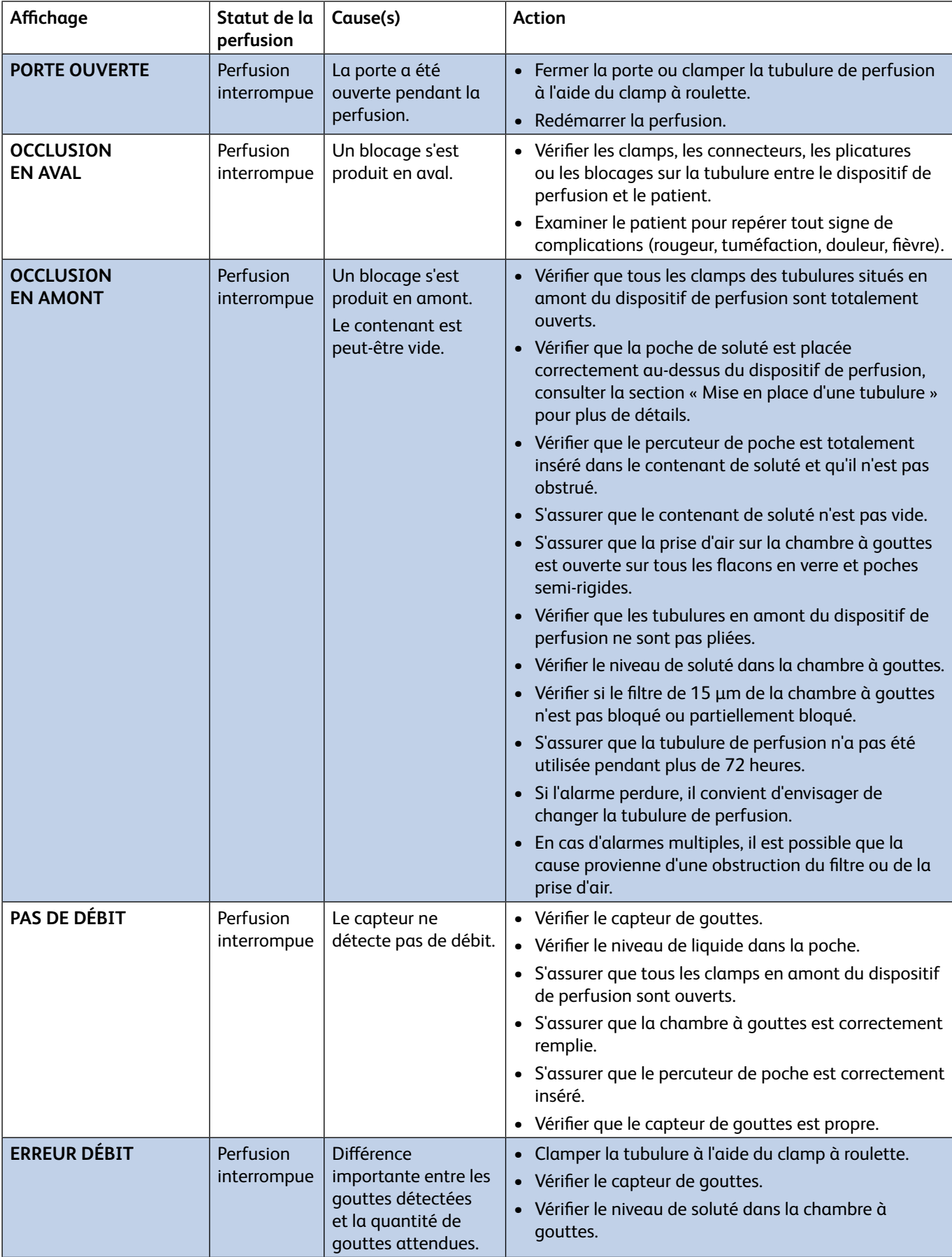

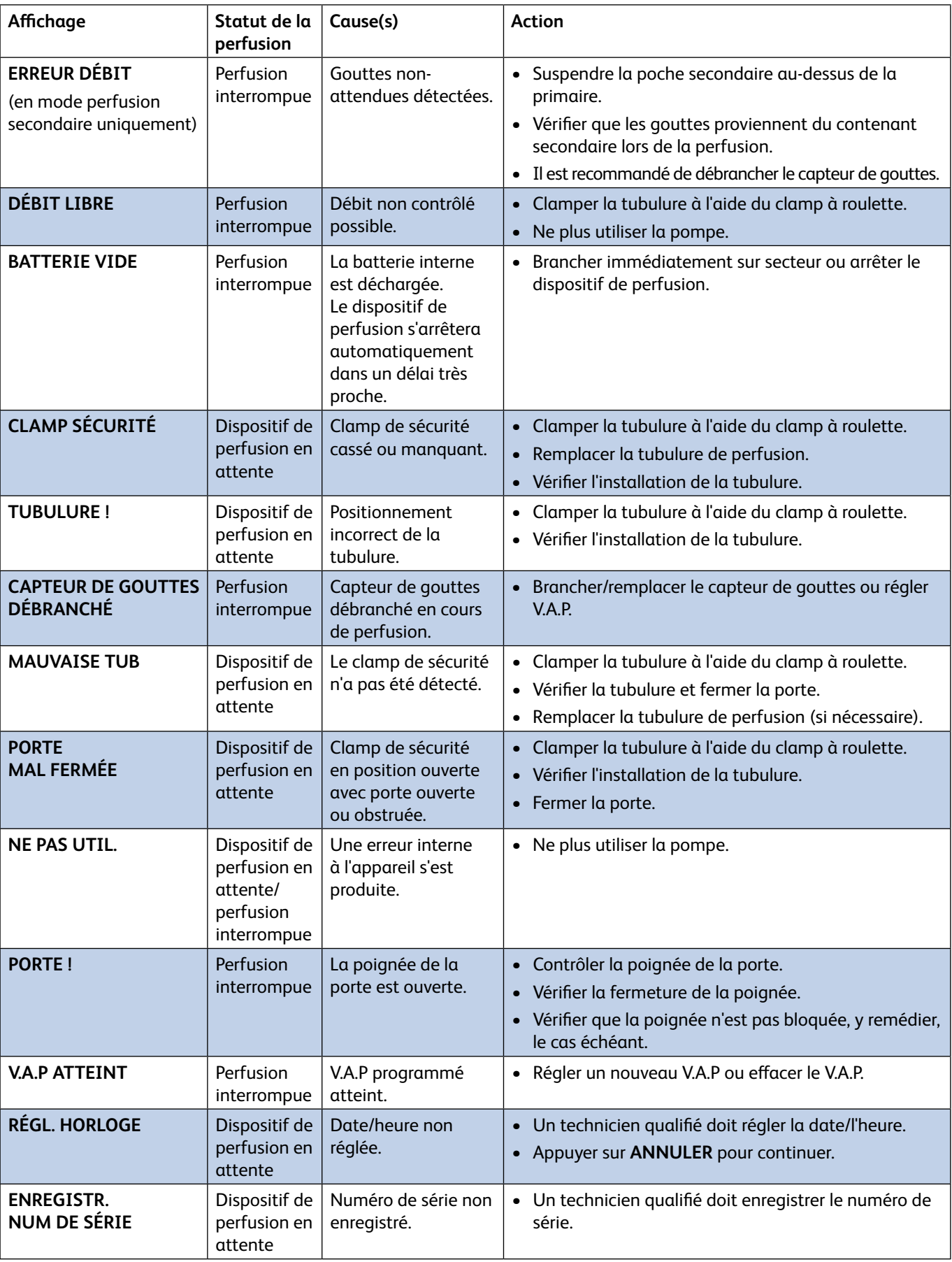

#### Alarmes de priorité moyenne

Les alarmes de priorité moyenne alertent l'utilisateur mais n'arrêtent pas forcément la perfusion et sont indiquées par un signal sonore, un voyant d'alerte clignotant orange et un message à l'écran. Voir le tableau « Indicateurs du niveau de priorité des alarmes » pour plus d'informations sur la façon dont les alarmes de priorité moyenne sont indiquées.

1. Consulter le message d'alerte à l'écran. Appuyer sur <sup>®</sup> pour couper l'alarme sonore pendant deux minutes ou appuyer une seconde fois pour la réactiver, appuyer sur **ANNULER** pour supprimer le message.

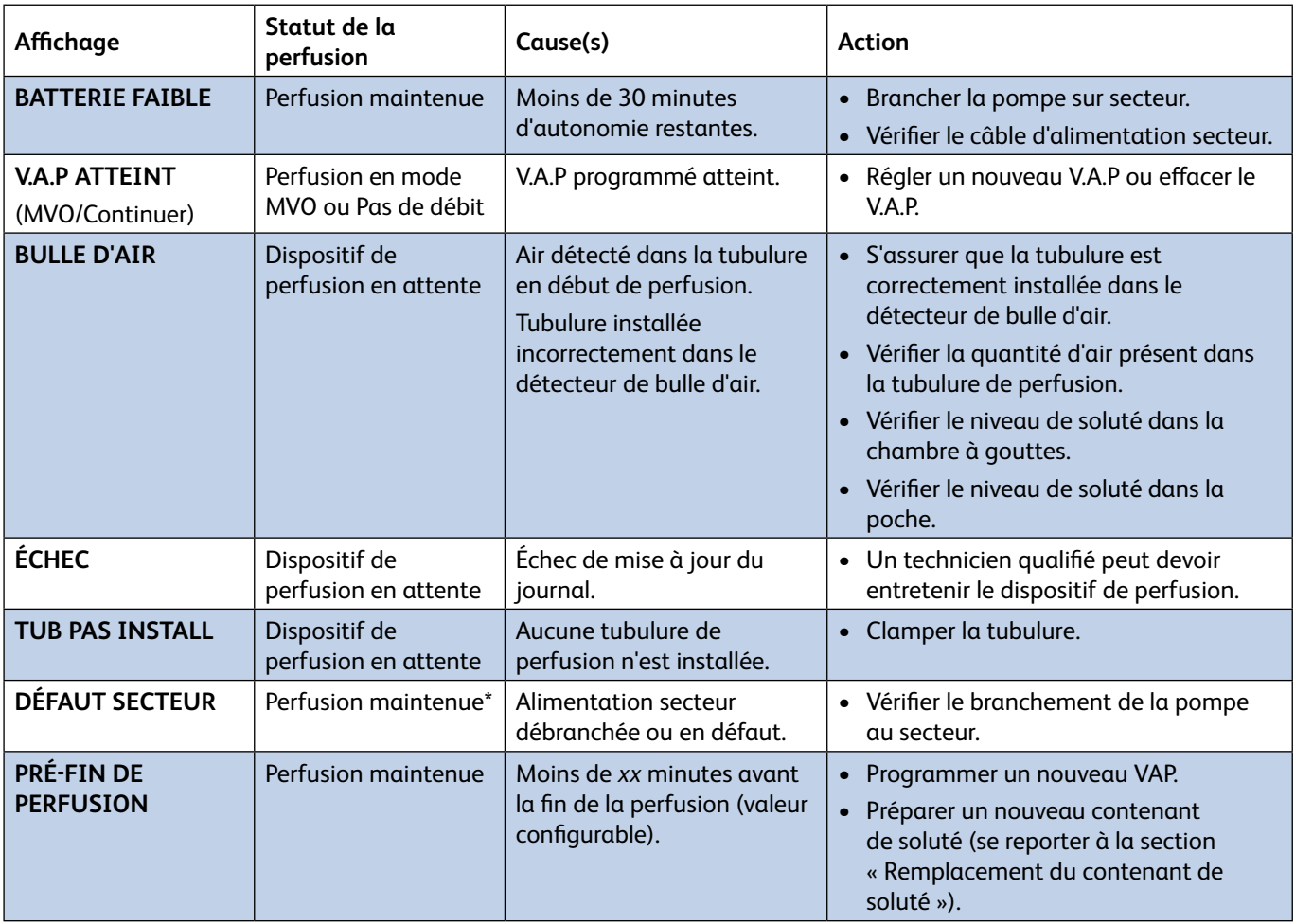

2. Rectifier la cause de l'alarme ou utiliser l'appareil avec précaution.

\* Si le dispositif de perfusion était en pause, l'alarme sera toujours activée mais ce message ne s'affichera pas.

#### Tonalités de mise en garde

Les tonalités de mise en garde alertent l'utilisateur mais n'arrêtent pas forcément la perfusion et sont indiquées par un signal sonore, un voyant d'alerte clignotant orange et un message à l'écran. Voir le tableau « Indicateurs du niveau de priorité des alarmes » pour plus d'informations sur la façon dont les tonalités de mise en garde sont indiquées.

- 1. Contrôler un message à l'écran. Appuyer sur  $\mathbb Q$  pour couper l'alarme sonore pendant deux minutes ou appuyer une seconde fois pour la réactiver, et appuyer sur **ANNULER** pour supprimer le message.
- 2. Corriger la cause de la tonalité ou agir avec précaution.

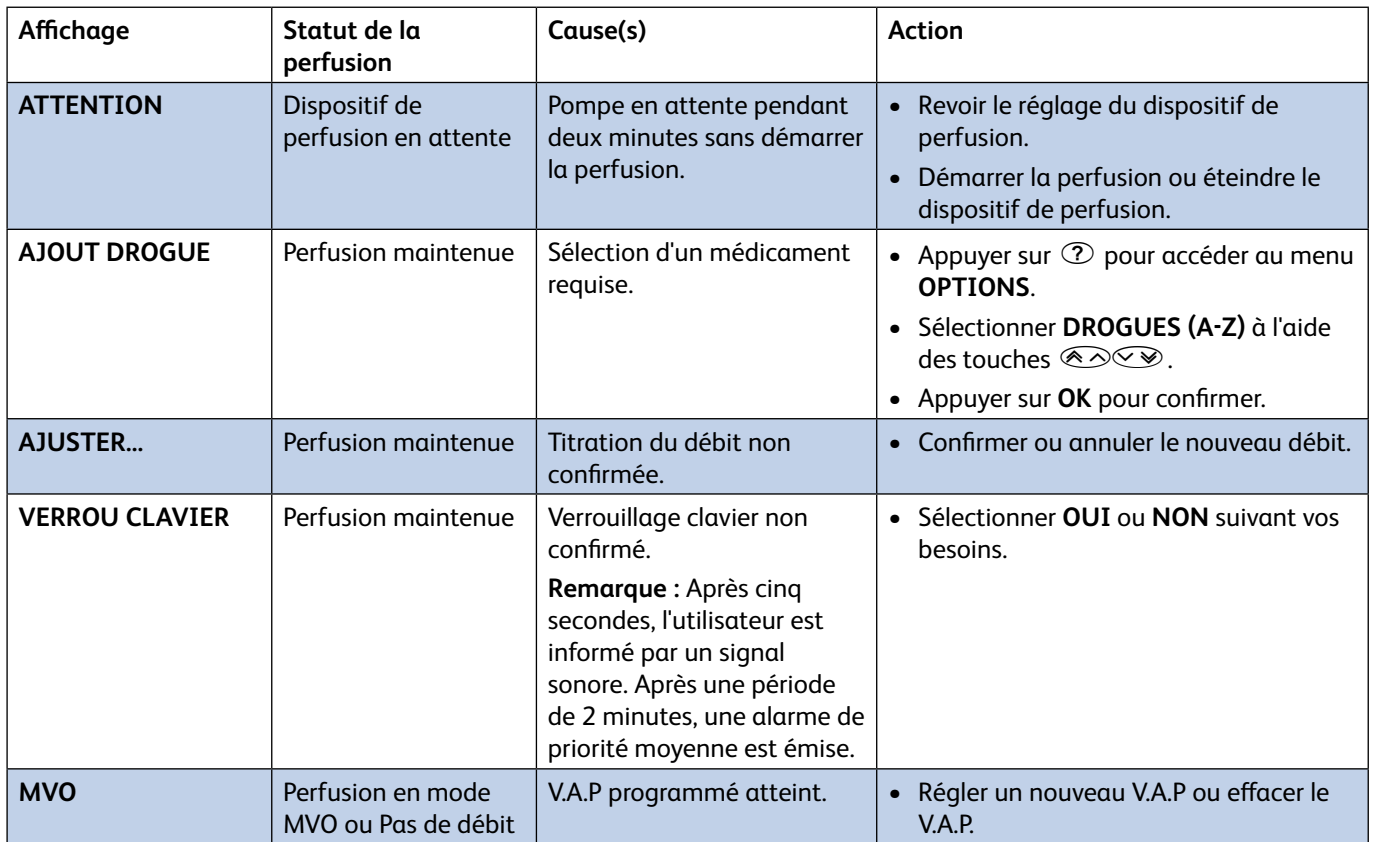

#### Indicateurs du niveau de priorité des alarmes

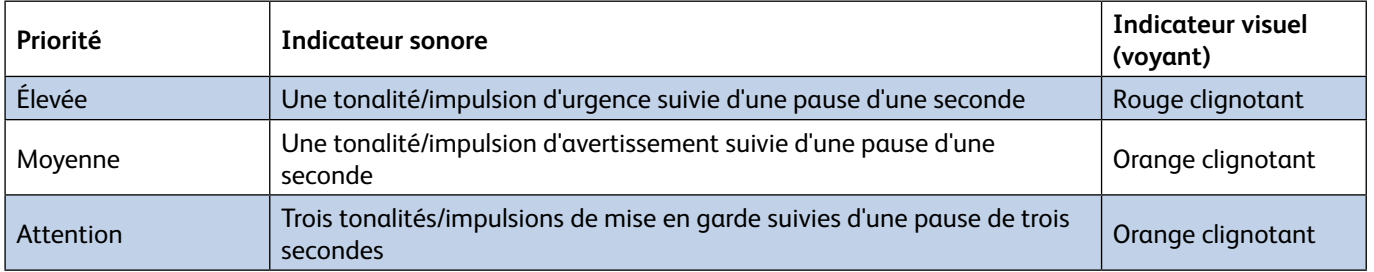

**Remarque :** Les tonalités de mise en garde relatives aux alarmes d'origine classiques constituent un rappel ou une notification de moindre importance. Le faible volume du niveau sonore de pression acoustique peut être inférieur à 45dB pour éviter toute distraction.

### ALARMES 3e ÉDITION

#### Alarmes de priorité élevée

Les alarmes de priorité élevée arrêtent la perfusion et sont indiquées par un signal sonore, un voyant rouge clignotant et un message à l'écran. Voir le tableau « Indicateurs du niveau de priorité des alarmes » pour plus d'informations sur la façon dont les alarmes de priorité élevée sont indiquées.

Les alarmes peuvent être traitées de la manière suivante :

- 1. Consulter à l'écran le message d'alarme et consulter le tableau ci-dessous pour en connaître la cause et les solutions possibles. Appuyer sur  $\circledR$  pour couper l'alarme sonore pendant deux minutes ou appuyer une seconde fois pour la réactiver, appuyer sur **ANNULER** pour supprimer le message. La fonction **ANNULER** arrête le signal d'alarme mais le signal se réactivera si la cause d'alarme persiste.
- 2. Une fois la cause de l'alarme corrigée, appuyer sur la touche  $\mathbb G$  pour reprendre la perfusion. (Les exceptions sont **NE PAS UTIL.** et **BATTERIE VIDE**)

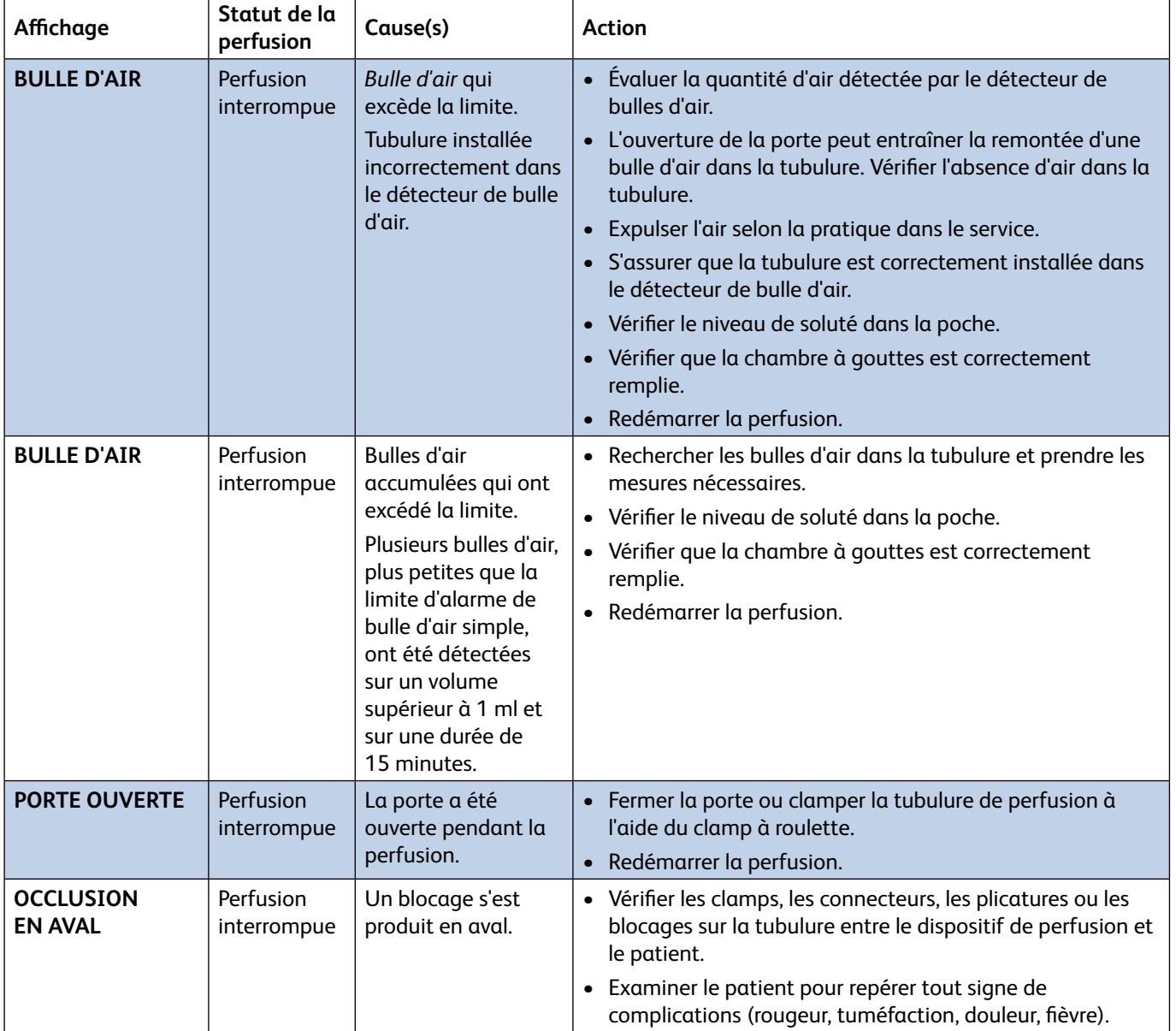

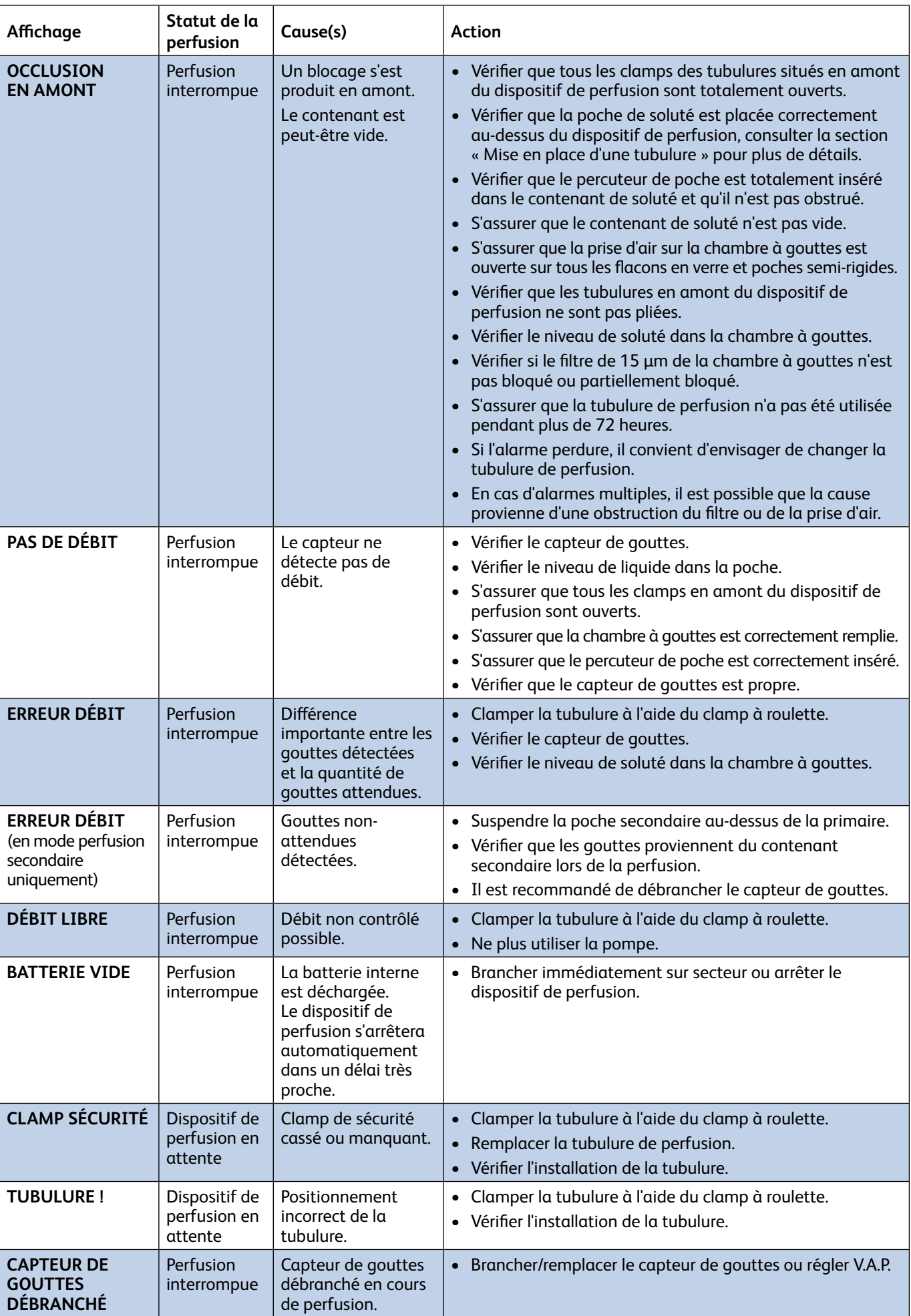

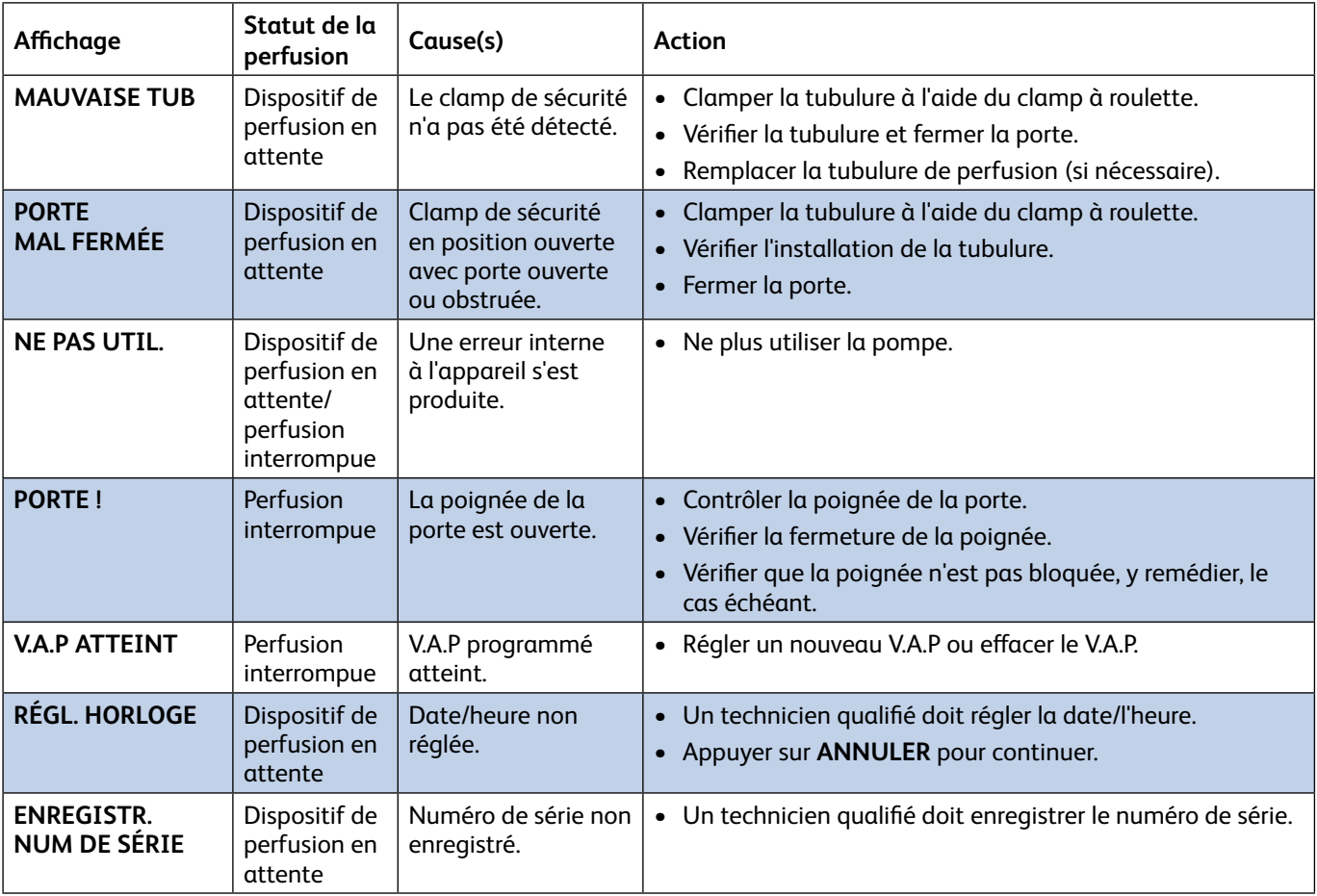

#### Alarmes de priorité moyenne

Les alarmes de priorité moyenne alertent l'utilisateur mais n'arrêtent pas forcément la perfusion et sont indiquées par un signal sonore, un voyant d'alerte clignotant orange et un message à l'écran. Voir le tableau « Indicateurs du niveau de priorité des alarmes » pour plus d'informations sur la façon dont les alarmes de priorité moyenne sont indiquées.

- 1. Consulter le message d'alerte à l'écran. Appuyer sur <sup>®</sup> pour couper l'alarme sonore pendant deux minutes ou appuyer une seconde fois pour la réactiver, appuyer sur **ANNULER** pour supprimer le message.
- 2. Rectifier la cause de l'alarme ou utiliser l'appareil avec précaution.

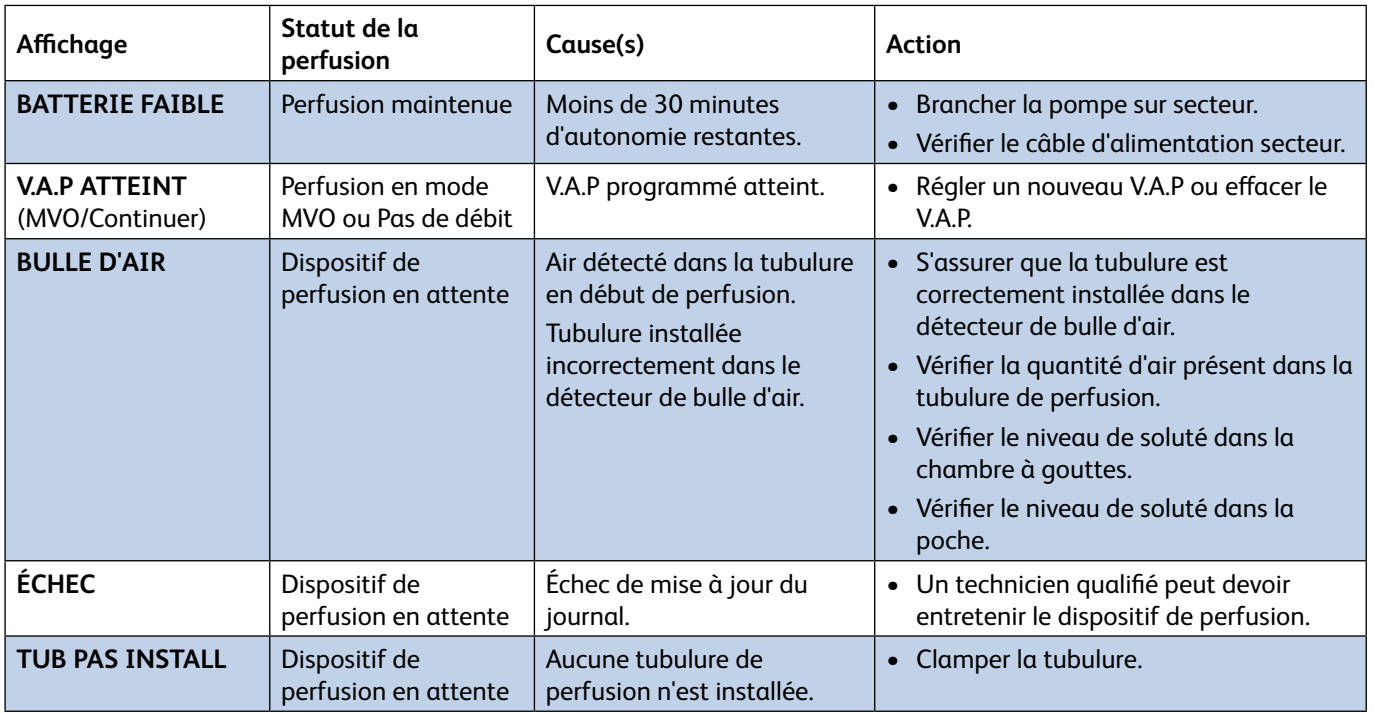

#### Alarmes de priorité faible

Les alarmes de priorité faible alertent l'utilisateur mais n'arrêtent pas forcément la perfusion et sont indiqués par un signal sonore, un voyant d'alerte fixe orange et un message à l'écran. Voir le tableau « Indicateurs du niveau de priorité des alarmes » pour plus d'informations sur la façon dont les alarmes de priorité faible sont indiquées.

1. Contrôler un message à l'écran. Appuyer sur  $\circledast$  pour couper l'alarme sonore pendant deux minutes ou appuyer une seconde fois pour la réactiver, appuyer sur **ANNULER** pour supprimer le message.

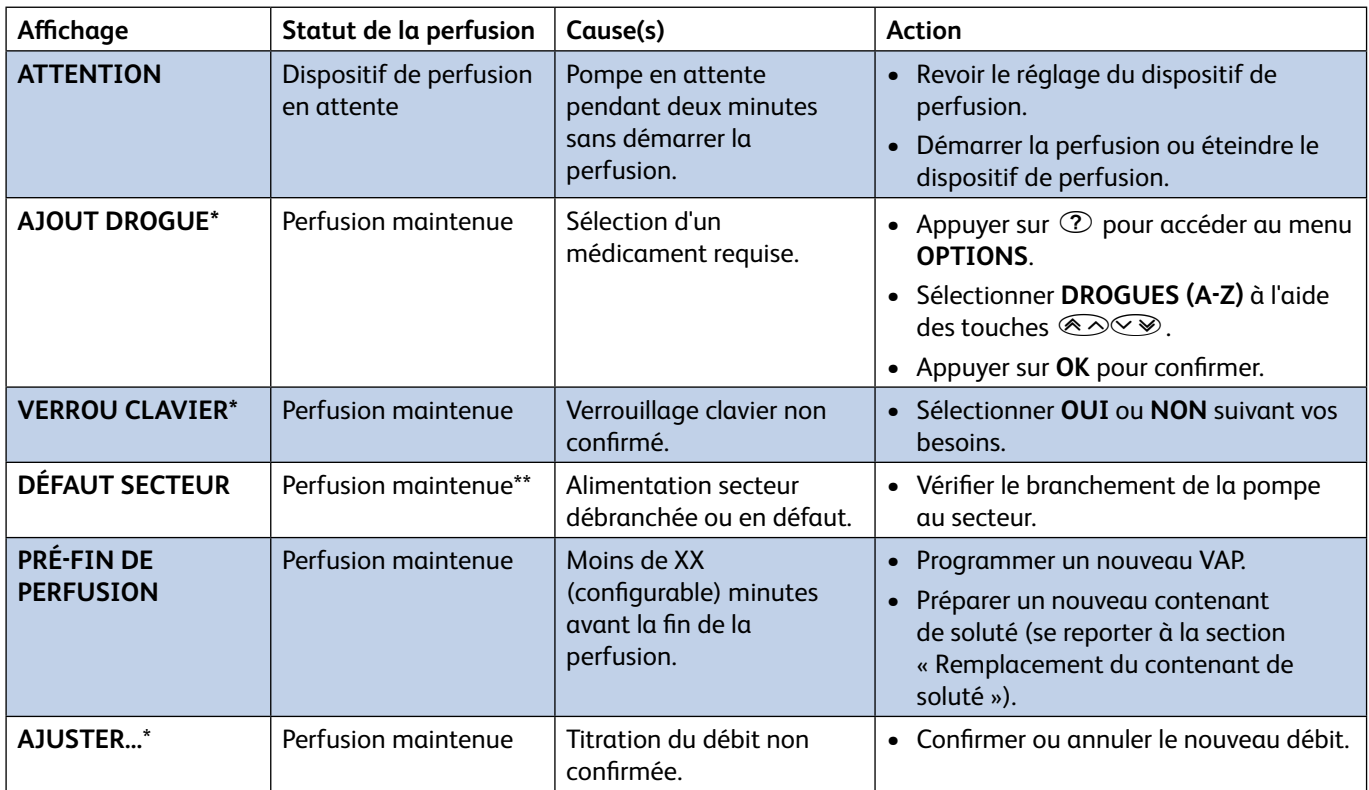

2. Rectifier la cause de l'alarme ou utiliser l'appareil avec précaution.

**\*Remarque :** Après cinq secondes, l'utilisateur est informé par un signal sonore. Après une période de 2 minutes, une alarme de priorité faible est émise.

\*\* Si le dispositif de perfusion était en pause, l'alarme sera toujours activée mais ce message ne s'affichera pas.

#### Indicateurs du niveau de priorité des alarmes

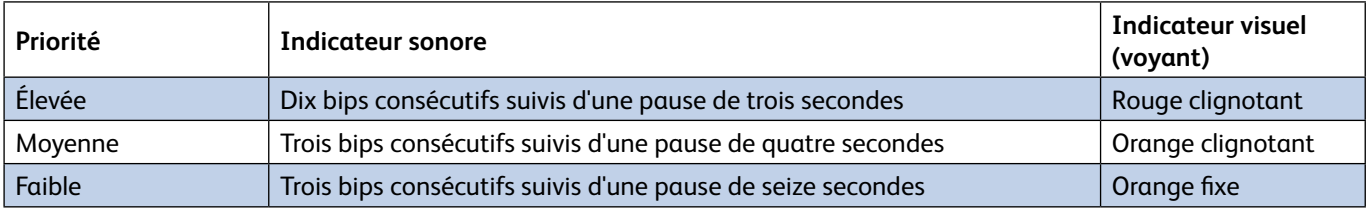

**Remarque :** Le niveau sonore de pression acoustique est de 45dB minimum, en fonction de la configuration du niveau acoustique de l'alarme.

### Menus

Les invites sont indiquées par une alarme et un message sonore. Elles ne peuvent pas être coupées et n'ont pas d'indicateur visuel.

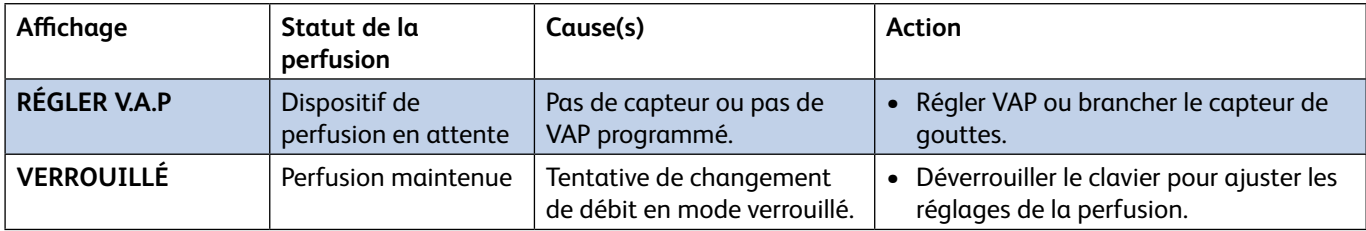

### Alertes

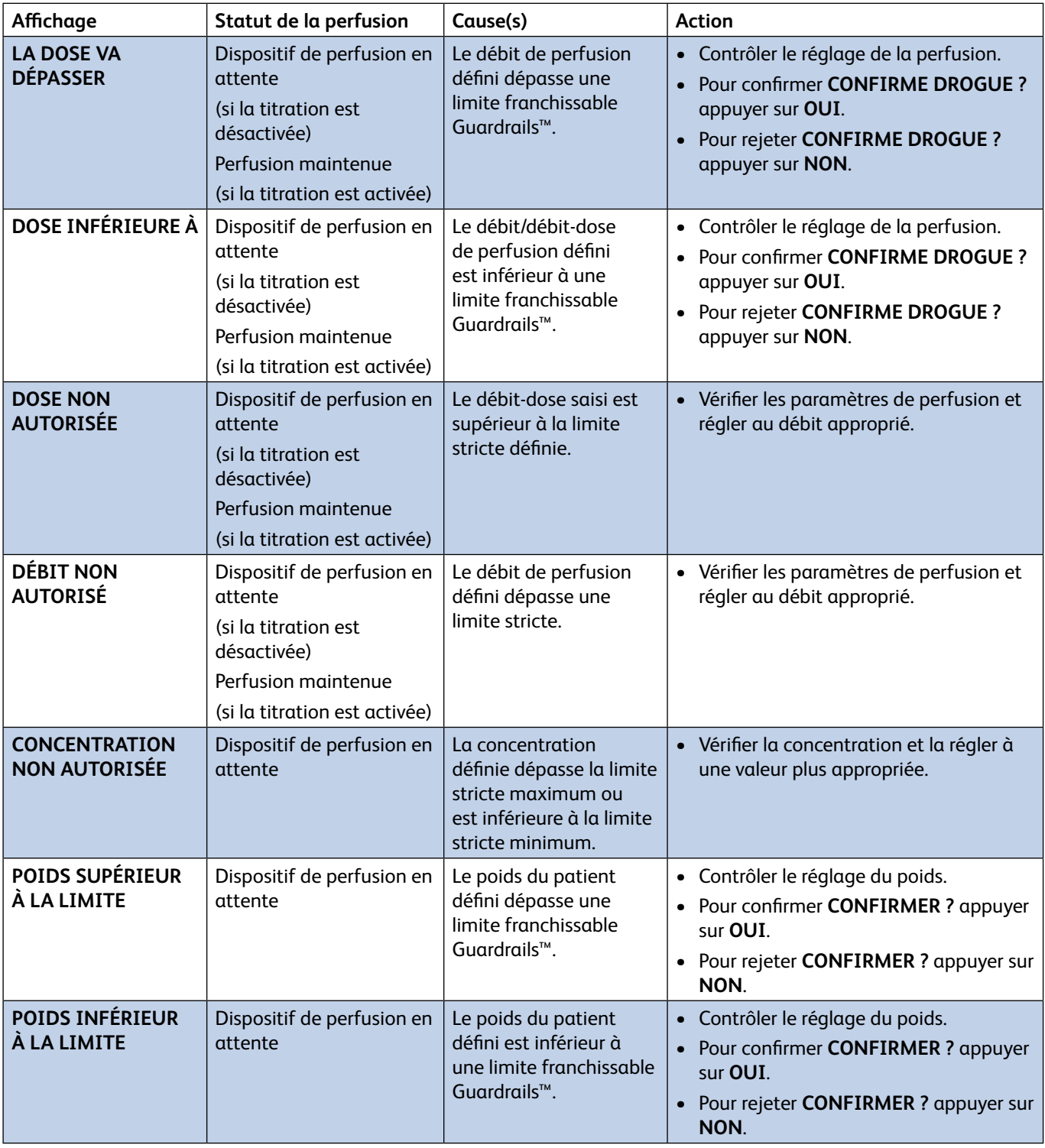

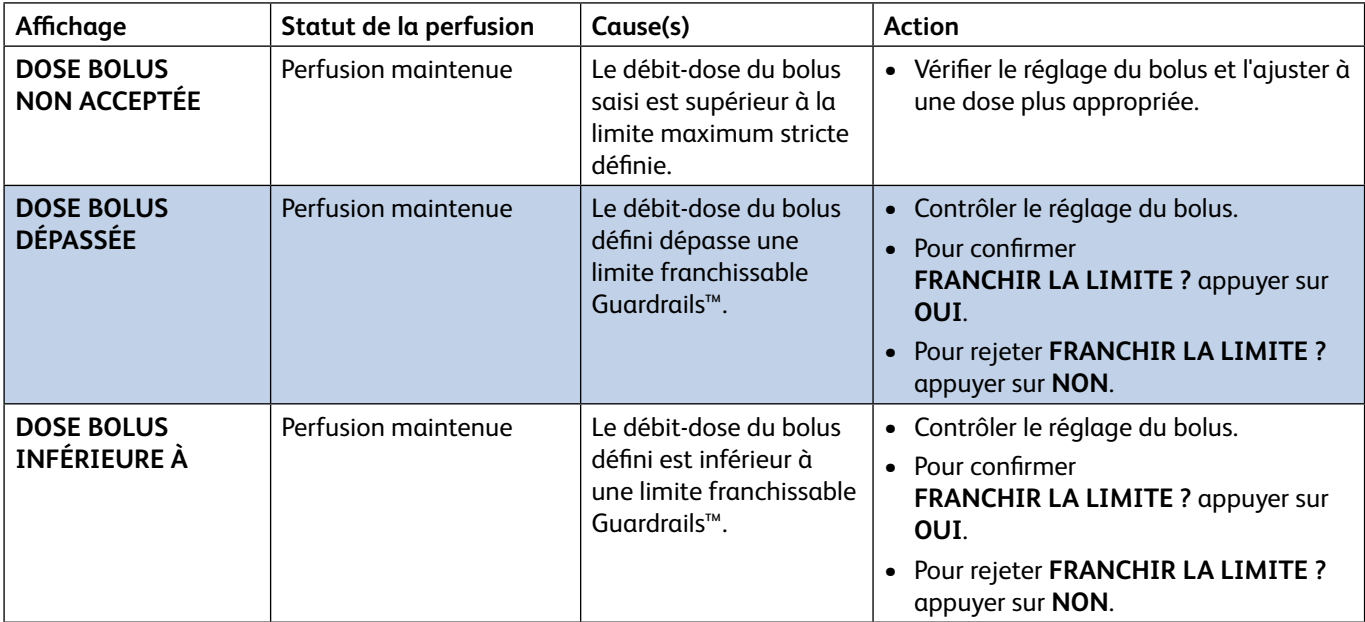

### Redémarrage d'une perfusion à la suite d'une alarme de bulles d'air

**Pour redémarrer le dispositif de perfusion, ouvrir la porte, vérifier et éliminer l'air dans la tubulure (si nécessaire) côté patient du dispositif de perfusion conformément aux protocoles de l'établissement. Fermer la porte et annuler l'alarme de bulles d'air. Le fait de redémarrer la perfusion réactivera le système de détection de bulles d'air, une alarme sera émise si la limite préréglée de volume de bulles d'air est dépassée.**

L'entrée d'air et la formation de bulles à l'intérieur de la tubulure d'administration constituent un risque connu associé aux traitements intraveineux.

Ce risque est accru lorsque (a) plusieurs perfusions sont administrées simultanément et lorsque (b) les médicaments ou liquides qui sont perfusés sont connus pour présenter une tendance au dégazage, ce qui peut entraîner une augmentation de l'accumulation d'air dans la circulation sanguine du patient.

Le risque de développer des complications liées à une entrée d'air est élevé chez les patients ayant une communication interauriculaire. Pour ce groupe de patients, il est par conséquent recommandé, en plus du mécanisme existant de détection de bulles d'air du dispositif de perfusion, d'utiliser un filtre à air ventilé sur la tubulure d'administration.

Nous vous conseillons d'envisager également l'utilisation d'un filtre à air ventilé :

- a) pour les autres groupes de patients connus pour présenter un risque élevé de développer des complications liées à une entrée d'air, tels que les nouveau-nés, et
- b) dans les situations présentant un risque accru d'entrée d'air, par exemple en soins intensifs (plusieurs perfusions en parallèle) ou lorsque les médicaments ou liquides perfusés sont connus pour présenter une tendance au dégazage.

Dans les cas où l'utilisation d'un filtre à air ventilé n'est pas possible, il convient d'envisager d'utiliser des valves anti-siphon.

## **Configuration**

Ce chapitre comprend une liste d'options pouvant être configurées. Certaines peuvent être configurées via le menu **SERVICE** du dispositif de perfusion (disponible en mode « Technicien »), et d'autres par le biais du dataset via le logiciel BD Alaris™ neXus Editor.

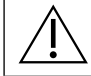

**Les codes d'accès doivent être uniquement saisis par un technicien qualifié.**

### Options de configuration

Entrer le code d'accès sur le dispositif de perfusion pour accéder au mode **SERVICE**, puis sélectionner **CONFIGURATION**. Consulter le *manuel technique* pour plus de détails.

Utiliser le logiciel BD Alaris™ neXus Editor pour configurer le dispositif de perfusion, la bibliothèque des médicaments et les unités activées pour chaque dataset.

#### Préréglages des alarmes

La pompe volumétrique BD Alaris™ neXus GP est livrée avec deux jeux de tonalités d'alarmes qui peuvent être sélectionnés lors de la configuration :

- **ALARMES D'ORIGINE :** tonalités d'alarmes de priorité faible, moyenne et élevée qui ressemblent à celles des anciens dispositifs de perfusion Alaris™.
- **ALARMES 3E ÉDITION :** tonalités d'alarmes de priorité faible, moyenne et élevée, conformément aux normes CEI 60601-1-8: 2012 et CEI 60601-2-24:2012.
- 1. Sélectionner Prérégl alarmes dans le menu **CONFIGURATION** à l'aide des touches  $\lll \gg \lll$  et appuyer sur **OK**.
- 2. Utiliser les touches  $\bigotimes \heartsuit$  pour sélectionner d'autres alarmes sonores.
- 3. Lorsque l'alarme sonore souhaitée est sélectionnée, appuyer sur la touche **OK**.
- 4. Pour annuler et revenir au menu **CONFIGURATION**, appuyer sur la touche **QUITTER**.

**Tous les dispositifs de perfusion d'un même service hospitalier doivent être configurés avec les mêmes alarmes sonores afin d'éviter tout risque de confusion chez les utilisateurs.**

**L'hôpital/établissement est responsable de la sélection et de la configuration des programmes d'alarmes souhaitées.**

**Les stations de travail Alaris™ Gateway équipées des versions logicielles 1.1.3, 1.1.3 MR, 1.1.5, 1.1.6, 1.2, 1.5 ou 1.6.0 ne prennent pas en charge le nouveau programme d'alarmes visuelles de priorité faible du dispositif de perfusion, défini par la norme CEI 60601-1-8 : 2012.**

**Les alarmes de priorité faible (Pré-fin de perfusion, Défaut secteur, Ajout drogue, Incomplet et Attention) s'affichent en tant qu'alarmes visuelles de priorité moyenne via le voyant de la station de travail et une alarme de priorité faible sur le dispositif de perfusion. Pour certains signaux d'information, par exemple ceux associés à Ajout drogue, Incomplet et Ajustement non confirmé, le voyant de la station de travail s'allume, tandis que celui du dispositif de perfusion reste éteint. L'utilisateur doit toujours se référer à l'alarme du dispositif de perfusion pour connaître la bonne priorité.**

#### Autres options de configuration disponibles

- Date et heure
- Software Versions (Versions de logiciel)
- Num de série
- Référence de la Pompe
- Langue
- Backlight & Contrast (Rétroéclairage et contraste)
- Current Data Set File (Fichier de dataset actuel) (affichage uniquement)
- Service Date (Date d'entretien)
- Service Message (Message de service)

### Configuration du profil avec le logiciel BD Alaris™ neXus Editor

Les options suivantes ne peuvent être configurées que dans le dataset via le logiciel BD Alaris™ neXus Editor (application PC). Voir le *mode d'emploi* du logiciel BD Alaris™ neXus Editor pour plus de détails.

#### Réglages de la configuration du dataset

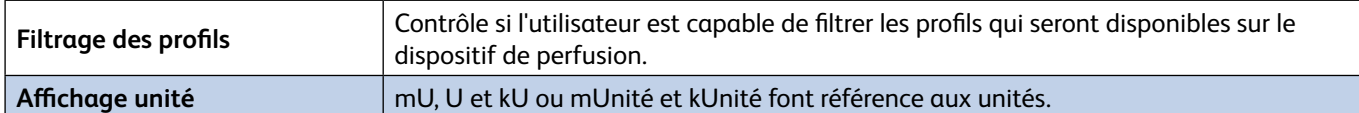

#### Paramètres de configuration généraux du dispositif de perfusion

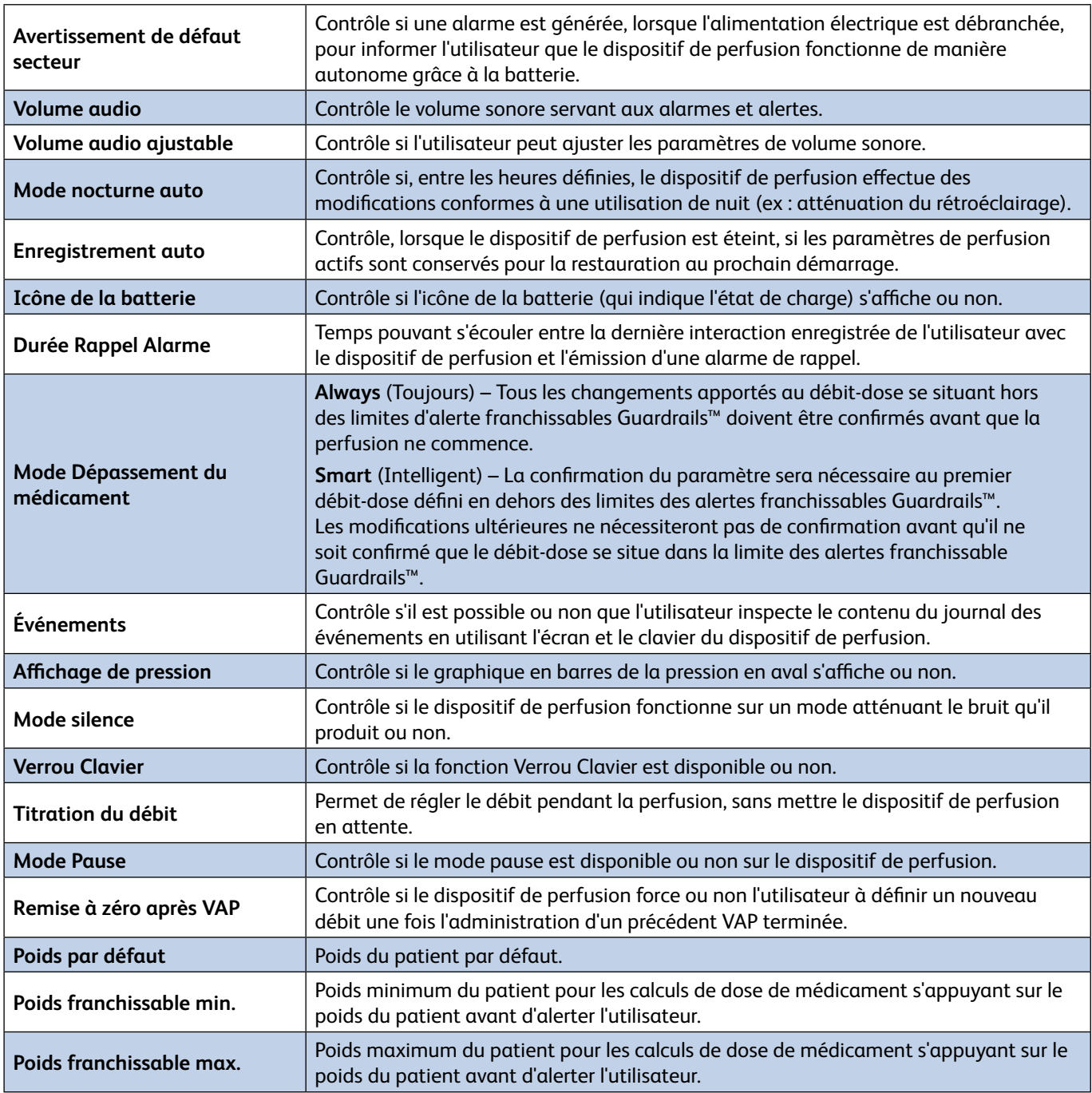

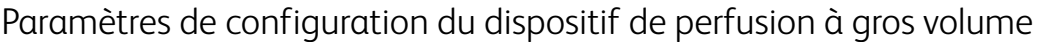

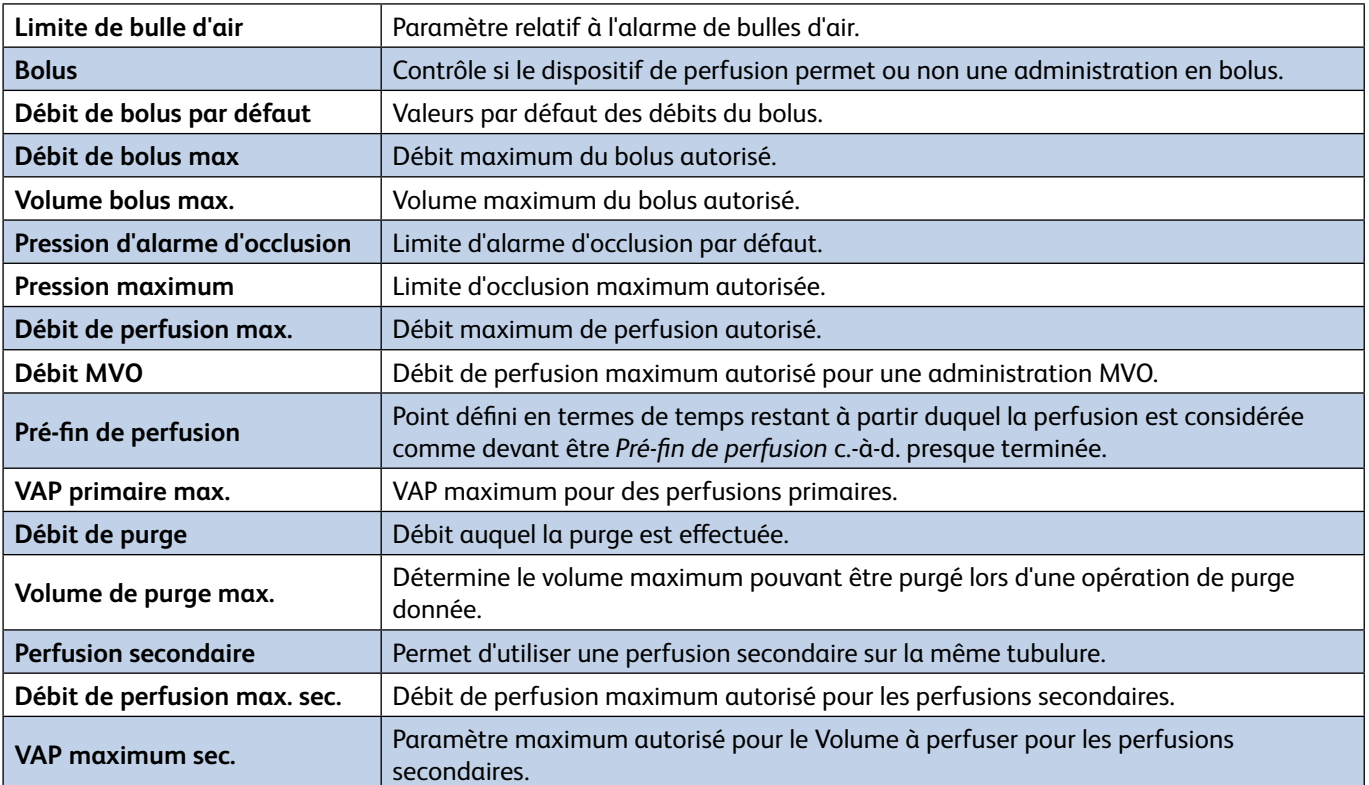

### Bibliothèque des médicaments disponible via le logiciel BD Alaris™ neXus Editor

Les médicaments suivants ne peuvent être configurés que dans le dataset via le logiciel BD Alaris™ neXus Editor (application PC). Voir les fichiers d'aide sur le logiciel BD Alaris™ neXus Editor pour plus de détails.

#### Paramètres de concentration

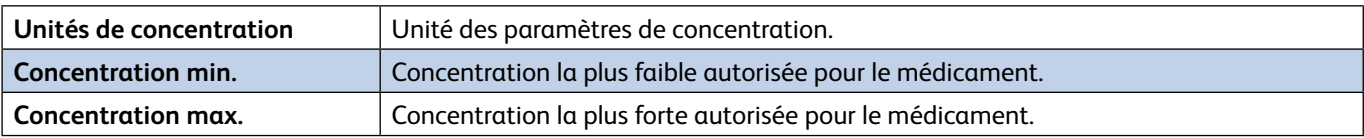

#### Paramètres de débit-dose

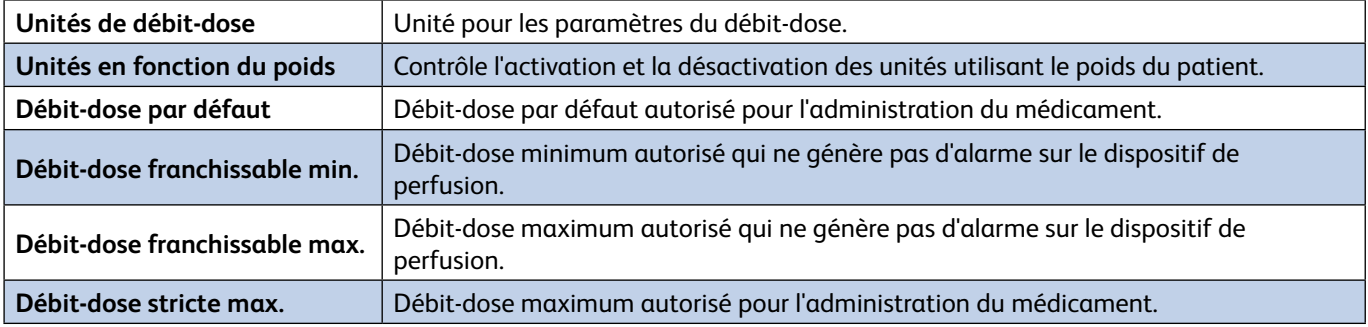

#### Paramètres du bolus

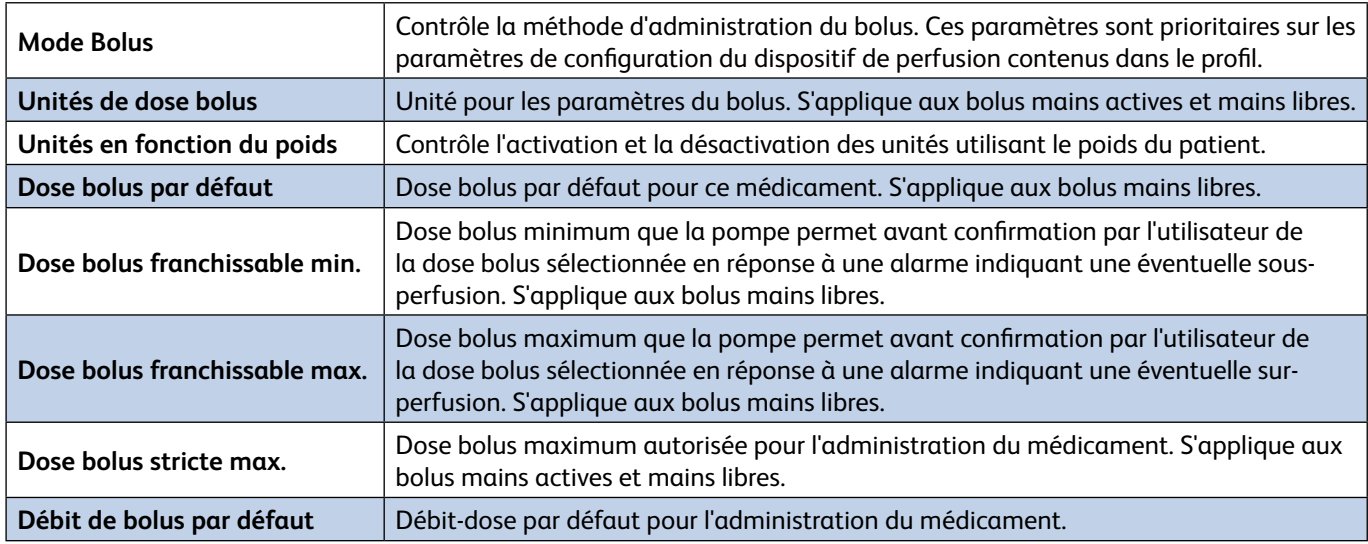

#### Paramètres de pression

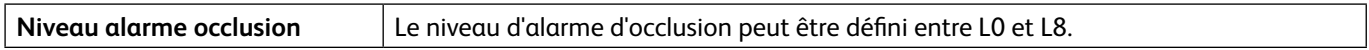

### Affichage des unités

Les unités sont configurées dans le dataset via le logiciel BD Alaris™ neXus Editor.

Les microgrammes peuvent être représentés par mcg ou µg selon la configuration dans le logiciel BD Alaris™ neXus Editor. Les unités peuvent être représentées par U ou unités selon la configuration dans le logiciel BD Alaris™ neXus Editor.

## Produits associés

## Station de travail Alaris™ Gateway v1.3.x ou v1.6.x

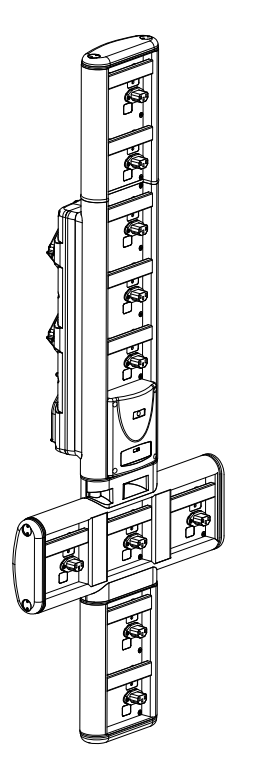

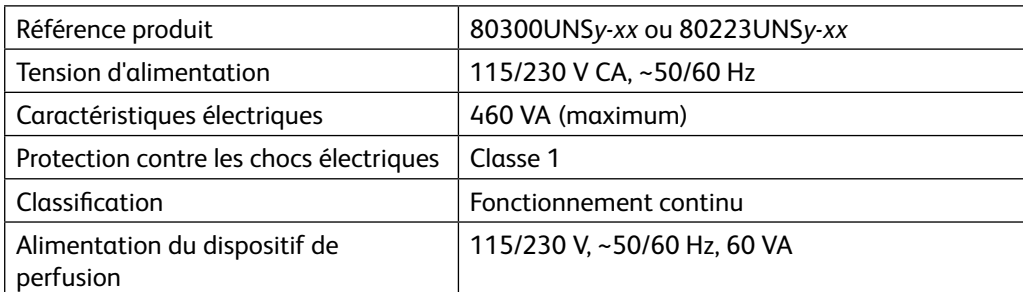

*y* = Option de connectivité – 1, 2 ou 3

*xx* = Configuration

### Tubulures de perfusion

Le dispositif de perfusion utilise des tubulures standard, à usage unique et jetables. L'utilisateur est chargé de s'assurer de la conformité du produit utilisé si celui-ci n'est pas recommandé par BD.

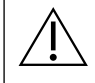

- **• Nous développons en permanence de nouveaux accessoires pour nos clients. Contacter le représentant BD local pour vérifier leur disponibilité.**
- **• Contrôler les matériaux de la tubulure et sa compatibilité avec les médicaments avant de la choisir.**
- **• Il est recommandé de remplacer les tubulures de perfusion conformément aux instructions se trouvant à la section « Remplacement de la tubulure de perfusion ». Lire attentivement le** *mode d'emploi* **fourni avec la tubulure avant toute utilisation.**

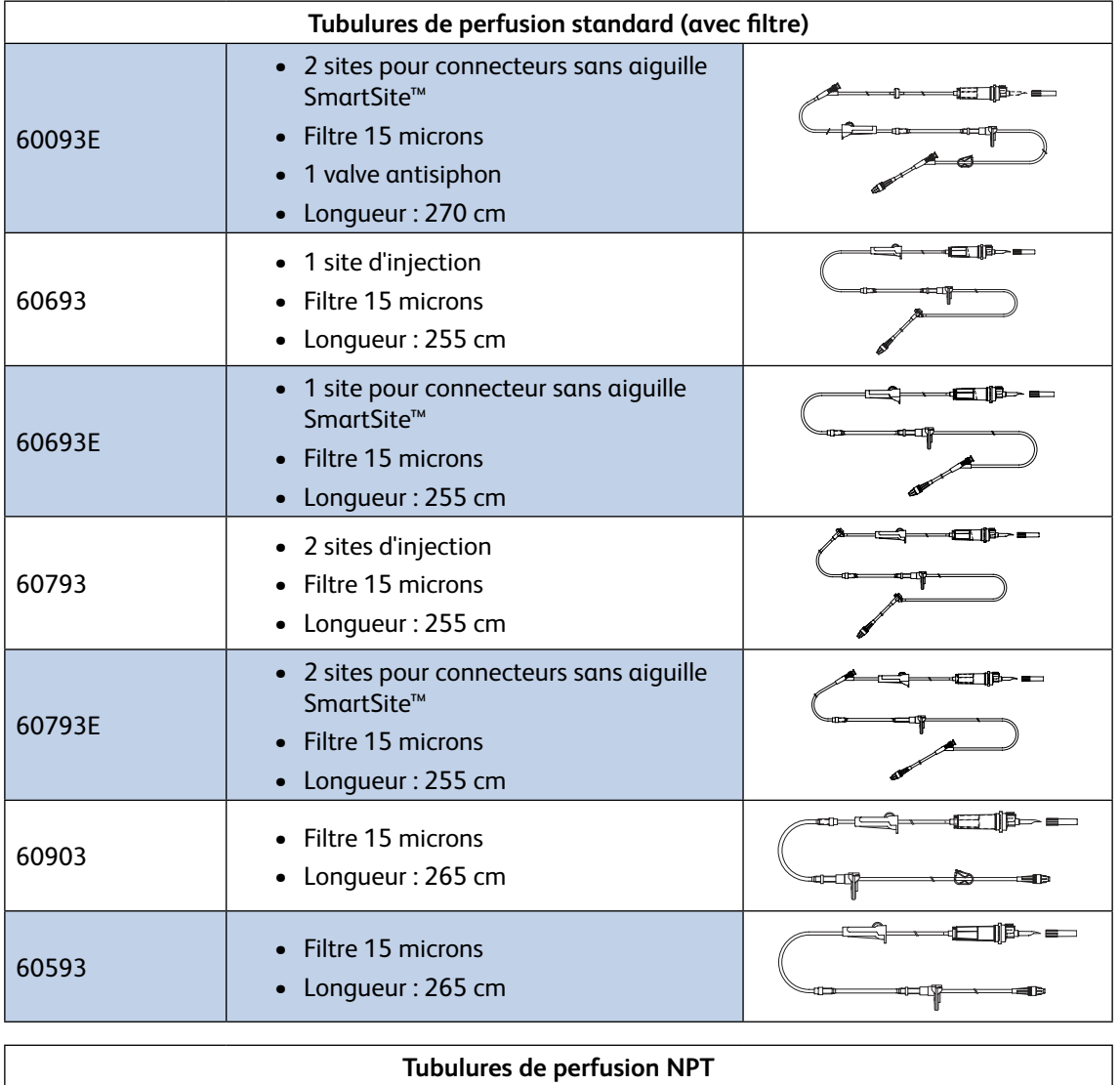

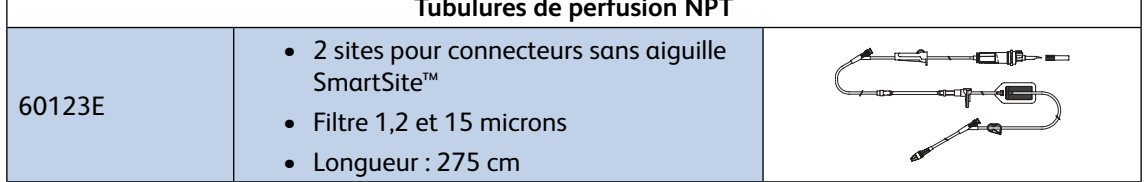

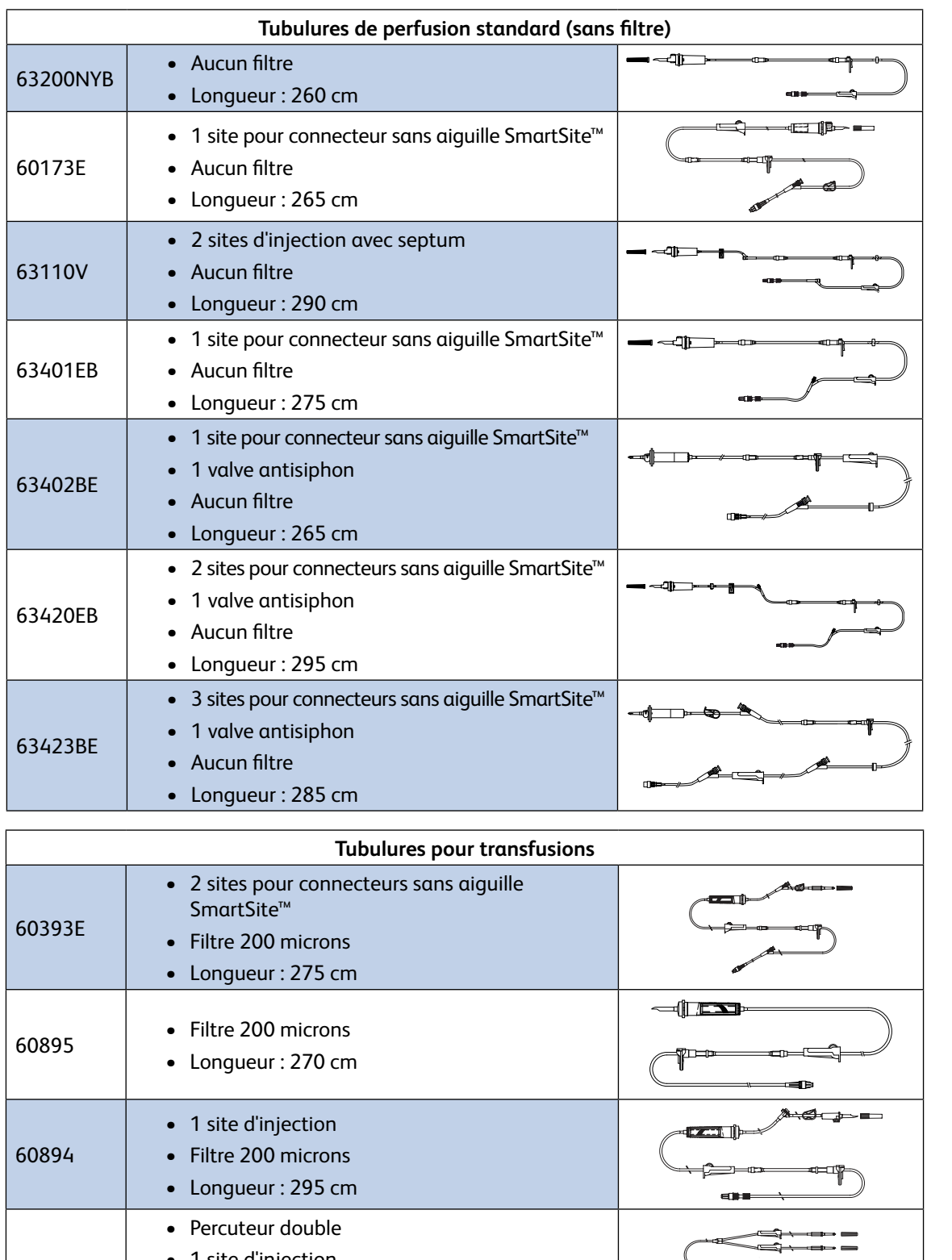

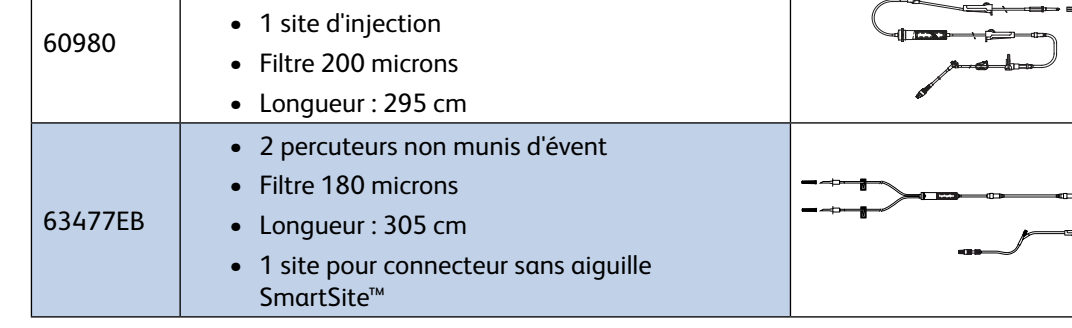

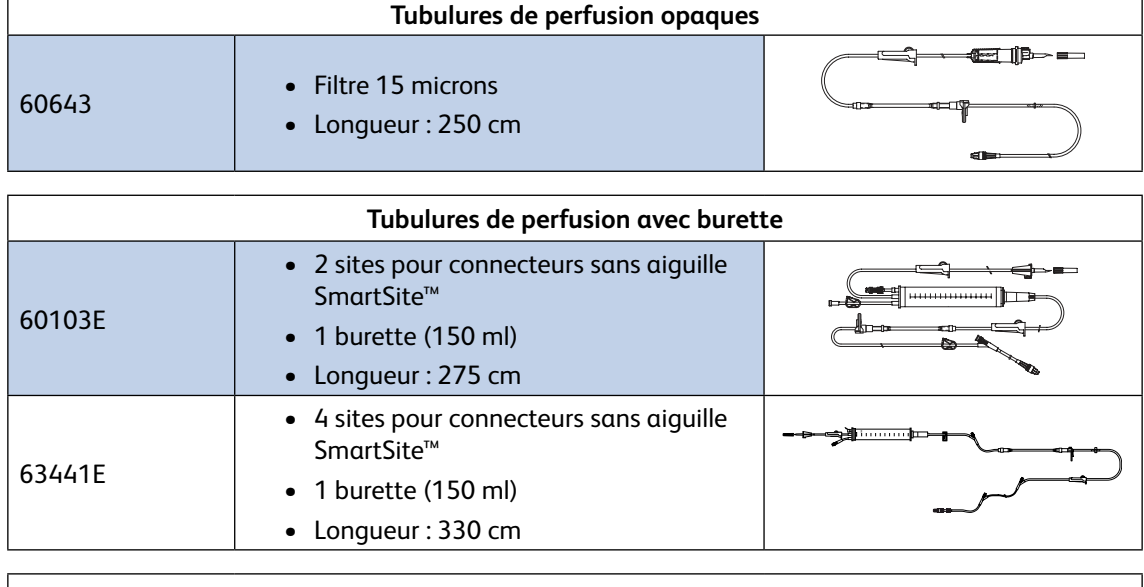

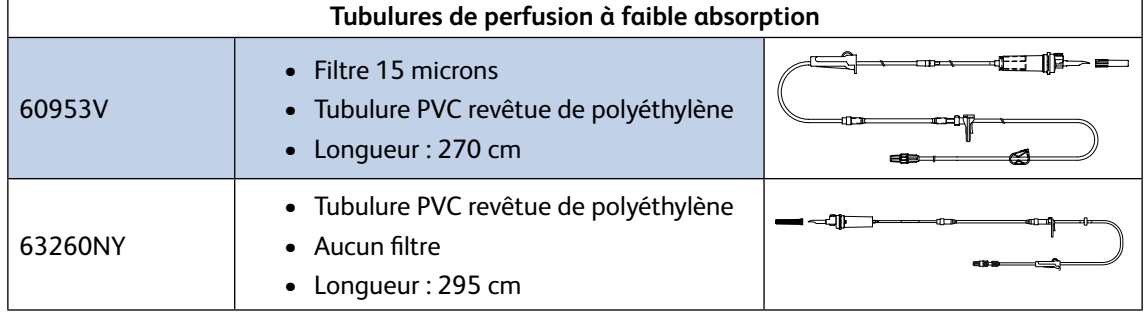

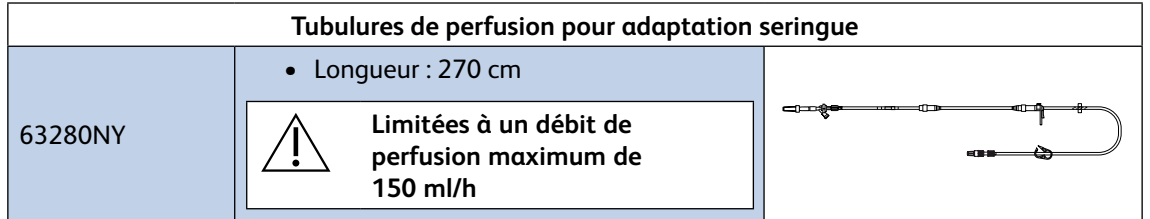

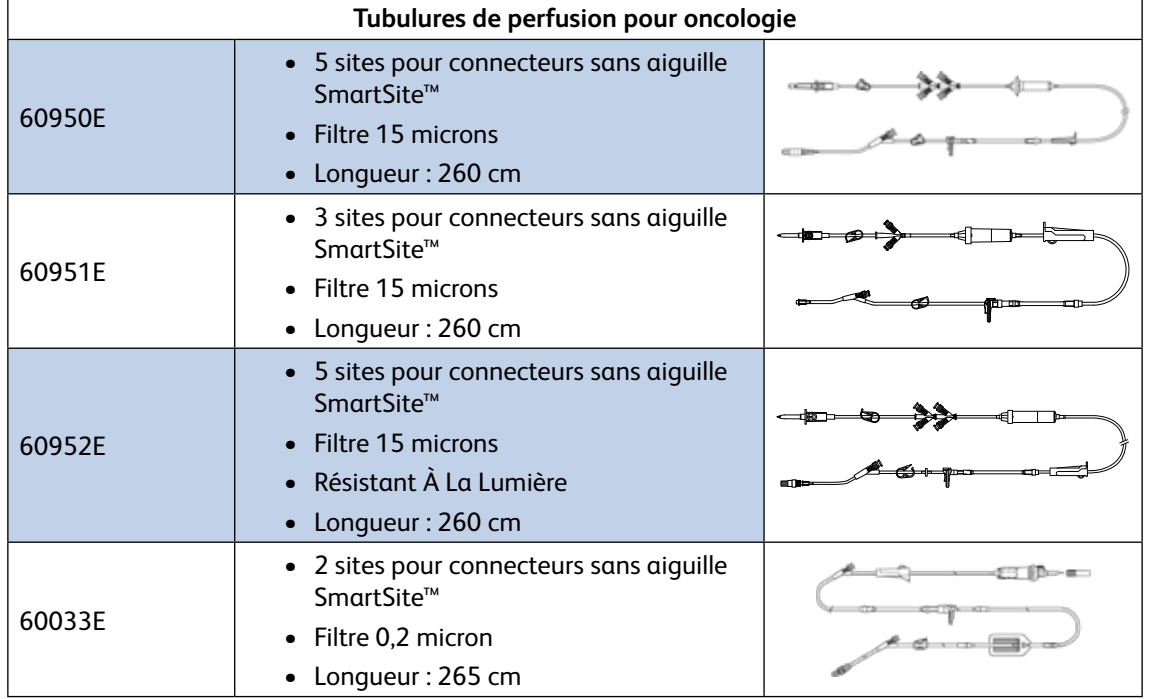

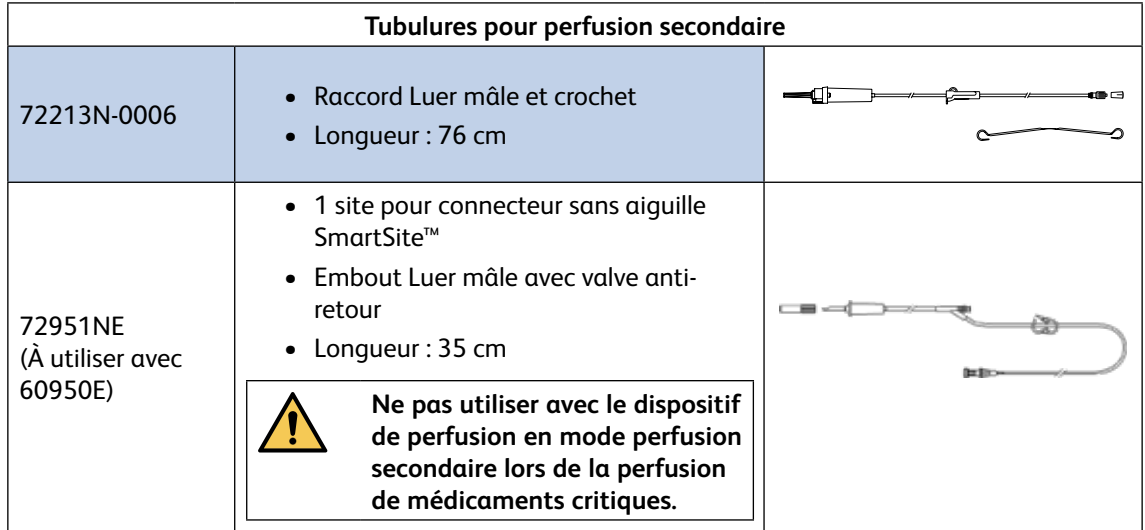

## Entretien

### Opérations d'entretien de routine

Pour assurer le bon fonctionnement de ce dispositif de perfusion, il est important de le garder propre et d'effectuer les opérations d'entretien de routine décrites ci-dessous.

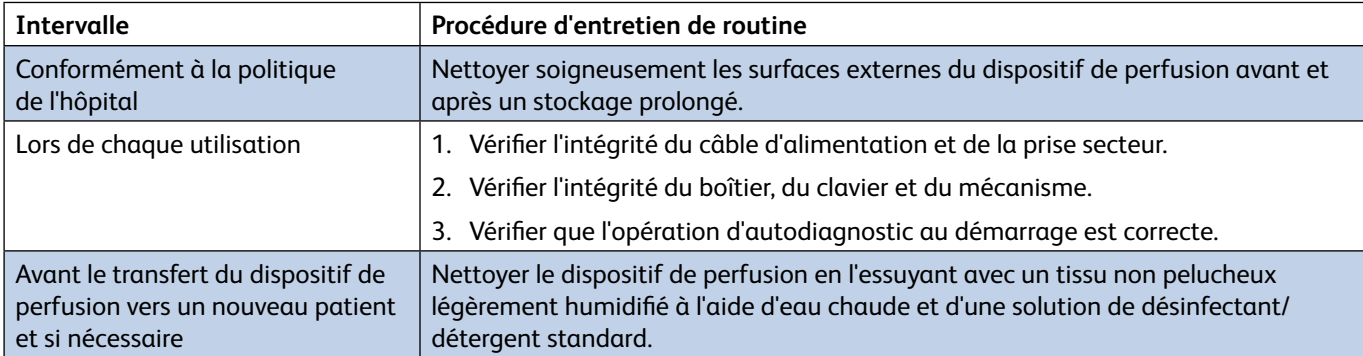

**En cas de chute, de dommage, d'exposition à une humidité excessive, ou à une température trop élevée, cesser immédiatement toute utilisation du dispositif de perfusion et le faire vérifier par le personnel de maintenance qualifié.**

**L'ensemble des opérations d'entretien préventives et correctives et toutes les activités de ce type doivent être réalisés dans un endroit conforme et dans le respect des informations fournies. BD n'est pas responsable, si l'une de ces actions venait à être réalisée sans respecter les instructions ou informations fournies par BD. Pour obtenir des instructions d'entretien préventif et correctif, consulter le** *manuel technique***.**

**Seul un technicien qualifié est habilité à effectuer les opérations d'entretien, conformément aux instructions données dans le** *manuel technique***.**

**Important : Veiller à consulter uniquement la version la plus à jour des** *modes d'emploi* **et** *manuels techniques* **de vos produits BD. Ces documents sont référencés sur le site bd.com. Des copies papier des**  *modes d'emploi* **peuvent être obtenues gratuitement auprès de votre représentant BD local. Un délai estimé de livraison vous sera communiqué lors de la commande.**

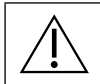

**Consulter le** *manuel technique* **pour connaître les procédures d'étalonnage. Les unités de mesure utilisées dans la procédure d'étalonnage sont des unités SI standard (Système International d'Unités).**

### Fonctionnement de la batterie

La batterie interne rechargeable permet de continuer d'utiliser l'appareil lorsque l'alimentation sur secteur est interrompue, par exemple lors du transport du patient ou en cas de coupure du courant. Branchée sur secteur pendant 4 heures, une nouvelle batterie sera entièrement chargée (que le dispositif de perfusion fonctionne ou non).

La batterie est de type Nickel Métaux Hydride et ne requiert aucun entretien. Néanmoins, pour assurer un fonctionnement optimum, il faut effectuer un cycle de recharge complète après une décharge complète avant tout stockage de l'appareil ainsi que tous les trois mois.

La capacité de charge se détériore au cours du temps. Lorsque l'utilisation sur batterie est particulièrement importante, remplacer la batterie interne tous les 3 ans.

Il est recommandé que le changement de batterie ne soit effectué que par un technicien qualifié. Pour plus d'informations, se reporter au *manuel technique*.

La batterie utilisée avec cette pompe volumétrique BD Alaris™ neXus est fabriquée par BD et comprend une carte à circuits imprimés particulière, spécifiquement conçue pour la pompe volumétrique BD Alaris™ neXus, laquelle, associée au logiciel BD Alaris™ neXus destiné à la pompe volumétrique, contrôle l'utilisation, la charge et la température de la batterie. Toute utilisation de batteries non fabriquées par BD dans la pompe volumétrique BD Alaris™ neXus est à vos propres risques et BD ne fournit aucune garantie et n'apporte aucun soutien pour toute batterie non fabriquée par BD. La garantie protégeant les produits BD sera caduque si la pompe volumétrique BD Alaris™ neXus a été endommagée ou usée prématurément, ou si elle présente un dysfonctionnement ou une panne résultant de son utilisation avec une batterie non fabriquée par BD.

### Nettoyage et stockage

#### Nettoyage du dispositif de perfusion

Avant de transférer le dispositif de perfusion sur un autre patient et régulièrement pendant son utilisation sur un même patient, nettoyer l'appareil en l'essuyant avec un linge non pelucheux légèrement humidifié avec de l'eau tiède et une solution désinfectante/détergente standard.

Nettoyants recommandés :

- Hibiscrub 20 % (v/v)
- Désinfectant Virkon 1 % (w/v)

Les produits suivants ont subi des tests et il est possible de les utiliser sur le dispositif de perfusion uniquement en accord avec les indications fournies par le fabricant.

- Eau tiède savonneuse
- Détergent doux dans de l'eau (comme le Young's Hospec)
- Alcool isopropylique à 40 % dans de l'eau
- Chlor-Clean
- Clinell Universal
- Reynard
- Tristel Fuse en sachets
- Système de lingettes Tristel Trio
- Désinfectant Tuffie
- Ne pas utiliser les types de détergents suivants :
	- Ne pas utiliser de désinfectant susceptible d'entraîner une corrosion des métaux, notamment :
		- NaDcc (comme le Presept),
		- Hypochlorites (comme le Chlorasol),
		- Aldéhydes (comme le Cidex).
		- Surfactants cationiques (comme le chlorure de benzalkonium),
		- Mélange d'alcool et de produits chimiques avec des surfactants cationiques contenant plus de 1 % de chlorohydrocarbures (Amberclens, par exemple).
	- L'utilisation d'iode (Bétadine par exemple) peut entraîner la décoloration en surface.
	- Des agents nettoyants à base d'alcool isopropylique concentré dégraderaient les pièces en plastique.

#### Nettoyage de la porte

Pour plus d'informations sur le démontage de la porte afin de faciliter le nettoyage du circuit de passage de la tubulure, se reporter au *manuel technique*. L'utilisation d'un tournevis (Torx) est nécessaire. Cette opération doit être réalisée uniquement par un technicien de maintenance qualifié.

#### Nettoyage et stockage des tubulures de perfusion

La tubulure de perfusion est un élément à usage unique et doit être jetée après utilisation conformément aux protocoles de l'établissement.

#### Nettoyage du capteur de gouttes

Avant de positionner une nouvelle tubulure sur le capteur de gouttes et régulièrement pendant son utilisation, nettoyer le capteur de gouttes en l'essuyant avec un chiffon non pelucheux légèrement humidifié avec de l'eau tiède et une solution désinfectante/détergente standard. S'assurer que le connecteur ne se mouille pas. Sécher le capteur de gouttes avant de l'utiliser.

Pour simplifier le nettoyage des capteurs de gouttes fortement salis, contaminés ou si la poignée ne bouge pas librement, les immerger et les laisser tremper dans de l'eau savonneuse propre. La partie interne du mécanisme à ressort peut être nettoyée en l'activant une fois immergée.

Après nettoyage, laisser sécher le détecteur avant de le nettoyer.

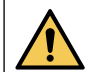

**Toujours éteindre l'appareil et le débrancher du secteur avant de le nettoyer. Ne jamais laisser de liquide s'infiltrer dans le boîtier et éviter toute accumulation de liquide sur l'appareil. Ne pas utiliser de produits nettoyants corrosifs car ils peuvent endommager la surface externe du dispositif de perfusion. Ne pas stériliser à l'autoclave, à l'oxyde d'éthylène et ne pas immerger dans un liquide, quel qu'il soit.**

**S'assurer que la membrane recouvrant le mécanisme de pompage est intacte avant de la nettoyer. En cas de défaut, cesser toute utilisation et contacter un technicien de maintenance qualifié.**

**La prise du capteur de gouttes ne doit jamais être immergée dans l'eau pour éviter tout dommage.**

#### Stockage du dispositif de perfusion

Si le dispositif de perfusion doit être stocké pendant une période prolongée, il faut d'abord le nettoyer et la batterie interne doit être entièrement rechargée. Entreposer l'appareil dans une atmosphère propre, sèche, à température ambiante et, si possible, utiliser l'emballage original pour le protéger.

Pendant la période de stockage, effectuer les tests fonctionnels décrits dans le *manuel technique* tous les trois mois, et vérifier que la batterie est entièrement chargée.

### Élimination

#### Informations sur l'élimination des équipements électriques et électroniques usagés

Ce symbole  $\mathbb{\bar{X}}$  présent sur le produit ou les documents qui l'accompagnent signifie que les produits électriques et électroniques usagés ne doivent pas être mélangés aux déchets ménagers.

Pour jeter des équipements électroniques ou électroniques, s'adresser à un distributeur ou à une filiale BD du pays concerné pour de plus amples informations.

La mise au rebut de façon appropriée de ce produit permettra de sauvegarder les ressources précieuses et évitera tout effet potentiellement négatif sur l'homme ou l'environnement qui pourrait survenir en cas de traitement inadapté des déchets.

#### Informations sur la mise au rebut des déchets dans les pays ne faisant pas partie de l'Union européenne

Le symbole  $\mathbb{\bar{X}}$  indiqué plus haut ne s'applique qu'à l'Union européenne. La mise au rebut du produit doit être effectuée en respectant les mesures de protection de l'environnement. Pour éviter tout risque ou danger, la batterie interne rechargeable et la batterie au nickel-métal-hydrure doivent être retirées, puis traitées conformément à la réglementation en vigueur dans le pays. Tous les autres composants peuvent être éliminés en toute sécurité conformément aux réglementations locales.

## Données techniques

### Caractéristiques

Protection électrique Classe I, type CF (résistante à la défibrillation)

Sécurité électrique/mécanique

Conforme aux normes CEI/EN 60601-1 ou CEI/EN 60601-2-24.

Compatibilité électromagnétique (CEM)

Conforme aux normes CEI/EN 60601-1-2 et CEI/EN 60601-2-24.

#### Sécurité électrique

Courant de fuite à la terre typique 78 µA. Courant de fuite au boîtier typique (conditions normales) =  $0 \mu A$ . Résistance de protection terre typique = 32 mOhms. Les mesures ci-dessus sont fournies à titre d'information uniquement. Les limites CEI/EN 60601-1 sont définies ci-dessous : Courant de fuite à la terre (conditions normales) ≤ 500 µA Courant de fuite au boîtier (conditions normales) ≤ 100 µA Résistance de protection terre ≤ 200 mOhms

Classification

Mode de fonctionnement continu, équipement portable.

Alimentation secteur 100/230 V CA, 50/60 Hz, 60 VA (maximum).

Type de fusible

2 × T 1,25 H, 250 V.

Dimensions

148 mm (I)  $\times$  225 mm (h)  $\times$  148 mm (p). Poids : env. 2,85 kg (sans le câble d'alimentation).

Protection contre l'entrée de liquide

IP33 – Protégé contre les projections directes jusqu'à 60° par rapport à la verticale.

#### Caractéristiques environnementales

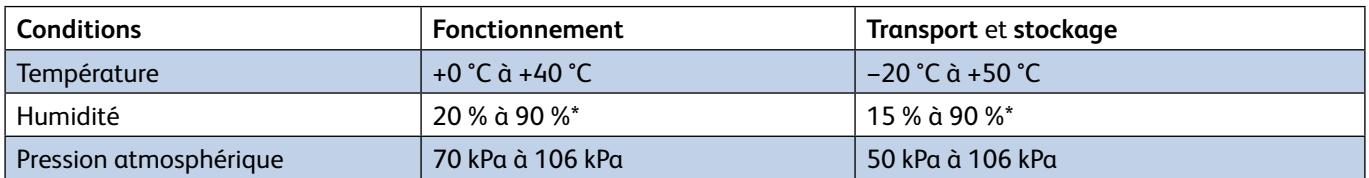

\*Sans condensation.

#### Caractéristiques de la batterie

NiMH (Nickel Métaux Hydride) rechargeable. Se recharge automatiquement lorsque le dispositif de perfusion est branché sur secteur.

- Recharge de la batterie : 2 heures et 30 minutes pour 95 % de la charge.
- Autonomie de la batterie :

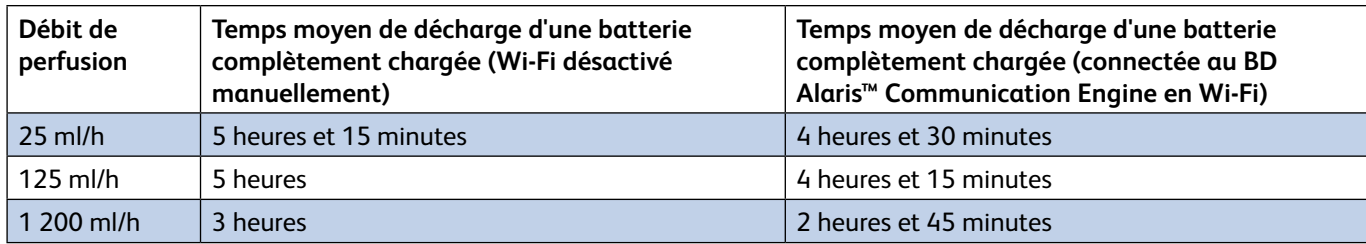

#### Caractéristiques Wi-Fi

Le module sans fil du dispositif de perfusion contient une carte d'interface réseau WLAN à fréquence radio (RF). Le module sans fil prend en charge les communications Wi-Fi entre le dispositif de perfusion et le BD Alaris™ Communication Engine (s'il est déployé sur le site). Le module sans fil est conforme aux réglementations en vigueur dans les pays dans lesquels le dispositif de perfusion est vendu. Les paramètres réseau sont programmés par un technicien qualifié à l'aide du BD Alaris™ Technical Utility.

**Normes de réseaux Wi-Fi :** 802.11a (Wi-Fi 2), 802.11b (Wi-Fi 1), 802.11g (Wi-Fi 3) et 802.11n (Wi-Fi 4).

**Bande de fréquence de fonctionnement :** 2 400-2 483,5 MHz pour 2,4 Ghz, pour une puissance rayonnée efficace de 18 dBm ; 5 150-5 350 MHz et 5 470-5 725 MHz pour 5 Ghz, pour une puissance rayonnée efficace de 18 dBm.

**Les systèmes de communication de données interconnectés doivent être conformes à la norme CEI 60950 (matériels de traitement de l'information) ou CEI 60601-1 (appareils électromédicaux).**

#### Déclaration de conformité de la directive relative à l'équipement radioélectrique

Par la présente, BD Switzerland Sàrl déclare que l'équipement radioélectrique de type « BD Alaris™ neXus GP » est conforme à la directive 2014/53/UE. Le texte complet de la déclaration UE de conformité est disponible à l'adresse internet suivante :

https://www.bd.com/en-uk/Infusion/Conformity-Declaration-GP-neXus

#### Conservation des données mises en mémoire

La mémoire électronique de la pompe permet de conserver les données pendant plus de deux ans en condition normale d'utilisation.

#### Conditions d'alarme

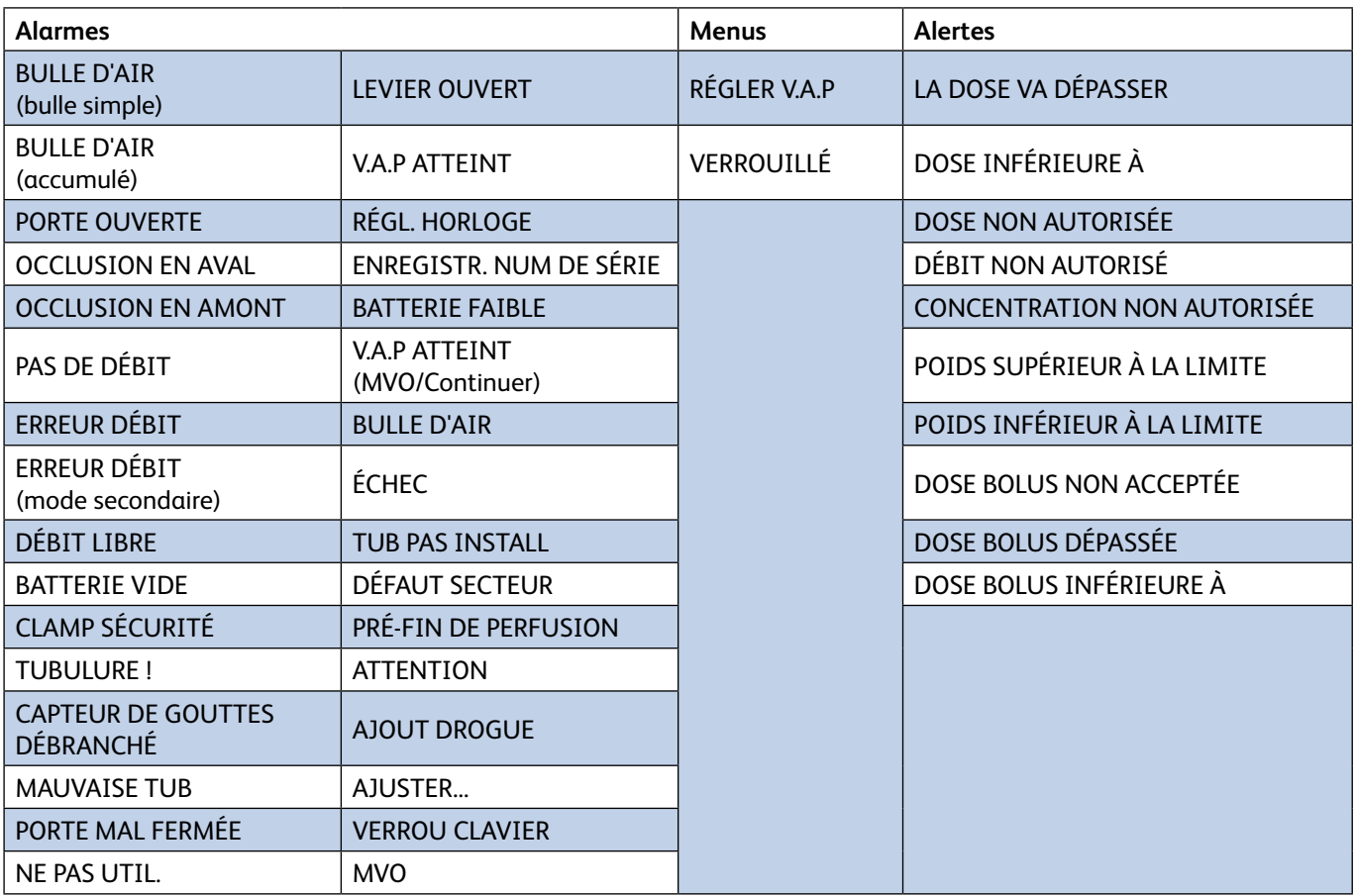

### Caractéristiques IrDA, RS232 et Appel infirmière

### Interface RS232/Appel Infirmière

L'IrDA (ou l'option RS232/Appel infirmière) est une fonction qui permet de brancher le dispositif de perfusion sur un périphérique externe pour transférer des données.

**L'interface appel infirmière est une mesure de protection agissant à distance en complément de l'alarme interne sonore. Elle ne doit pas être considérée comme un remplacement de l'alarme sonore. Le signal est émis par le port IrDA et le port RS232 pour l'appel infirmière dans la seconde suivant la détection de la situation d'alarme.**

**Consulter le** *manuel technique* **pour de plus amples informations sur l'interface RS232.**

**L'utilisateur est seul responsable du choix du logiciel à utiliser dans l'environnement clinique pour contrôler ou recevoir les données fournies par la pompe. Ce logiciel doit être capable de détecter un débranchement ou toute autre panne du câble RS232.**

**Tout matériel analogique ou numérique relié à l'appareil doit être conforme à la norme CEI/EN60950 pour le traitement des données, et à la norme CEI/EN 60601 pour les dispositifs médicaux. Toute personne branchant des appareils en entrée ou en sortie sera considérée comme configurateur du système et devra justifier de la conformité du système à la norme CEI/EN 60601-1-1.**

**Utiliser le câble RS232 référence 1000SP01183 pour toute connexion à la prise RS232.**

#### Données de connexion RS232/Appel infirmière

Caractéristiques appel infirmière :

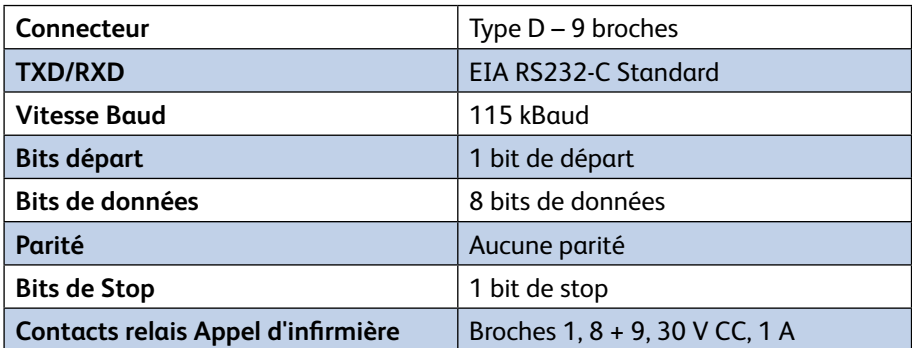

Données de connexion types :

- 1. Appel infirmière (relais) normalement fermé (NCC)
- 2. Sortie données de transmission (TXD)
- 3. Entrée données de réception (RXD)
- 4. DTR  $\rightarrow$  DSR (6)
- 5. Terre (GND)
- 6. DSR  $\rightarrow$  DTR (4)
- 7. Sans objet
- 8. Appel infirmière (relais) normalement ouvert (NCO)
- 9. Appel infirmière (relais) borne commune (NC COM)

#### IrDA

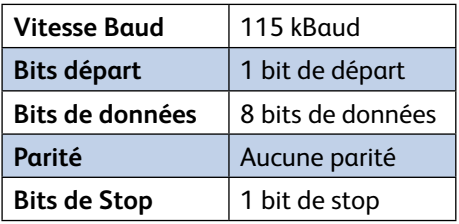

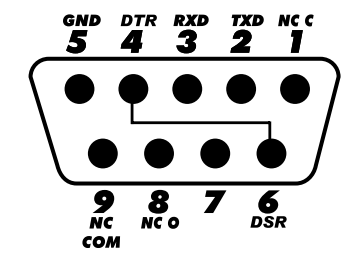

### Caractéristiques de perfusion

#### Précision du système

Le système comprend un dispositif de perfusion et une tubulure de perfusion compatible disponible auprès de BD.

La précision du débit est de  $\pm$  5 %, ceci dans les conditions nominales<sup>1a,2</sup>

La précision du débit est de  $\pm$  10 %, ceci dans les conditions de débit faible<sup>1b,2</sup>.

#### Limites d'alarme d'occlusion

Obtenu en conditions nominales $1a,4$ 

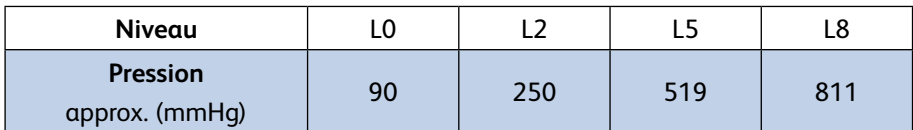

#### Pression de pompage maximale

1 000mmHg

Pression d'alarme d'occlusion maximum

1 038mmHg

#### Bolus après levée d'occlusion en aval

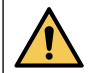

**La gestion du bolus après levée d'occlusion en aval relève de la responsabilité du clinicien et doit être déterminée au cas par cas.**

Volume du bolus pour un débit de 25 ml/h quand le seuil d'occlusion minimum est atteint < 0,16 ml Volume du bolus pour un débit de 25 ml/h quand le seuil d'occlusion maximum est atteint < 0,95 ml

#### Précision du volume du bolus

Typique : −4,1 %, max. : −3,2 %, min. : −5,5 % 1 ml à 10 ml/h Typique : −1,3 %, max. : −0,9 %, min. : −1,6 % 100 ml à 1 200 ml/h

Durée maximum d'activation de l'alarme d'occlusion

Le temps de déclenchement de l'alarme est théoriquement de 735 [± 50] minutes (maximum < 883 minutes) à un débit de 0,1 ml/h à la pression maximum

Le temps de déclenchement de l'alarme est théoriquement de 82 [± 35] minutes (maximum < 112 minutes) à un débit de 0,1 ml/h à la pression minimum

Le temps de déclenchement de l'alarme est théoriquement de 65 [± 4] minutes (maximum < 95 minutes) à un débit de 1,0 ml/h à la pression maximum

Le temps de déclenchement de l'alarme est théoriquement de 5 [+6−2] minutes (maximum < 10 minutes) à un débit de 1,0 ml/h à la pression minimum

Le temps de déclenchement de l'alarme est théoriquement de 119 [± 7] secondes (maximum < 3 minutes) à un débit de 25 ml/h à la pression maximum

Le temps de déclenchement de l'alarme est théoriquement de 10 [+8,5−6,5] secondes (maximum < 18,5 secondes) à un débit de 25 ml/h à la pression minimum

#### Administration d'un bolus

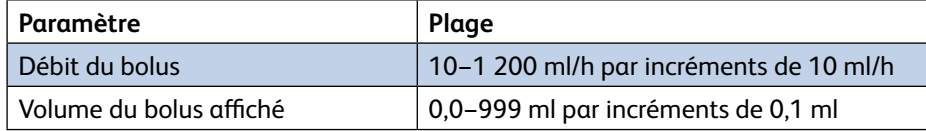

#### Démarrage de la perfusion/Configuration

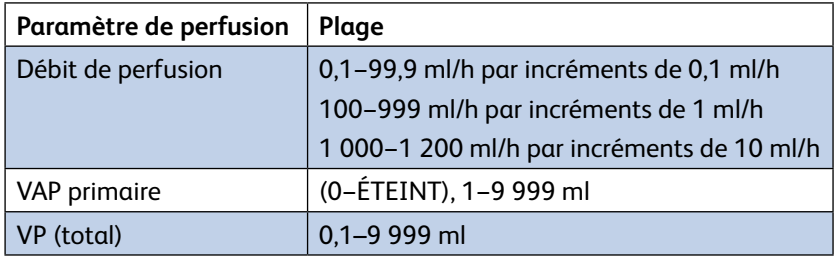

#### Détecteur d'air

À ultrasons intégral

#### Détection de bulles d'air

Bulle d'air (configurable) : 50 µl, 100 µl, 250 µl et 500 µl. Accumulation de bulles : 1 ml sur une durée de 15 minutes. La précision du détecteur de bulles d'air est de ± 3 %.

#### Volume Critique

À la suite d'une condition de défaut, le volume maximum perfusé est le suivant : débits < 10 ml/h : ± 0,25 ml, débits < 100 ml/h : ± 0,5 ml, débits ≥ 100 ml/h : ± 2 ml

#### Clamp de sécurité Alaris™

Clamp de sécurité positionné sur la tubulure et activé par la pompe permettant d'éviter tout débit libre

#### Remarques

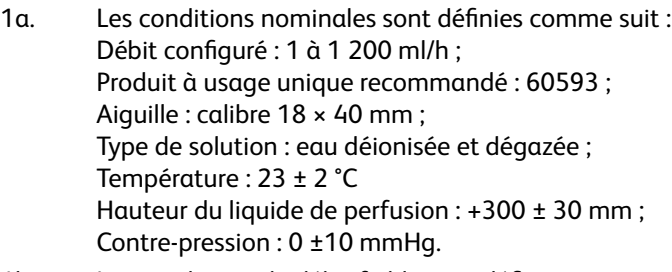

- 1b. Les conditions de débit faible sont définies comme suit : Débit programmé : moins de 1,0 ml/h Produit à usage unique recommandé : 60593 ; Aiguille : calibre 18 × 40 mm ; Type de solution : eau déionisée et dégazée ; Température : 23 ± 2 °C Hauteur du liquide de perfusion : +300 ± 30 mm ; Contre-pression : 0 ±10 mmHg.
- 2. La précision du système variera comme suit :<sup>3</sup> Température : nominale −5,7 (± 1,5) % à 5 °C et nominale +0,3 (± 1,7) % à 40 °C Hauteur du liquide de perfusion : nominale −3,4 (± 1,3) % à -0,5 m et 0,0 (± 1,1) % à +0,5 m Durée : nominale −1,1 (± 0,2) % après 24 heures d'utilisation continue Contre-pression : nominale +2,0 (± 1,3) % à −100 mmHg, −13,4 (± 1,8) % à +800 mmHg, respectivement Pression atmosphérique : ±5 % à 25 ml/h à 70,0 kPa
- 3. Les tests ont été conduits en utilisant les solutions suivantes : eau distillée, lipides 20 %, glucose 50 %, sérum physiologique 0,9 %, alcool 5 %
- 4. La précision de la pression d'occlusion variera comme suit : Température : programmation nominale faible 7 (± 12) mmHg à 5 °C et −24 (± 17) mmHg à 40 °C, respectivement Programmation nominale normale 4 (± 16) mmHg à 5 °C et −41 (± 18) mmHg à 40 °C, respectivement Pression nominale haute 4 (± 14) mmHg à 5 °C et −38 (± 21) mmHg à 40 °C, respectivement
- 5. Les tests de précision ont été conduits à l'aide de la tubulure 60793.

**La précision spécifiée peut ne pas être maintenue si les conditions d'utilisation mentionnées ci-dessus ne sont pas équivalentes. Voir remarques 1 à 4.**

### Courbes en trompette et de débit

Dans ce dispositif de perfusion, comme dans tous les systèmes de perfusion, l'action du mécanisme de pompage et les variations peuvent provoquer des fluctuations de courte durée de la précision du débit.

Les courbes suivantes montrent la performance typique du système de deux manières : 1) la précision de l'administration du soluté au cours du temps (courbes en trompette), et 2) le retard d'écoulement du soluté après le démarrage du dispositif de perfusion (courbes de démarrage).

Les courbes en trompette sont appelées ainsi à cause de leur forme caractéristique. Elles sont construites à partir des moyennes des données discrètes recueillies sur une période définie, dite « fenêtre d'observation », et non à partir de données continues recueillies sur toute la période de fonctionnement du dispositif de perfusion. Si la fenêtre d'observation est large, les fluctuations de courte durée ont peu d'effets sur la précision de la perfusion et on se situe sur la partie horizontale de la courbe. Par contre, si la fenêtre d'observation est plus étroite, les fluctuations de courte durée ont des effets plus importants, comme ceci est représenté sur « l'embouchure » de la trompette.

Il peut être intéressant de connaître la précision du système sur différentes fenêtres d'observation lors de l'administration de certains médicaments. L'impact clinique des fluctuations de courte durée de la précision du débit peut varier en fonction de la demi-vie du médicament perfusé. Par conséquent, le degré d'intégration inter-vasculaire ainsi que les courbes en trompette ne peuvent déterminer à elles seules l'effet clinique de telles fluctuations.

Les courbes de démarrage illustrent l'écoulement continu par rapport au temps depuis deux heures à compter du démarrage de la perfusion. Elles mettent en évidence le retard d'écoulement dû à la conformité mécanique avec une représentation graphique de l'uniformité. Les courbes en trompette sont élaborées à partir des données recueillies à partir de la deuxième heure. Les tests sont effectués conformément à la norme CEI/EN 60601-2-24.

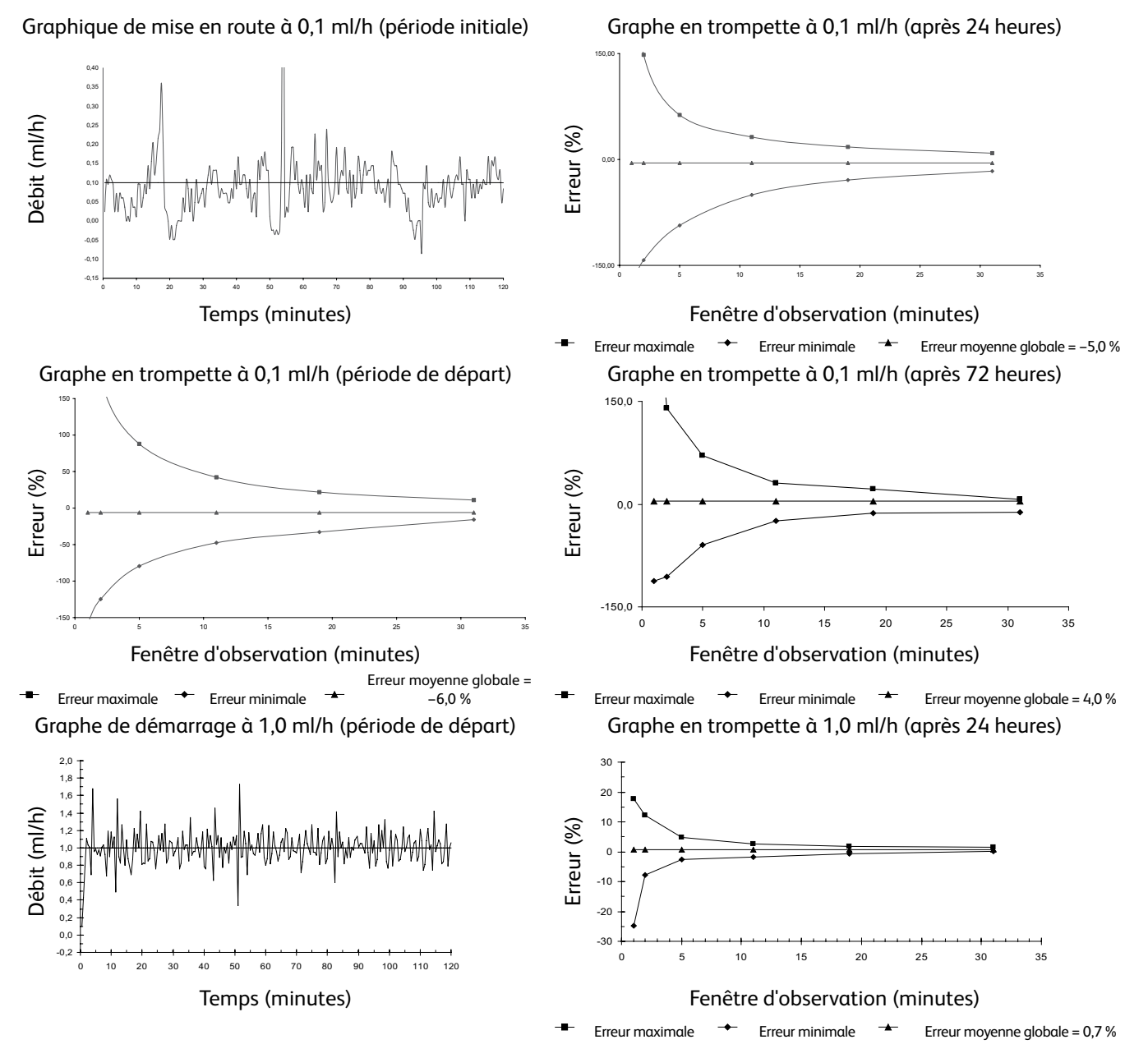

**Remarque :** Les courbes en trompette et de débit typiques sont obtenues en utilisant une tubulure recommandée.

#### L'ensemble des enregistrements a été porté à ± 150 % afin d'améliorer la visualisation du graphique.

Graphe en trompette à 1,0 ml/h (période de départ) Graphe en trompette à 1,0 ml/h (après 72 heures) 30  $30,$ 20  $20<sub>0</sub>$ 10 10,0 Erreur (%) Erreur (%)  $\overline{0}$ 0,0 **Trumpet Graph at 25.0 ml/h (After 24 Hours)** -10  $-10.0$ -20  $-20,0$ -30  $-30,0$ 0 5 10 15 20 25 30 35 0 5 10 15 20 25 30 35 Fenêtre d'observation (minutes) Fenêtre d'observation (minutes) Erreur moyenne Erreur Erreur Erreur Erreur moyenne globale = globale =  $0.7 \%$   $\longrightarrow$  Erreur maximale 1,0 % maximale minimale minimale Graphe de démarrage à 25,0 ml/h (période de départ) Graphe en trompette à 25,0 ml/h (après 24 heures) 15 50 45 10 40 Débit (ml/h) Débit (ml/h) 35 Erreur (%) 5 30 0 25 20 -5 15 10  $-10$ 5  $\overline{0}$ -15 -5 0 5 10 15 20 25 30 35 0 10 20 30 40 50 60 70 80 90 100 110 120 Temps (minutes) Fenêtre d'observation (minutes) Erreur Erreur moyenne globale = Erreur maximale −0,4 % minimale Graphe en trompette à 25,0 ml/h (période de départ) Graphe en trompette à 25,0 ml/h (après 72 heures) 15,0 15 10,0  $10$ 5,0 Erreur (%) Erreur (%) 5 0,0  $\overline{0}$ -5,0 -5  $-10.0$ -10  $-15,0$ -15 0 5 10 15 20 25 30 35 0 5 10 15 20 25 30 35 Fenêtre d'observation (minutes) Fenêtre d'observation (minutes) Erreur Erreur Erreur Erreur moyenne Erreur moyenne globale = globale =  $0.6 \%$   $\longrightarrow$  Erreur maximale maximale minimale minimale −0,7 %

**Remarque :** Les courbes en trompette et de débit typiques sont obtenues en utilisant une tubulure recommandée.

# Produits et pièces détachées

### Pièces détachées

La liste complète des pièces détachées pour ce dispositif de perfusion est incluse dans le *manuel technique*.

Le *manuel technique* (BDTM00009) est désormais disponible sous format électronique sur Internet à l'adresse suivante : bd.com/int-alaris-technical

L'accès aux manuels requiert un nom d'utilisateur et un mot de passe. S'adresser au service clientèle du pays concerné pour obtenir les paramètres de connexion.

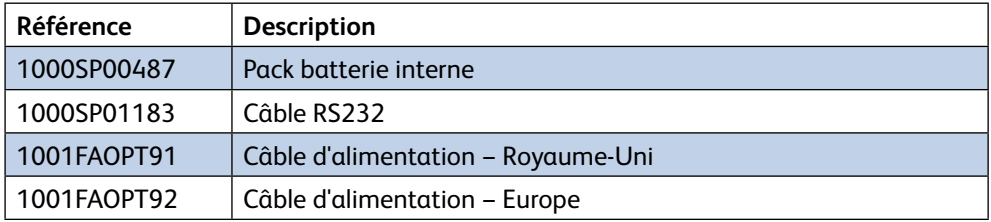

### Logiciel

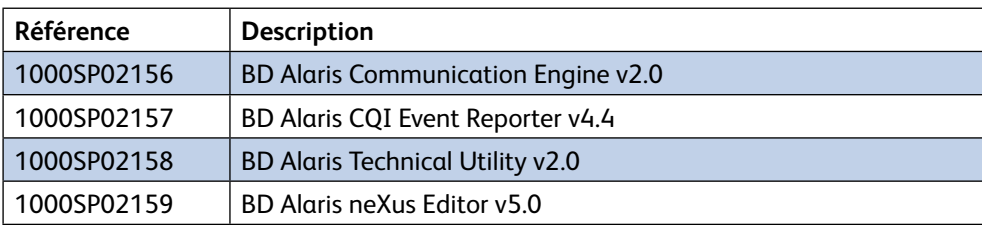
## Historique des documents

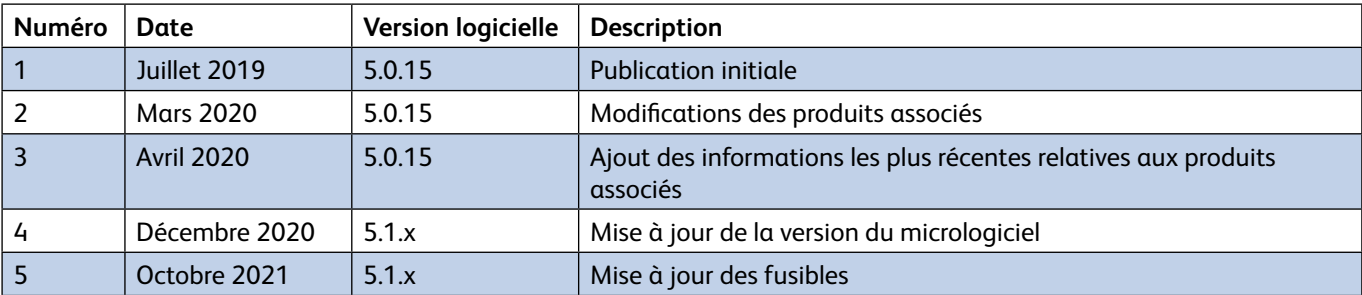

## Nous contacter

Pour obtenir une liste complète des coordonnées, consulter bd.com.

## Coordonnées − Services client

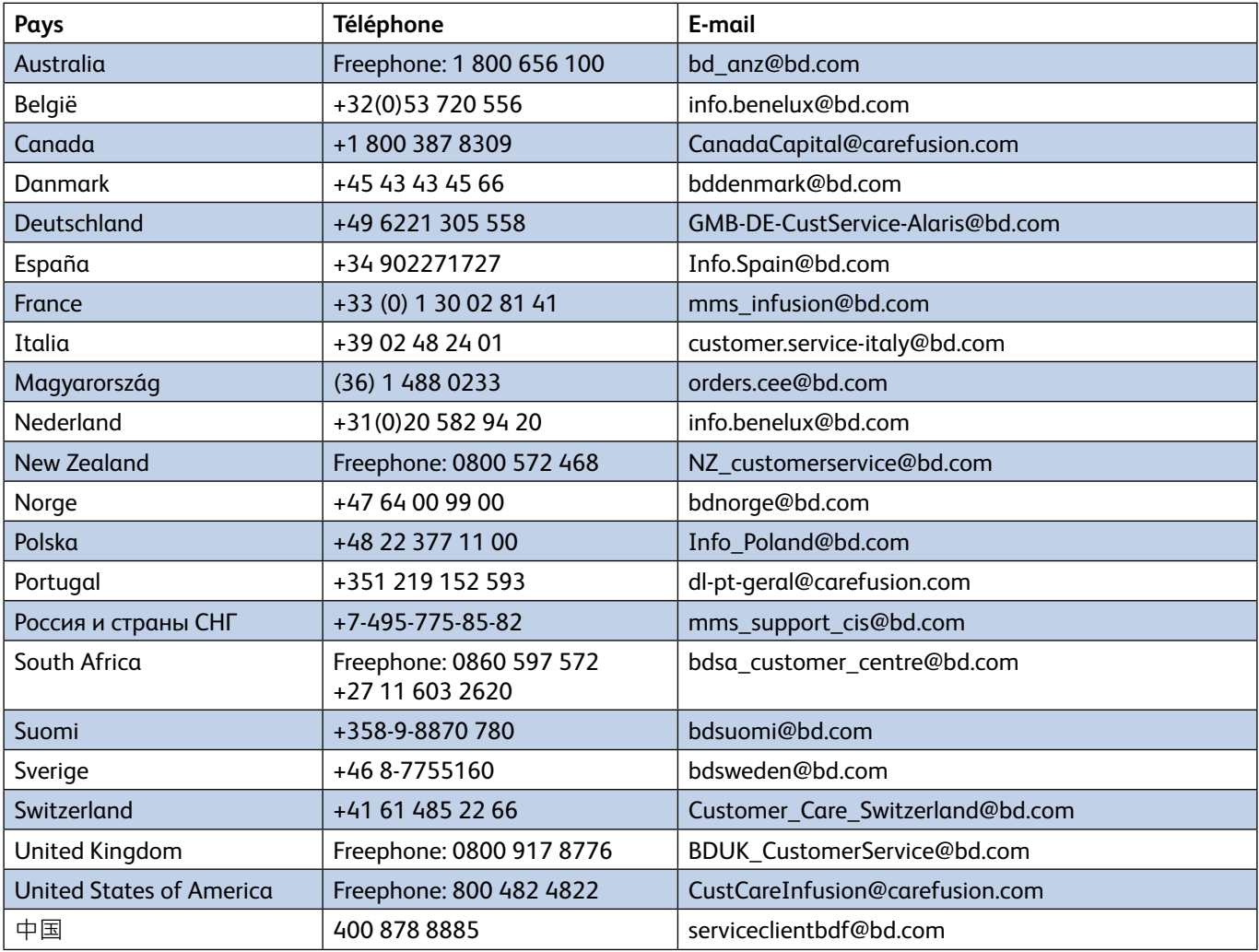

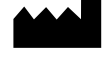

**bd.com**

BD Switzerland Sàrl, Route de Crassier 17, Business Park Terre-Bonne, Batiment A4, 1262 Eysins, Switzerland

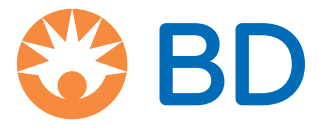

BD, le Logo BD, Alaris, Guardrails, IVAC et SmartSite sont des marques commerciales de Becton, Dickinson and Company ou de ses filiales. © 2021 BD. Tous droits réservés.